# CABA Win **Logiciel sous Windows® pour les tests de disjoncteur**

# **Manuel de l'utilisateur**

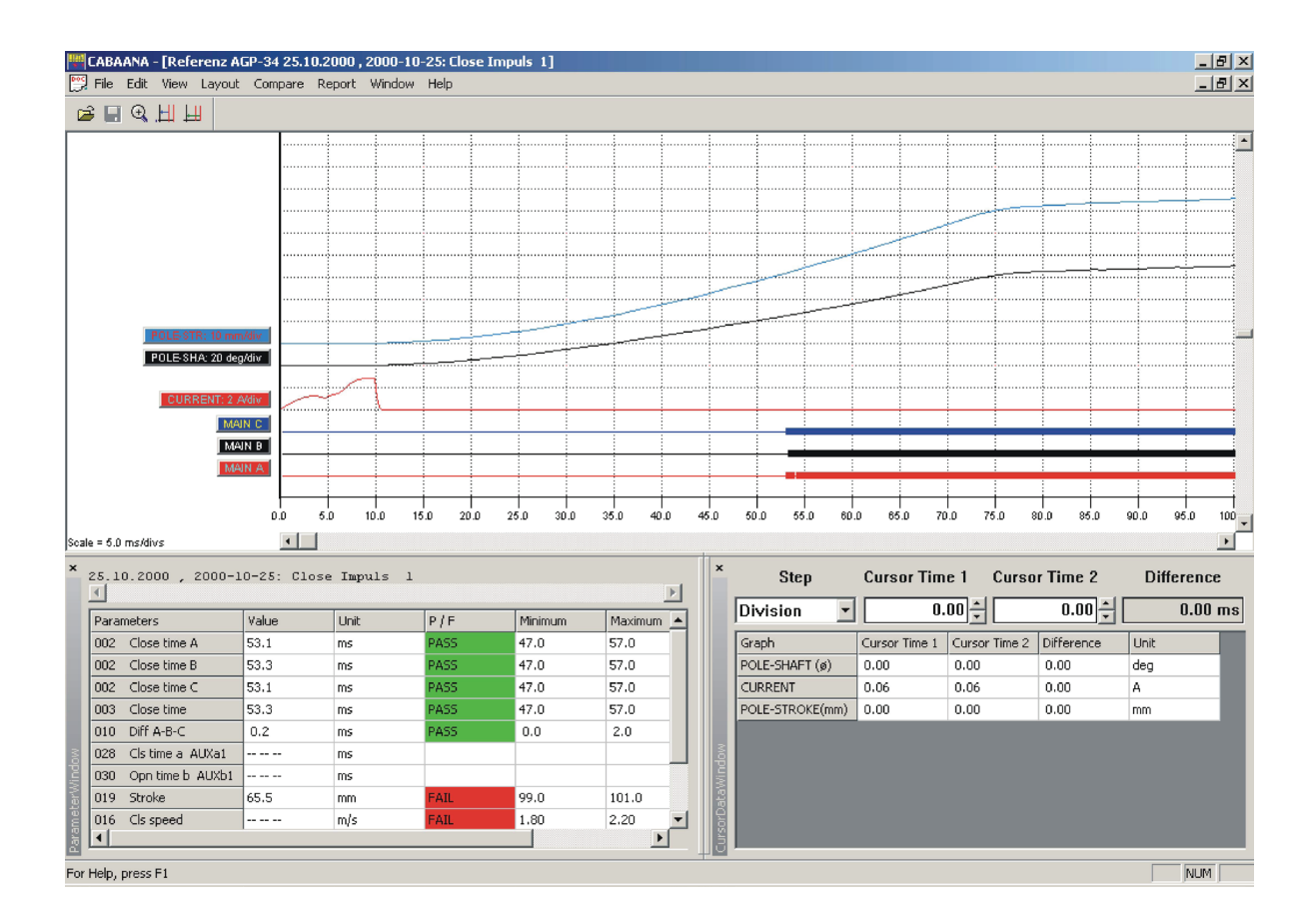

Megger, WWW.MEGGER.COM

# CABA Win

# **Logiciel sous Windows® pour les tests de disjoncteur**

# **Manuel de l'utilisateur**

COPYRIGHTS ET DROITS DU PROPRIÉTAIRE

© 2013-2018, Megger Sweden AB. Tous droits réservés.

Les informations contenues dans ce document restent la propriété de Megger Sweden AB. Aucune partie du présent document ne peut être reproduite ou transmise, sous quelque forme ou par quelque moyen que ce soit, à l'exception de ce qui est expressément autorisé par le contrat de licence établi avec Megger Sweden AB. Megger Sweden AB a fait tout son possible pour assurer l'exactitude et l'intégralité des informations contenues dans ce document. Ces informations peuvent néanmoins être modifiées sans préavis. Megger Sweden AB décline toute responsabilité concernant le contenu du présent document. Les diagrammes ou descriptions techniques de matériel ainsi que les données concernant les logiciels divulguant du code source sont fournis à titre informatif uniquement. La reproduction totale ou partielle afin de créer du matériel ou des logiciels pour des produits d'entreprises autres que Megger Sweden AB est strictement interdite, sauf accord dans le cadre d'un contrat de licence validé par Megger Sweden AB.

#### MARQUES DÉPOSÉES

Megger® et Programma® sont des marques déposées aux États-Unis et dans d'autres pays. Tous les autres noms de sociétés ou de produits mentionnés dans le présent document sont des marques commerciales ou des marques déposées de leurs propriétaires respectifs. Megger Sweden AB est certifié ISO 9001 et 14001*.*

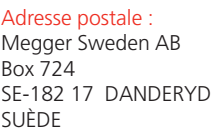

Adresse physique : Megger Sweden AB Rinkebyvägen 19 SE-182 36 DANDERYD SUÈDE

T +46 8 510 195 00  $F + 46851019595$ seinfo@megger.com www.megger.com

# **Table des matières**

# **1 Informations générales**

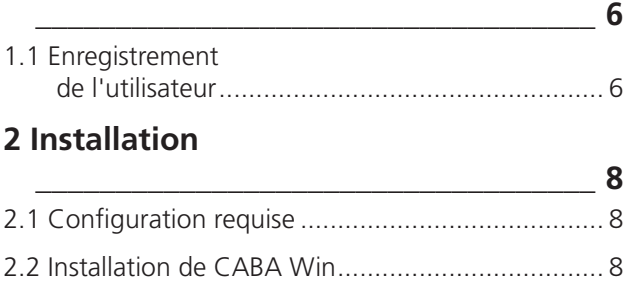

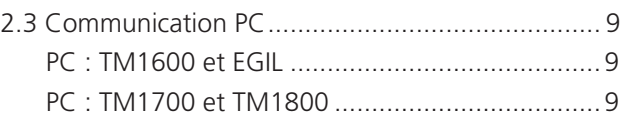

**\_\_\_\_\_\_\_\_\_\_\_\_\_\_\_\_\_\_\_\_\_\_\_\_\_\_\_\_\_\_\_\_\_\_ 12**

## **3 Description**

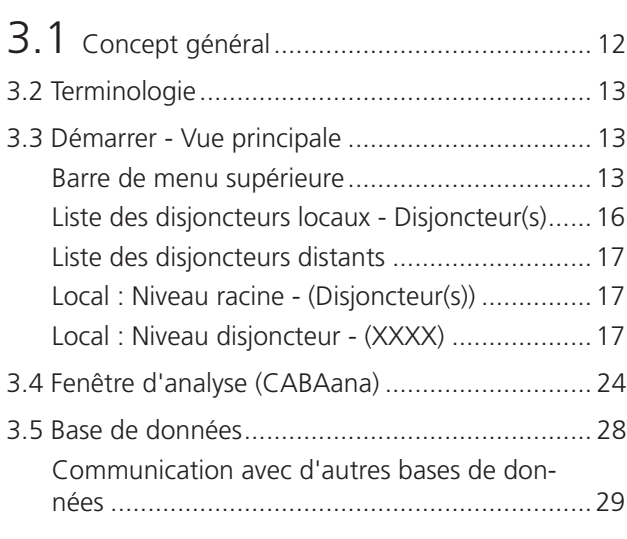

## **4 Utilisation de CABA Win**

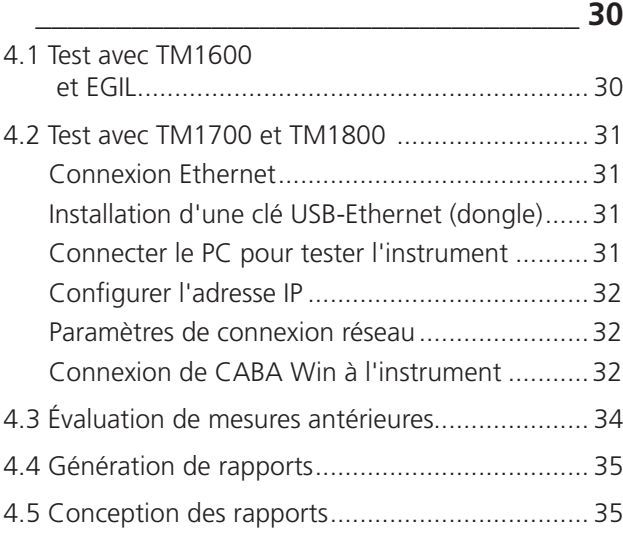

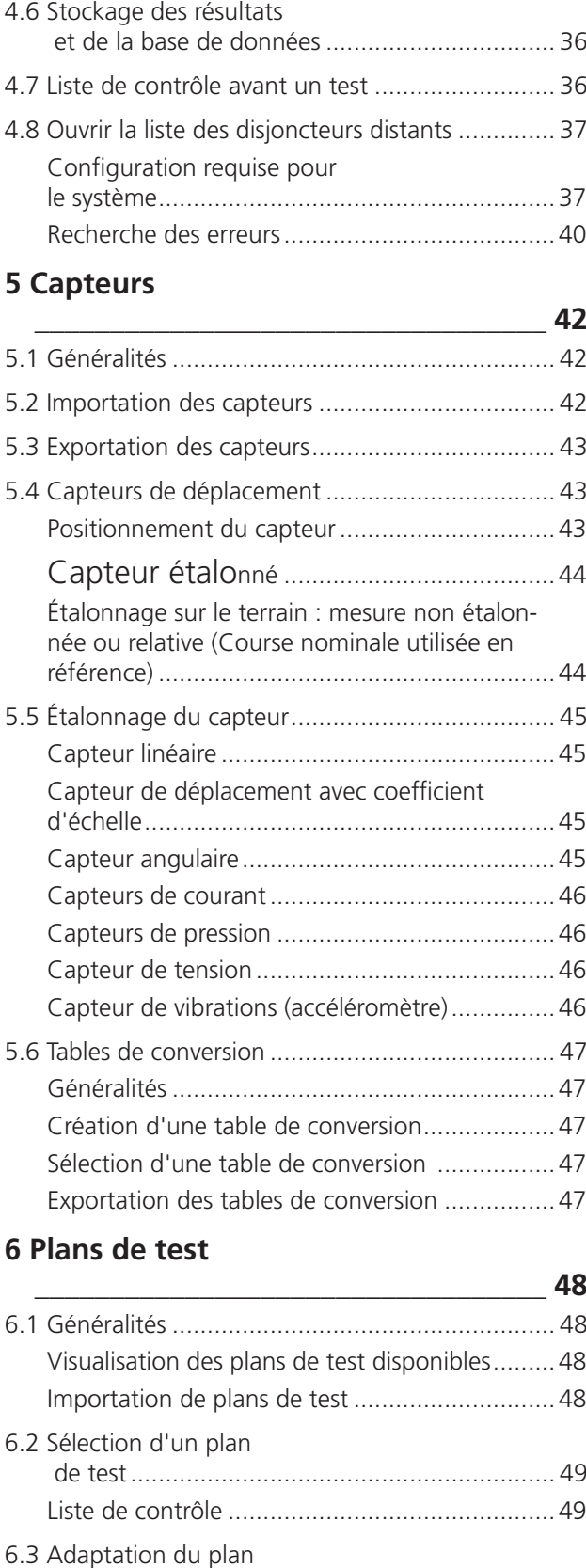

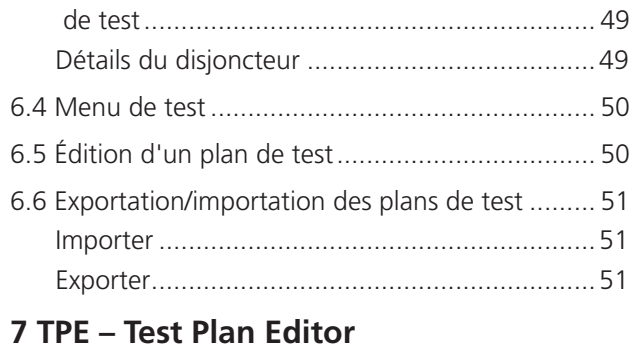

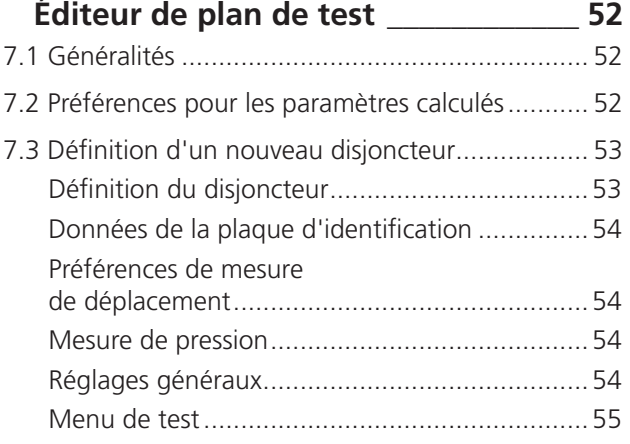

# **8 Rapports**

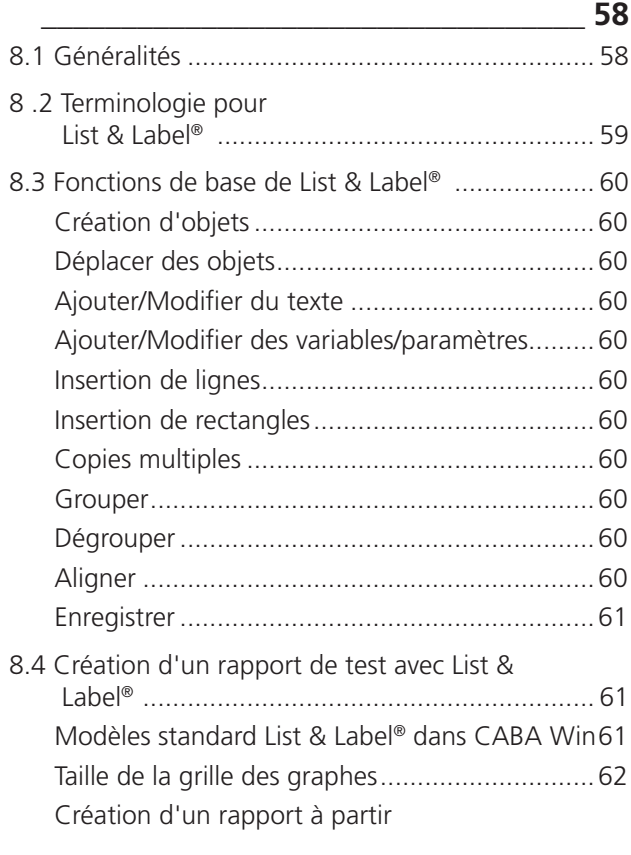

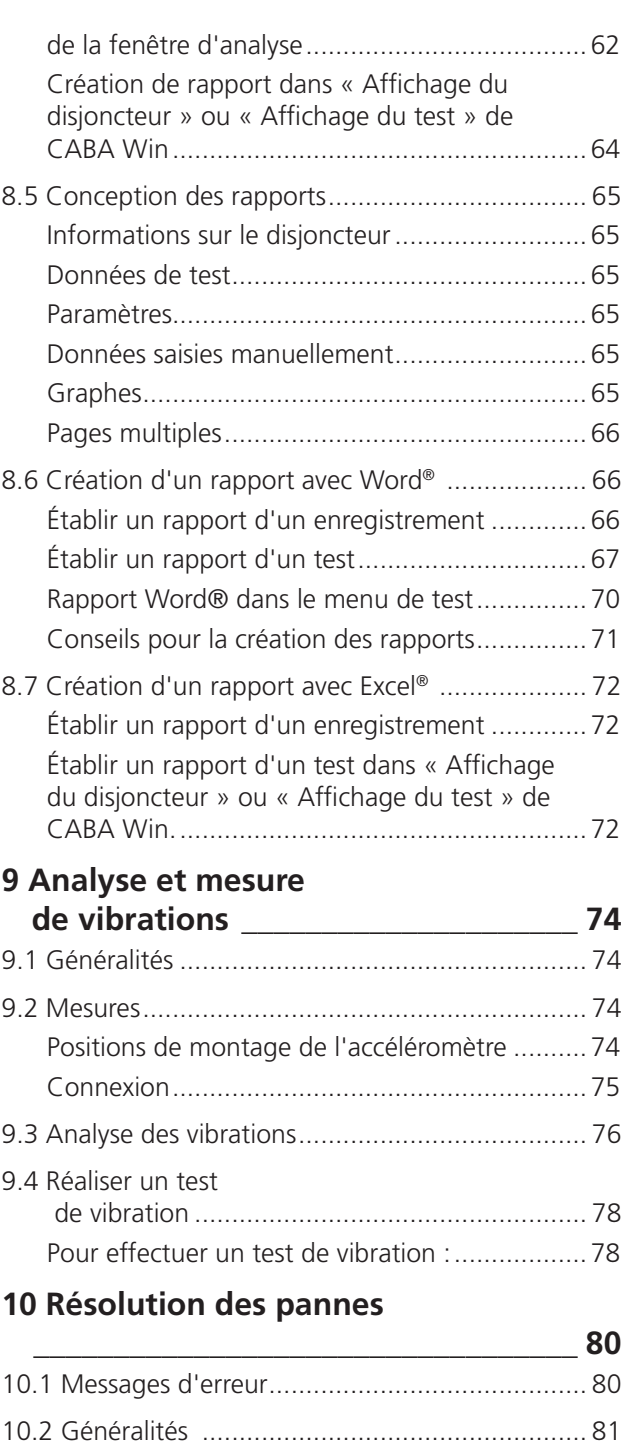

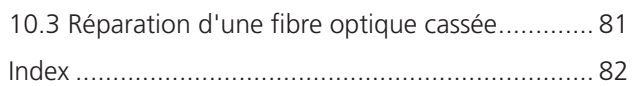

Résultats de test inhabituels ou inattendus........81

1 Informations générales

# 1 <sup>I</sup>**nformations générales**

# **1.1 Enregistrement de l'utilisateur**

Veuillez envoyer le formulaire d'inscription d'utilisateur à : Megger Sweden AB Box 724 SE-182 17 Danderyd Suède Par fax : +46 8 510 195 95

Par e-mail : seinfo@megger.com

\_\_\_\_\_\_\_\_\_\_\_\_\_\_\_\_\_\_\_\_\_\_\_\_\_\_\_\_ **Remarque** *Pour recevoir des informations régulières sur nos produits et être tenu informé des différentes améliorations apportées à la version de votre logiciel, vous devez vous enregistrer comme utilisateur de CABA Win.*

1 Informations générales

# 2 <sup>I</sup>**nstallation**

# **2.1 Configuration requise**

La configuration requise minimale recommandée est la suivante : processeur PII 400 MHz, 512 Mo de RAM et une résolution d'écran de 1024 x 786. Vérifiez la configuration ou les recommandations de votre système d'exploitation (y compris en ce qui concerne les matériels et logiciels additionnels installés). Il est possible d'utiliser une résolution d'écran plus faible, mais il sera alors parfois nécessaire de faire appel aux barres de défilement verticales et horizontales pour accéder aux informations de tout l'écran et aux boutons de raccourcis. La fonction « Cacher automatiquement » de la barre des tâches peut aider à minimiser cet effet.

# **2.2 Installation de CABA Win**

La version R05A de CABA Win est testée et prise en charge par les versions suivantes de Windows :

- Windows XP avec .NET 4.0
- Windows 7 Professional avec .NET 4.0
- Windows 8 et 8.1 avec .NET 4.0
- $W$ indows 10

Pour obtenir des instructions, consultez le document « Installation de CABA Win » accompagnant le CD du logiciel.

#### 2 Installation

# **2.3 Communication PC**

# **PC : TM1600 et EGIL**

TM1600 et EGIL peuvent être contrôlés à distance par CABA Win via le port série du PC.

Il est recommandé d'utiliser un adaptateur MEGGER USB-fibres optiques (BL-90165) pour les communications avec le TM1600. Le câble USB-fibres optiques nécessite l'installation de pilotes, qui se trouvent sur le CD d'installation de CABA Win. EGIL nécessite le câble USB fourni.

Le processus de connexion et de communication est le suivant :

- **1]** Connectez l'adaptateur USB-fibres optiques pour TM1600 ou câble USB pour EGIL entre l'instrument et le PC.
- **2]** Démarrez CABA Win.
- **3]** Dans « Options », sélectionnez « Réglages du système » et l'onglet « Communication », voir l'illustration ci-dessous. Sélectionnez l'option « Série ».

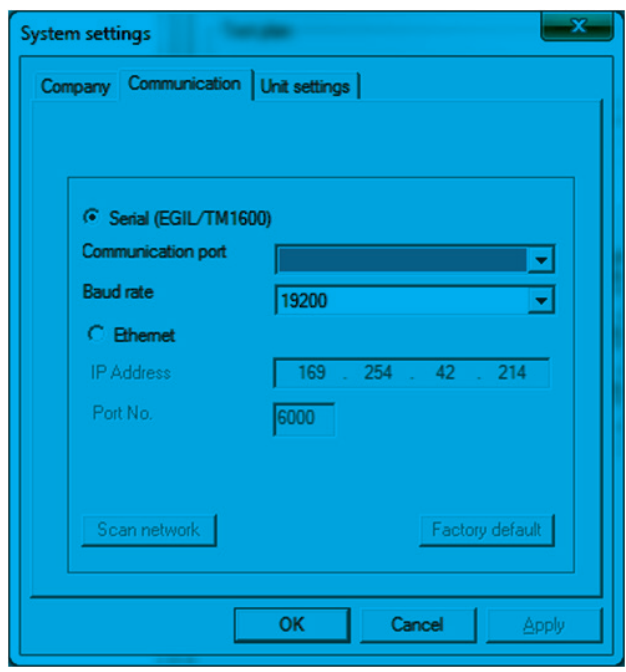

**4]** Dans la fenêtre déroulante, sélectionnez « Port de communication » et cliquez sur OK.

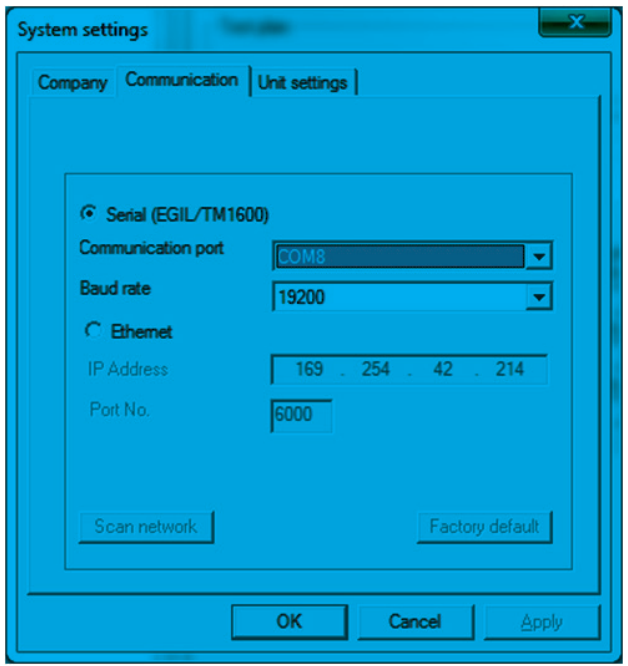

**5]** Si vous ne savez pas quel port est le bon, vérifiez dans Device Manager :

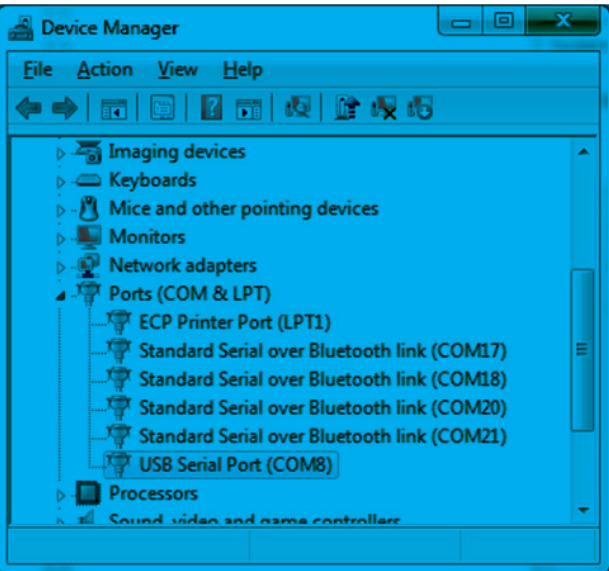

- **6]** Sélectionnez ou créez un disjoncteur et testez.
- **7]** Sélectionnez l'enregistrement à réaliser.
- **8]** Cliquez sur le bouton « Nouvel enregistrement ».
- **9]** Après l'établissement de la communication, procédez à la mesure en activant le bouton de mesure sur l'analyseur du disjoncteur.

## **PC : TM1700 et TM1800**

La série TM1700 et le TM1800 utilisent une connexion Ethernet.

Si vous avez un TM1800 avec un S/N inférieur à 1300868 ou un TM1700 avec un S/N inférieur à

#### 2 Installation

1300060, il est recommandé d'utiliser un adaptateur USB à Ethernet (dongle) côté PC. Nous recommandons d'utiliser un dongle avec une puce ASIX AX88772. Megger propose cette pièce, référence HF-00030.

**Remarque** *Le fait qu'un dongle soit requis ou pas dépend du modèle de l'adaptateur Ethernet dans votre PC.* 

### **Installation d'un dongle USB-Ethernet**

Si c'est la première fois que vous utilisez le dongle avec votre PC, vous devez installer le pilote.

- **Remarque** *N'utilisez pas le pilote qui accompagne le dongle.*
- **1]** Le PC doit être connecté à Internet avant d'insérer le dongle Ethernet dans le port USB.
- **2]** Si vous y êtes invité, choisissez la recherche automatique du pilote approprié (mise à jour Windows).
- **3]** Attendez que le PC annonce que l'installation est prête.

### **Connecter le PC pour tester l'instrument**

- **1]** Interconnectez le dongle (ou le port Ethernet du PC si vous opérez sans dongle) et le TM1700 / TM1800 avec un câble Ethernet « croisé » (livré avec le TM1700 / TM1800).
- **2]** Attendez au moins une minute pour que la connexion s'établisse.
- **3]** Quand la connexion est activée, vous verrez : Sur les ordinateurs XP, « Connectivité limitée ou absente » avec une icône représentant un triangle jaune et un point d'exclamation dans la barre d'application en bas à droite de l'écran. Sur les ordinateurs Win 7, « Réseau non identifié Pas d'accès Internet »

avec une icône représentant un triangle jaune et un point d'exclamation dans la barre d'application en bas à droite de l'écran.

#### **Configurer l'adresse IP : Windows XP**

- **1]** Cliquez sur l'icône avec le point d'exclamation jaune.
- **2]** Choisissez « Support et détails… » pour confirmer que le PC a reçu une adresse IP du type

« 169.254.xxx.xxx ».

#### **Configurer l'adresse IP : Windows 7**

**1]** Cliquez sur l'icône avec le point d'exclamation jaune.

**2]** Choisissez « Ouvrir le Centre Réseau et partage », puis « Connexion au réseau local » et « Détails » pour confirmer que le PC a reçu une adresse IP du type « 169.254.xxx.xxx ».

#### **Adresse IP TM1740/TM1750/TM1760/TM1800**

Si vous avez un instrument avec écran, vous pouvez aussi confirmer qu'il a reçu une adresse IP via l'onglet « Paramètres du système » dans CABA Local et en appuyant sur le bouton « Versions ».

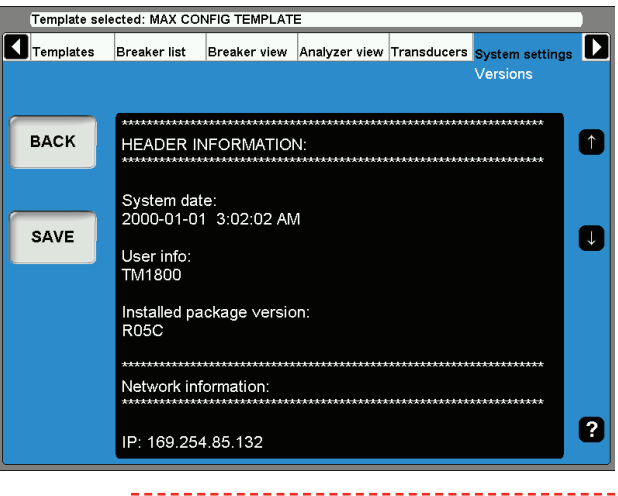

**Remarque** *Les connexions réseau utilisables, dans l'instrument comme dans le PC, auront la configuration « Obtenir une adresse IP automatiquement » (paramètre d'usine par défaut pour TM1700 et TM1800).*

### **Connexion de CABA Win à l'instrument**

- **1]** Démarrez CABA Win.
- **2]** Sélectionnez « Options » -> « Paramètres du système… » -> « Communication ».
- **3]** Choisissez l'option « Ethernet ».
- **4]** Cliquez sur le bouton « Analyser le réseau ».
- **5]** Si vous recevez une alerte du pare-feu, vous devez autoriser l'accès pour que CABA Win puisse communiquer sur les « Réseaux avec domaine » et les « Réseaux privés ».
- **6]** Marquez l'instrument avec lequel vous souhaitez travailler (si plusieurs sont connectés au réseau local).
- **7]** Cliquez sur « OK ».

3 Description

# 3 <sup>D</sup>**escription**

# **3.1 Concept général**

Pour qu'un disjoncteur soit bien entretenu, les tests doivent être précis et complets. Il est essentiel de pouvoir comparer correctement les résultats du test d'un disjoncteur avec les résultats antérieurs. Il faut donc pouvoir mener les tests de la même manière et dans les mêmes conditions que précédemment. Une comparaison peut alors donner une image claire des écarts et des changements. Des comparaisons peuvent être faites entre des enregistrements effectués avec différents analyseurs Megger.

Les écarts ou changements peuvent indiquer que le disjoncteur nécessite une réparation.

CABA Win peut être utilisé avec les analyseurs de disjoncteur : TM1800, série TM1700, TM1600/MA61 et EGIL. CABA Win planifie toutes les étapes de test et s'assure que les mesures sont recueillies de la même manière pour tous les matériels testés. CABA Win sauvegarde ensuite les résultats et fournit un rapport. Dans la partie analytique, vous pouvez travailler avec de nombreuses fenêtres graphiques, comparer différentes mesures en superposant des graphes sur le même écran, faire des annotations explicatives sur les schémas et utiliser des fonctions de zoom très puissantes. CABA Win simplifie les tests et garantit des résultats de grande qualité.

CABA Win peut être utilisé pour toutes les applications, de la mesure de temps aux mesures de résistance dynamique et de vibration. Tous les réglages sont faits automatiquement à partir du plan de test fourni pour chaque disjoncteur. Après que le disjoncteur a été défini lors du premier test, toutes les données du disjoncteur sont conservées ensemble. Ainsi, chaque fois que le disjoncteur sera testé, CABA Win pourra suivre exactement la même méthode pour vous guider à travers la procédure de test. On économise ainsi du temps et, comme tous les tests sont effectués avec exactement les mêmes réglages indépendamment de la personne, les résultats de tests peuvent être comparés dans leur intégralité.

Toutes les informations sur le disjoncteur et le test sont sauvegardées avec le plan de test spécial et unique du disjoncteur. Vous pouvez également saisir les résultats de tests manuellement ainsi que des commentaires particuliers au disjoncteur concernant le test en question. Après le test, les informations sur le

disjoncteur et ses tests peuvent être enregistrés dans la base de données.

Chaque disjoncteur reçoit une identification propre grâce à des champs définis par l'utilisateur. On spécifie la méthode de test du disjoncteur ainsi que les caractéristiques mécaniques et électriques. Le plan de test est défini automatiquement à partir des informations fournies sur le disjoncteur et sur le test.

Le système CABA Win est constitué de différentes parties réunies dans un seul progiciel :

- CABA Test Plan Editor.
- CABA, où les disjoncteurs et les tests sont définis, les mesures sont effectuées, les résultats analysés et les rapports rédigés.
- CABA Remote pour utiliser TM1700 et TM1800 depuis un PC.
- La base de données de CABA où les informations sur les disjoncteurs et les tests sont stockées.
- Les fichiers annexes pour le manuel de l'utilisateur (PDF), les différentes langues, les modèles de rapports, les plans de tests, etc.

Une brève description des fonctions générales du programme suit. Certaines fonctions standard de Windows® n'ont pas été décrites, car nous supposons que les utilisateurs connaissent bien l'environnement de base de Windows®.

# **3.2 Terminologie**

**Enregistrement** Enregistrement d'une manœuvre. Un enregistrement est constitué de graphes mesurés, de paramètres calculés et éventuellement d'observations.

**Manœuvre** La manœuvre du disjoncteur, par ex. fermeture, ouverture, fermetureouverture, ouverture-fermeture et ouverture-fermeture-ouverture. Les conditions des mesures sont enregistrées avec la manœuvre. Plusieurs enregistrements peuvent être effectués et stockés pour chaque manœuvre. L'ensemble des manœuvres est défini par le plan de test et peut varier en fonction des différents plans de test ; on peut ainsi avoir, par exemple, des manœuvres intitulées « Fermeture min. V », « Fermeture nom. V » ou « Bobine d'ouverture 1 », « Bobine d'ouverture 2 », etc.

- **Test C** Occasion du test, par ex. « Test de mise en service ». il est également bon d'inclure la date du test pour des raisons de structure et d'ordre. Un test peut inclure un nombre quelconque de manœuvres et d'enregistrements. Par ailleurs, des informations saisies manuellement sous format texte ou numérique et des observations peuvent être également enregistrées lors d'un test.
- **Disjoncteur** Définition d'un disjoncteur comprenant le plan de test, les informations spécifiques au disjoncteur et les données de test pour chaque test effectué.

**Plan de test** Le plan de test détermine les opérations à effectuer à l'occasion d'un test, par ex. réaliser les enregistrements pour les manœuvres de fermeture, ouverture et fermeture-ouverture, noter la résistance de contact principal dans les données saisies manuellement (numériques), lorsque la résistance est mesurée séparément.

# **3.3 Démarrer - Vue principale**

CABA Win commence par afficher la vue principale.

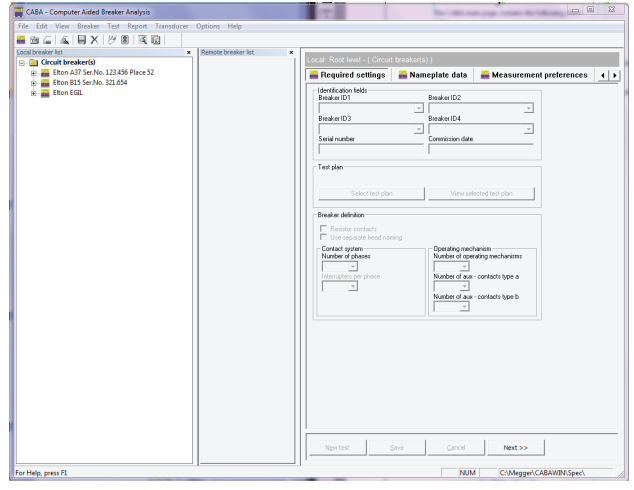

# **Barre de menu supérieure**

### **Fichier**

#### **Nouveau -> Disjoncteur**

Crée une définition d'un disjoncteur dans la liste des disjoncteurs. Vous devez marquer le niveau racine dans la liste des disjoncteurs pour activer cette fonction.

### **Nouveau -> Test**

Crée un test sous la définition du disjoncteur choisi dans la liste des disjoncteurs. Cette option n'est activée que si le niveau du disjoncteur a été auparavant sélectionné dans la liste des disjoncteurs. Lorsque vous activez l'option « Nouveau test », vous êtes automatiquement conduit à l'onglet « Affichage du test ».

### **Nouveau -> Enregistrement...**

Déclenche une session d'enregistrement pour la manœuvre choisie dans la liste des disjoncteurs. Vous ne pouvez faire un nouvel enregistrement que si le PC est connecté au TM1600 ou à l'EGiL. Cette option n'est disponible que si la manœuvre ou le niveau d'enregistrement a été auparavant sélectionné dans la liste des disjoncteurs.

#### **Ouvrir -> Liste de disjoncteurs...**

Ouvre une liste de disjoncteurs. Vous pouvez organiser vos disjoncteurs dans différentes listes.

#### **Enregistrer**

Enregistre les informations que vous avez saisies/ éditées dans le disjoncteur ou test sélectionné. Cette option n'est disponible que si des modifications ont été effectuées depuis la dernière sauvegarde.

#### 3 Description

#### **Effacer...**

Si un disjoncteur est sélectionné : Efface le disjoncteur sélectionné avec ses tests et ses enregistrements.

Si un test est sélectionné :

Efface le test sélectionné avec ses enregistrements.

Si un ou plusieurs enregistrements sont sélectionnés : Efface les enregistrements sélectionnés.

Cette option n'est disponible que si un disjoncteur, un test ou un enregistrement a été auparavant sélectionné dans la liste des disjoncteurs.

#### **Charger depuis la base de données...**

Parcourez et chargez les disjoncteurs depuis la base de données dans la liste des disjoncteurs actuellement ouverte.

#### **Déplacer vers la base de données...**

Déplace un disjoncteur choisi dans la liste des disjoncteurs de CABA Win vers la base de données. Le disjoncteur est alors supprimé de la liste CABA Win et, par mesure de sécurité, copié dans votre corbeille (si cette fonction n'est pas désactivée dans votre configuration de Windows®). Cette option n'est disponible que si un disjoncteur a été auparavant sélectionné dans la liste des disjoncteurs.

#### **Exporter le disjoncteur**

Exporte le disjoncteur choisi vers l'emplacement que vous avez indiqué. Le format des données est \*.arc. Cette option n'est disponible que si un disjoncteur a été auparavant sélectionné dans la liste des disjoncteurs.

Vous ne pouvez exporter qu'un disjoncteur à la fois.

**Remarque** *Les fichiers arc ne peuvent être ouverts que dans CABA Win ou CABA Local.*

#### **Importer le ou les disjoncteurs...**

Importe le ou les disjoncteurs depuis l'emplacement que vous avez indiqué. Le format des données est \*.arc.

\_\_\_\_\_\_\_\_\_\_\_\_\_\_\_\_\_\_\_\_\_\_\_\_\_ **Remarque** *Les noms de répertoire/chemin d'accès pour l'importation ou l'exportation ne doivent pas contenir d'espace.*

#### **Ouvrir la liste des disjoncteurs distants...**

Le programme recherche automatiquement tous les instruments TM1700 et TM1800 connectés au même réseau local d'entreprise (LAN) que votre PC et les affiche dans la liste.

**1]** Sélectionnez les instruments avec lesquels vous voulez établir une connexion en cliquant dans la colonne *« Mappé »*, saisissez un nom dans la colonne *« Nom d'affichage »* et appuyez ensuite sur le bouton *« OK »*. La fenêtre *« Liste des disjoncteurs distants »*

s'affichera à l'écran. La *« Liste des disjoncteurs distants »* contient un onglet pour chaque instrument mappé au PC.

- **2]** Pour accéder à la liste des disjoncteurs dans un instrument, vous devez cliquer avec le bouton droit de la souris sur l'onglet et sélectionner l'option *« Connecter »*. La liste des disjoncteurs s'affichera dans la *« Liste des disjoncteurs distants »* dans CABA Win. L'instrument présente alors un écran gris avec un message indiquant qu'il est en mode distant.
- **3]** Vous pouvez débloquer l'instrument soit en appuyant sur l'option *« Interrompre »* de l'écran de l'instrument soit en cliquant avec le bouton droit de la souris sur l'onglet de CABA Win et en sélectionnant l'option *« Déconnecter »*.
- **Remarque** *Vous pouvez utiliser le bouton « Actualiser » de la fenêtre de dialogue « Ouvrir la liste des disjoncteurs distants » pour mettre à jour la liste des disjoncteurs lorsqu'un instrument est connecté au réseau après avoir activé cette fenêtre de dialogue.*

*Si vous êtes connecté à un réseau qui n'autorise pas les messages à diffusion générale, il vous faut utiliser le bouton « Ajouter » pour chercher un instrument. Dans ce cas, vous devez connaître l'adresse IP de l'instrument et l'inscrire dans la fenêtre de dialogue « Ajouter une connexion ». Voir la section 4.7 « Ouvrir la liste des disjoncteurs distants » pour une description plus détaillée.*

*Vous pouvez utiliser la technique du « glisser-déposer » pour déplacer des disjoncteurs d'une liste de disjoncteurs distants vers le PC ou inversement. Faites glisser le ou les disjoncteurs sélectionnés vers le niveau racine de la liste cible. Vous êtes alors invité à indiquer si vous souhaitez « Déplacer » ou « Copier » le ou les disjoncteurs ou « Annuler » la manœuvre.*

*Si, parmi les disjoncteurs ainsi déplacés, certains se trouvent déjà dans la liste cible des disjoncteurs, un message vous indique alors que la manœuvre est annulée pour le disjoncteur concerné.* 

### **Test Plan Editor...**

Test Plan Editor permet de créer un disjoncteur avec un plan de test personnalisé. Les disjoncteurs existants ne peuvent pas être modifiés, mais de nouvelles manœuvres personnalisées peuvent être ajoutées. (Voir également le chapitre « 7.2 Préférences pour les paramètres calculés » à la page 14).

#### **Quitter**

Quittez CABA Win.

#### **Éditer**

#### **Dupliquer la définition du disjoncteur**

Option à utiliser lorsque vous voulez créer un disjoncteur dont les configurations (y compris les réglages des graphes) sont identiques à un disjoncteur existant. Les champs d'identification, les tests et les enregistrements du disjoncteur ne sont pas reproduits. Un disjoncteur ne peut être dupliqué que s'il se trouve dans la liste des disjoncteurs locaux (PC) et non pas dans celle des disjoncteurs distants (TM1700 et TM1800).

**Remarque** *Vous ne pouvez dupliquer qu'un seul disjoncteur à la fois.* 

#### **Affichage**

#### **Barre d'outils**

Affiche la barre d'outils lorsque cette option est cochée.

#### **Barre d'état**

Affiche la barre d'état lorsque cette option est cochée.

#### **Liste des disjoncteurs locaux**

Affiche la liste des disjoncteurs locaux (PC) lorsque cette option est cochée.

#### **Liste des disjoncteurs distants**

Affiche la liste des disjoncteurs distants (liste des disjoncteurs des TM1700 et TM1800) lorsque cette option est cochée.

#### **Plans de test disponibles**

Ouvre la liste des plans de test dans laquelle vous pouvez visualiser, importer et exporter des plans de test.

#### **Réglages requis**

Bascule à l'onglet Réglages requis.

#### **Données de la plaque d'identification**

Bascule à l'onglet Plaque d'identification.

#### **Préférences des mesures**

Bascule à l'onglet Préférences des mesures.

#### **Onglet Affichage du test**

Bascule à l'onglet Affichage du test pour le test sélectionné.

#### **Actualiser**

Remet la liste dans l'ordre alphabétique après que des nouveaux disjoncteurs ou tests ont été définis, supprimés, déplacés ou importés.

### **Disjoncteur**

#### **Ajouter ou supprimer des paramètres**

Ici, vous modifiez les paramètres calculés dans le disjoncteur sélectionné. Cela peut être effectué individuellement pour chaque manœuvre. Les modifications ne s'appliquent qu'aux tests créés après que ces modifications ont été effectuées. Cette option n'est disponible que si le disjoncteur a été auparavant sélectionné. L'édition des réglages des paramètres d'un test déjà créé ne peut être effectuée que dans la fenêtre Affichage du test.

#### **Éditer les limites de réussite et d'échec**

Option utilisée pour définir les valeurs maximale, minimale et nominale de chaque paramètre calculé. Les modifications ne s'appliquent qu'aux tests créés après que ces modifications ont été effectuées. Cette option n'est disponible que si le disjoncteur a été auparavant sélectionné. L'édition des limites de réussite ou d'échec d'un test déjà créé ne peut être effectuée que dans la fenêtre Affichage du test.

**Remarque** *Ajouter/supprimer des paramètres et Éditer les limites de réussite et d'échec ne sont pas disponibles pour les manœuvres créées avec CABA Test Plan Editor*

#### **Test**

#### **Affichage du ou des enregistrements**

Ouvre le ou les enregistrements sélectionnés pour analyse.

### **Établir un rapport**

#### **Établir un rapport de test...**

Génère un rapport pour le test sélectionné. S'il existe plusieurs enregistrements pour la même manœuvre, le rapport concerne le dernier enregistrement. Pour inclure des graphes dans le rapport, vous devez activer l'option « Graphes génériques », voir le paragraphe 8.4 *« Création d'un rapport de test avec List&Label® »*, 8.6 *« Création d'un rapport avec Word® »* et 8.7 *« Création d'un rapport avec Excel® »*. Pour une description des options de la fenêtre de dialogue *« Établir un rapport de test »*, voir ci-dessous au paragraphe *« Fenêtre d'analyse (CABAana) » « Établir un rapport de test »*.

### **Capteur**

#### **Liste des capteurs**

Ouvre la liste des capteurs permettant de définir et d'étalonner ces derniers et d'exporter ou importer des informations les concernant ainsi que des tables de conversion.

### **Options**

#### **Réglages du système**

Option utilisée pour :

- indiquer le nom de la société et définir des étiquettes pour les quatre premiers champs d'identification du disjoncteur.
- définir le port de communication et la vitesse de transmission pour les communications avec un PC. + Adresse IP, « Rechercher le réseau » pour identifier les analyseurs de disjoncteurs connectés.
- définir les unités de mesure par défaut du système.

#### **Langue**

Définissez la langue pour CABA Win et les programmes de la base de données.

### **Aide**

#### **À propos de**

Affiche la version du programme.

#### **Contenu F1**

Ouvre le manuel en ligne de l'utilisateur.

## **Icônes de la barre d'outils**

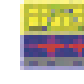

Crée une définition d'un disjoncteur dans la liste des disjoncteurs. Vous devez marquer le niveau racine dans la liste des disjoncteurs pour activer cette fonction.

Crée un test sous la définition du disjoncteur choisi dans la liste des disjoncteurs. Cette option n'est activée que si le niveau du disjoncteur a été auparavant sélectionné dans la liste des disjoncteurs. Lorsque vous activez l'option « Nouveau test », vous êtes automatiquement conduit à l'onglet « Affichage du test ».

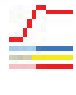

Déclenche une session d'enregistrement pour la manœuvre choisie dans la liste des disjoncteurs. Vous pouvez uniquement faire un nouvel enregistrement si le PC est connecté au TM1700, TM1800, TM1600 ou à l'EGIL. Cette option n'est disponible que si la manœuvre ou le niveau d'enregistrement a été auparavant sélectionné dans la liste des disjoncteurs.

Afficher le ou les enregistrements sélectionnés

Enregistrer

Effacer

Ajouter ou supprimer des paramètres

Éditer les limites de réussite et d'échec

Afficher le ou les plans de test disponibles

Établir un rapport du test en cours

# **Liste des disjoncteurs locaux - Disjoncteur(s)**

Les disjoncteurs et les tests sont affichés par ordre alphabétique sous forme de fichiers ou d'arborescence. Quand vous mettez en surbrillance un disjoncteur, ses données et réglages s'affichent dans les trois premiers onglets à droite. Lorsqu'un test (situé sous un disjoncteur dans l'arborescence) est mis en surbrillance, l'onglet d'identification du test s'affiche. Lorsqu'on sélectionne une manœuvre (située sous un

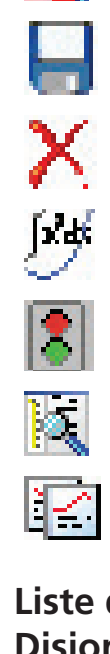

test dans l'arborescence), la liste des enregistrements sauvegardés, le cas échéant, s'affiche.

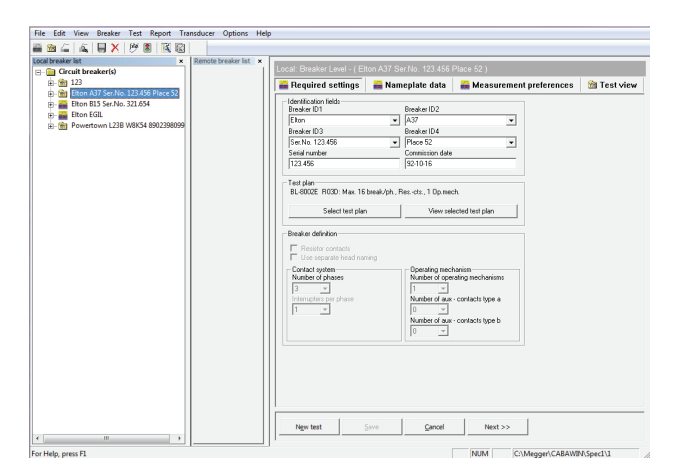

Si vous développez l'arborescence de la liste des disjoncteurs sous le test sélectionné, toutes les activités prédéfinies pouvant être effectuées s'affichent : par ex. les différentes manœuvres du disjoncteur, les observations, etc. Les paramètres saisis au clavier peuvent être numériques, des relevés au micro-ohmmètre par ex., ou des champs de texte qui peuvent être utilisés pour différentes entrées au clavier. Tous les paramètres saisis au clavier, numériques et textes, peuvent être utilisés dans les rapports.

Les activités effectuées auparavant s'affichent en gras dans l'arborescence (les mesures ainsi que les données saisies manuellement et les observations).

Quand vous sélectionnez une manœuvre dans la liste, CABA Win affiche les enregistrements existants.

Toutes les activités et définitions associées aux disjoncteurs et aux mesures, analyses et rapports peuvent être sélectionnées dans cette liste. Vous pouvez gérer la liste en faisant un clic droit dans cette partie de la fenêtre. Voir « Barre de menu supérieure », « Fichier » et « Affichage » pour obtenir une description.

# **Liste des disjoncteurs distants**

Une fois connecté au TM1700 ou TM1800, vous pouvez lire leurs listes de disjoncteurs. Vous pouvez transférer des données entre un PC et l'instrument. Voir « 4.8 Ouvrir la liste des disjoncteurs distants » à la page 37.

**Remarque** *Les mesures ne peuvent pas être réalisées dans la liste des disjoncteurs distants. Un test à partir d'un PC ne peut être effectué que dans la liste des disjoncteurs locaux CABA Win.*

# **Local : Niveau racine - (Disjoncteur(s))**

Voici tous les paramètres, les données, les préférences de mesure et une vue de test pour le disjoncteur affiché et modifiable.

Les boutons en bas sont :

#### Nouveau test

Crée un test sous la définition du disjoncteur choisi dans la liste des disjoncteurs. Le bouton *Nouveau test* vous amène directement à l'onglet *Affichage du test*.

#### Enregistrer

Enregistre les informations que vous avez saisies ou éditées dans la définition du disjoncteur ou du test sélectionné. Cette option n'est disponible que si des modifications ont été effectuées depuis le dernier enregistrement de la définition du disjoncteur.

#### Annuler

Annule les modifications effectuées dans l'affichage du disjoncteur depuis le dernier enregistrement du disjoncteur ou du test.

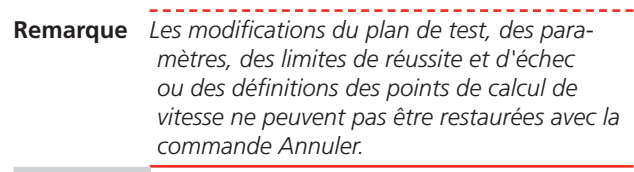

#### Suivant >>

Ce bouton vous conduit à l'onglet suivant à droite. L'activation du bouton *Suivant* lorsqu'on se trouve dans l'onglet *Préférences des mesures* entraîne ce qui suit :

- Si le disjoncteur ne contient aucun test, un test est automatiquement créé.
- Si le disjoncteur contient déjà des tests, vous êtes invité soit à créer un test soit à sélectionner un test existant. Si vous choisissez cette seconde option, le dernier test est sélectionné par défaut.

# **Local : Niveau disjoncteur - (XXXX)**

Quand un disjoncteur est sélectionné dans la « Liste des disjoncteurs locaux », ses données sont affichées à la droite de la fenêtre. Les données sont classées sous trois onglets : « Réglages requis », « Données de la plaque d'identification » et « Préférences des mesures ». Le quatrième onglet « Affichage du test » contient des données pour les tests.

#### **Réglages requis**

#### **Champs d'identification**

Chaque disjoncteur reçoit dans cette fenêtre son propre identifiant. Les deux champs supérieurs des deux colonnes servent à des éléments d'identification définis par l'utilisateur. Voir le paragraphe « Réglages *du système »* qui indique comment modifier les étiquettes.

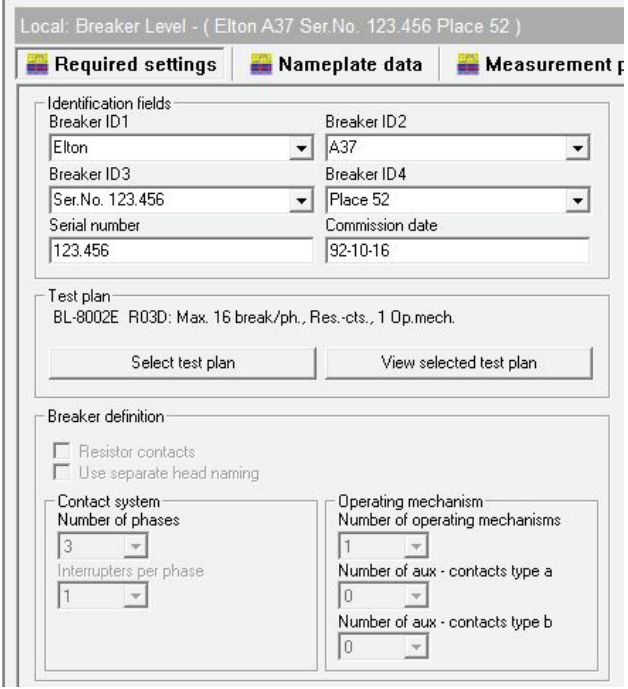

#### **Plan de test**

Utilisez le bouton « Sélectionner le plan de test » pour sélectionner ou modifier un plan de test. Une fois ce plan choisi, son identification et sa description s'affichent ici. Utilisez le bouton « Afficher le plan de test sélectionné » pour visualiser une description détaillée du plan annexé au disjoncteur choisi. Le bouton est désactivé lorsqu'aucun plan de test n'a été sélectionné.

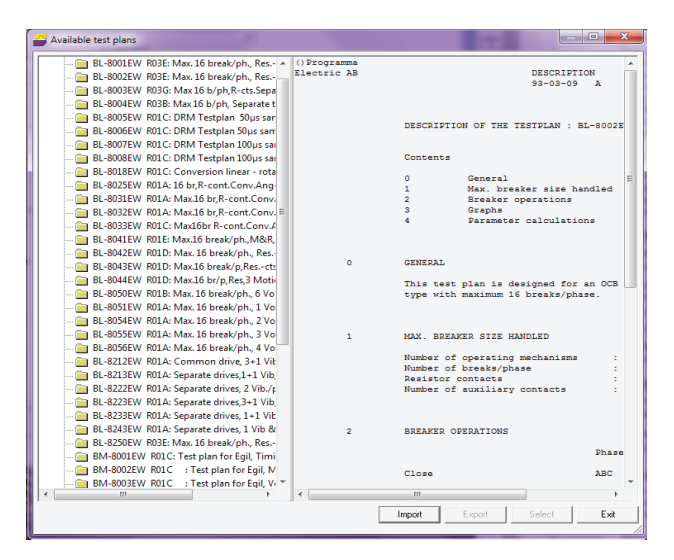

### **Défi nition du disjoncteur**

Vous pouvez saisir ici des informations sur le disjoncteur concernant le nombre de phases et de mécanismes de manœuvre, les contacts principaux et les contacts auxiliaires, et indiquer si les temps pour les contacts de la résistance de préinsertion doivent être mesurés.

Vous pouvez aussi décider d'étiqueter un module à deux interrupteurs comme en-tête et de donner les noms de Gauche et Droit aux interrupteurs (pour ce faire, utilisez des noms d'en-tête différents).

### **Données de la plaque d'identification**

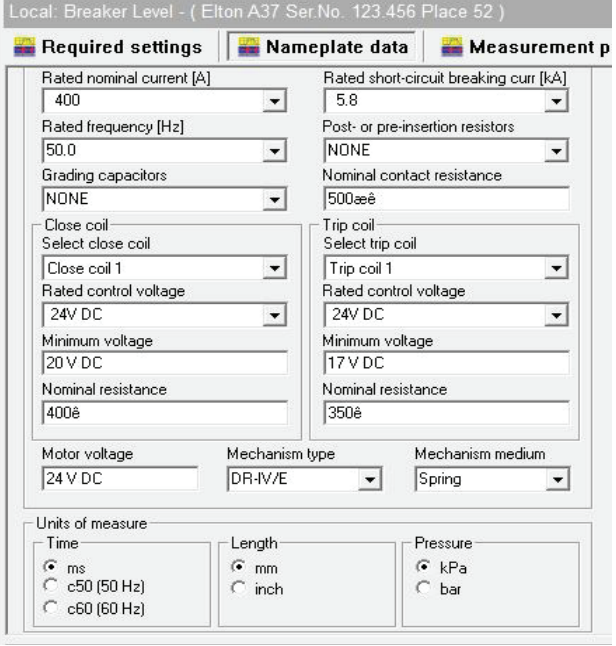

#### **Plaque d'identification du disjoncteur**

Caractéristiques techniques du disjoncteur qui sont utilisées à des fins administratives.

#### **Bobines de fermeture/d'ouverture**

Vous pouvez saisir ici les données pour 2 bobines de fermeture et 3 bobines de déclenchement. Sélectionnez vos options en cliquant sur la flèche dans le champ souhaité.

#### **Unités de mesure**

Permet de sélectionner les unités de mesure à utiliser pour le disjoncteur. Les unités sélectionnées dans les réglages du système sont utilisées par défaut. Toutes les modifications effectuées dans cette fenêtre n'affectent que le disjoncteur concerné.

#### **Préférences des mesures**

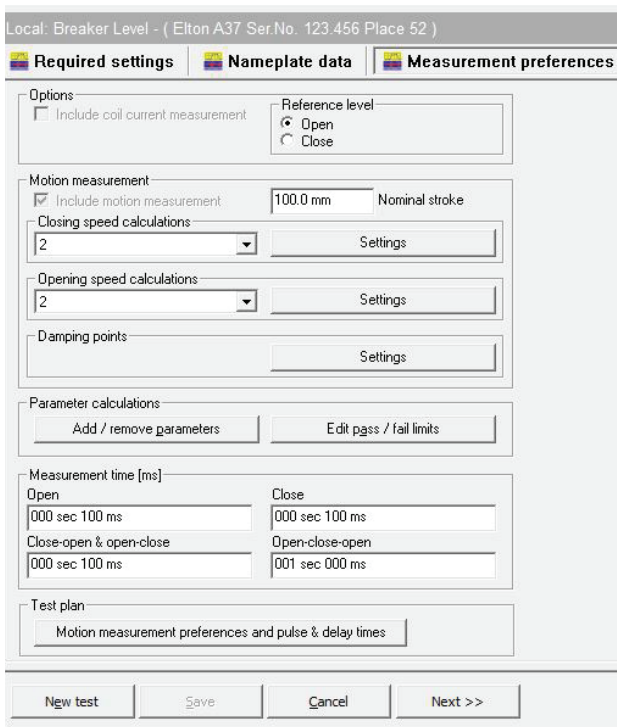

#### **Options**

#### **Inclure la mesure du courant de la bobine**

Cette option active la mesure du courant de la bobine si le plan de test sélectionné l'exige.

#### **Niveau de référence**

Permet d'indiquer la position du disjoncteur qui est utilisée comme niveau de référence (niveau 0) lors de l'affichage graphique des résultats de test.

#### **Mesure du déplacement**

#### **Inclure la mesure du déplacement**

Cette option active la mesure du déplacement si le plan de test sélectionné l'exige.

#### **Course nominale**

Pour spécifier la course nominale du disjoncteur. Cette valeur est normalement utilisée lors des mesures avec des capteurs étalonnés sur le terrain (« non étalonnés »). Le capteur est étalonné à la course indiquée lors de la première manœuvre du test. Cette méthode est également appelée « Mesure relative ». Voir le chapitre « Capteurs ».

#### **Calculs de vitesse de fermeture/ouverture**

Vous pouvez définir les points de calcul de six calculs de vitesse de fermeture et d'ouverture différents à condition que les paramètres correspondants soient définis dans le plan de test sélectionné.

#### Réglages

Ouvre une fenêtre dans laquelle vous pouvez définir les points de calcul de vitesse. Deux points sont nécessaires pour chaque calcul de vitesse.

#### **Le point supérieur est défini comme :**

- **d)** Distance en dessous de la position fermée
- **e)** Distance au-dessus de la position ouverte
- **f)** À la fermeture ou séparation des contacts
- **g)** Temps écoulé après ou avant le point inférieur
- **h)** Distance au-dessus du point inférieur
- **i)** Pourcentage de la course sous la position fermée
- **j)** Pourcentage de la course au-dessus de la position ouverte
- **k)** Angle en dessous de la position fermée
- **l)** Angle au-dessus de la position ouverte
- **m)** Angle au-dessus du point inférieur

#### **Le point inférieur est défini comme :**

- **n)** Distance en dessous du point supérieur
- **o)** Temps écoulé avant ou après le point supérieur
- **p)** Distance en dessous de la position fermée
- **q)** Distance au-dessus de la position ouverte
- **r)** À la fermeture ou séparation des contacts
- **s)** Pourcentage de la course sous la position fermée
- **t)** Pourcentage de la course au-dessus de la position ouverte
- **u)** Angle en dessous de la position fermée
- **v)** Angle au-dessus de la position ouverte
- **w)** Angle en dessous du point supérieur

Les réglages par défaut sont :

Point supérieur : à la fermeture ou séparation des contacts

Point inférieur : 10 ms avant ou après le point supérieur

#### **Points d'amortissement Réglages**

Ouvre une fenêtre utilisée pour définir les positions pour le calcul du temps d'amortissement.

#### **Le point supérieur est défini comme :**

- **x)** Distance en dessous de la position fermée
- **y)** Distance au-dessus de la position ouverte
- **z)**  $\hat{A}$  la séparation des contacts

#### **Le point inférieur est défini comme :**

- **aa)** Distance en dessous du point supérieur
- **ab)** Distance en dessous de la position fermée
- **ac)** Distance au-dessus de la position ouverte

#### 3 DESCRiPTiOn

Les réglages par défaut sont :

Point supérieur : Distance en dessous de la position fermée, 90 mm

Point inférieur : Distance au-dessus de la position 10 mm

#### **Calculs des paramètres**

#### Ajouter ou supprimer des paramètres

Ouvre la fenêtre « Sélectionnez une manœuvre » d'où vous pouvez sélectionner et modifier des paramètres de calcul pour la manœuvre sélectionnée.

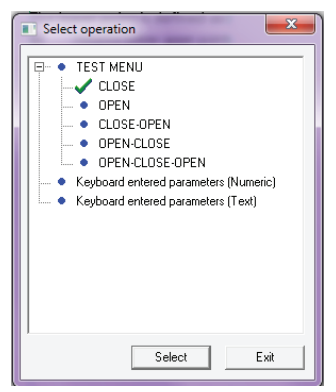

**Remarque** *Les manœuvres créées avec CABA Test Plan Editor sont impossibles à modifier ici et ne* sont donc pas affichées dans cette fenêtre de *dialogue.*

Les relevés qui doivent être calculés et affichés sont définis dans chaque plan de test. CABA Win permet d'effacer et d'ajouter des paramètres n'étant pas définis dans le plan de test d'origine. La liste source des paramètres contient tous les paramètres pouvant être calculés pour la connexion, la manœuvre ou le disjoncteur concerné. La liste cible des paramètres contient les paramètres calculés au cours du plan de test édité ou existant.

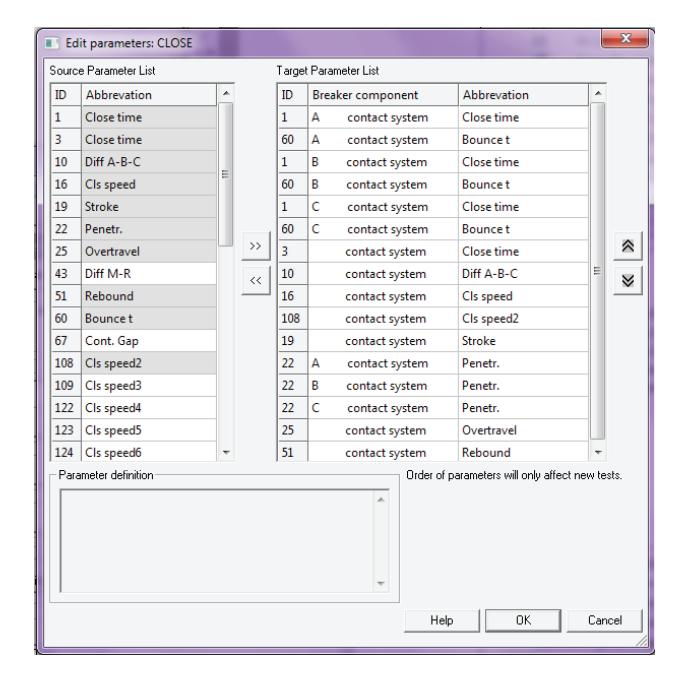

Les modifications de paramètres dans le plan de test, effectuées à partir de ce menu, n'affecteront pas les mesures existantes. Le nouveau plan de test avec les modifications apportées sera utilisé à partir du prochain test créé.

Si vous voulez ajouter ou supprimer des paramètres dans un test déjà effectué, vous devez d'abord sélectionner le test et activer le bouton « Ajouter/supprimer des paramètres » situé dans l'onglet « Affichage du test ».

#### **Flèche vers la droite**

Ajoute les paramètres sélectionnés dans la liste source des paramètres à la liste cible des paramètres.

#### **Flèche vers la gauche**

Efface les paramètres sélectionnés de la liste cible des paramètres.

#### **Flèche vers le haut**

Fait monter le paramètre sélectionné dans la liste cible, modifiant du même coup l'ordre de présentation à l'écran.

#### **Flèche vers le bas**

Fait descendre le paramètre sélectionné dans la liste cible, modifiant du même coup l'ordre de présentation à l'écran.

#### **Annuler**

Quitte la fenêtre et vous ramène à « Manœuvre de sélection » sans sauvegarder vos modifications.

#### **OK**

Quitte la fenêtre et enregistre vos modifications.

#### **Paramètres saisis au clavier (numériques)**

#### **Ajouter**

Ajoute un nouvel élément en bas de la liste des paramètres. Double-cliquez dans la colonne *« Paramètre »* pour saisir ou éditer une étiquette de paramètre ou copiez/collez l'étiquette de paramètre d'une autre ligne. Sélectionnez l'unité et le format à partir des listes déroulantes.

#### **Copier**

Copie l'élément sélectionné.

#### **Coller**

Colle l'élément précédemment copié dans l'élément sélectionné.

#### **Effacer**

Efface l'élément sélectionné.

#### **Enregistrer**

Enregistre les modifications

#### **Quitter**

Quitte la fenêtre de dialogue

#### **Paramètres saisis au clavier (texte)**

#### **Ajouter**

Ajoute un nouvel élément en bas de la liste des paramètres. Cliquez deux fois dans la colonne *« Paramètre »* pour saisir ou éditer une étiquette de paramètre ou copiez/collez l'étiquette de paramètre d'une autre ligne. Tapez le nombre de caractères que le champ doit contenir dans la colonne *« Longueur »* et le texte par défaut (le cas échéant) dans la colonne *« Prédéfini »*.

#### **Copier**

Copie l'élément sélectionné

#### **Coller**

Colle l'élément précédemment copié dans l'élément sélectionné.

#### **Effacer**

Efface l'élément sélectionné.

#### **Enregistrer**

Enregistre les modifications

#### **Quitter**

Quitte la fenêtre de dialogue

Éditer les limites de réussite et d'échec

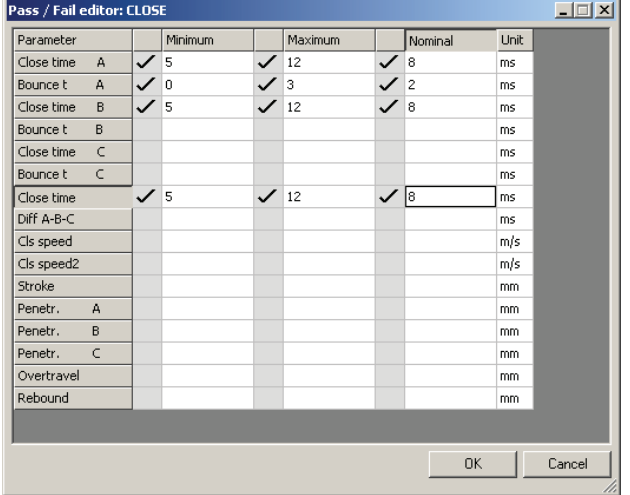

Vous pouvez définir ici les valeurs limites pour chaque manœuvre, test et disjoncteur sélectionné. Les données de test en provenance du TM1800, TM1700, TM1600/MA61 et de l'EGIL, ainsi que les valeurs mesurées manuellement, peuvent aussi être traitées.

Choisissez l'élément souhaité à partir du menu et cliquez sur OK. Activez les paramètres devant être évalués et entrez les valeurs minimale, maximale et nominale.

Les modifications des limites de réussite et d'échec, effectuées à partir de ce menu, n'affecteront pas les mesures existantes. Les nouvelles modifications seront utilisées dès le prochain test créé.

Si vous voulez éditer les limites de réussite et d'échec dans un test déjà effectué, vous devez d'abord sélectionner le test et activer le bouton *Éditer les limites de réussite et d'échec* situé dans l'onglet *Affichage du test*.

#### **OK**

Sauvegarde les valeurs saisies et vous ramène à « Sélection des manœuvres ».

#### **Annuler**

Quitte la fenêtre sans sauvegarder.

#### **Temps de mesure**

Fixe le temps de mesure pour les différentes manœuvres. Les temps de mesure spécifiés dans les plans de test personnalisés sont prioritaires sur les valeurs définies ici.

#### **Ouvrir**

Fixe le temps de mesure pour la manœuvre d'ouverture. Le réglage par défaut est 100 ms.

#### **Fermer**

Fixe le temps de mesure pour la manœuvre de fermeture. Le réglage par défaut est 100 ms.

#### **Fermeture-ouverture et ouverture-fermeture**

Fixe le temps de mesure pour les manœuvres de fermetureouverture et ouverture-fermeture. Le réglage par défaut est 300 ms.

#### **Ouverture-fermeture-ouverture**

Fixe le temps de mesure pour la manœuvre de fermetureouverture-fermeture. Le réglage par défaut est 500 ms.

#### **Plan de test**

Préférences des mesures de déplacement et temporisations des impulsions

Les préférences de déplacement et les temporisations des impulsions sont modifiées dans l'onglet Préférences des mesures en appuyant sur le bouton « Préférences des mesures de déplacement et temporisations des impulsions », qui ouvre une nouvelle fenêtre de dialogue (voir ci-dessous). En regard des temporisations des impulsions pour chaque manœuvre, il est possible de changer le type de capteur, l'étalonnage, le temps de prédéclenchement et les réglages externes de déclenchement.

Le type de capteur peut être analogique ou numérique, à savoir absolu ou relatif. Selon le plan de test, le capteur sera Linéaire ou Angulaire. Dans le cas d'un capteur angulaire, il faut avoir accès à un facteur de conversion fixe ou une table de conversion spécifique de disjoncteurs.

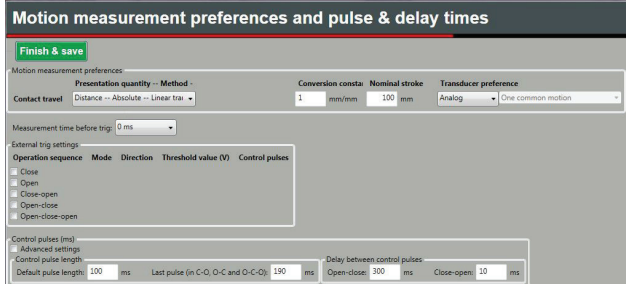

Lorsqu'une table de conversion doit être utilisée, vous pouvez sélectionner la table appropriée en appuyant sur le bouton Sélectionner et en utilisant une fenêtre de dialogue pour naviguer jusqu'à la table.

### **Affi chage du test**

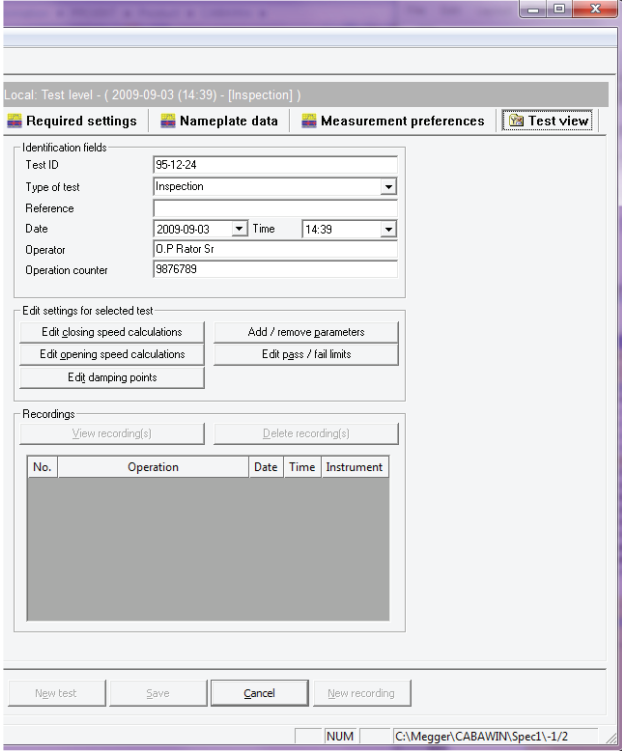

#### **Champs d'identification**

Sept variables ou champs séparés peuvent être utilisés pour identifier un test.

Dans la liste des disjoncteurs, chaque test est automatiquement identifié par la date et l'heure, suivies par le contenu du champ « Type de test ».

**Remarque** *Quand la nouvelle identifi cation du test a été saisie, vous devez activer l'option « Enregistrer » pour la sauvegarder.* 

#### **Édition des réglages pour le test sélectionné**

Vous pouvez éditer les points de calcul de la vitesse pour l'ouverture ou la fermeture, les points d'amortissement et les limites de réussite ou d'échec, et ajouter ou supprimer les calculs des paramètres pour un test existant. Une fois vos modifications effectuées, tous les enregistrements se rapportant à ce test seront recalculés avec les nouvelles valeurs.

#### **Enregistrements**

#### Affichage du ou des enregistrements

Ouvre la fenêtre d'analyse utilisée pour présenter les enregistrements. Sélectionnez le ou les enregistrements à visualiser, puis appuyez sur le bouton Affichage. Plusieurs enregistrements peuvent être visualisés en même temps, chacun dans sa propre fenêtre. Pour ouvrir plusieurs enregistrements, vous devez sélectionner les enregistrements dans la liste des enregistrements dans la vue Affichage du test (et non pas dans l'arborescence de la liste des disjoncteurs). Cliquez et faites glisser les enregistrements ou utilisez

la touche <Maj.> + clic de la souris pour sélectionner plusieurs enregistrements simultanément ou utilisez <Ctrl> + clic de la souris pour sélectionner ou désélectionner les enregistrements individuellement.

#### Effacer le ou les enregistrements

Efface l'enregistrement sélectionné. Cette option n'est disponible que si un enregistrement a été auparavant sélectionné.

#### **Boutons en bas de la vue Test** Nouveau test

Créer une occasion de test pour le disjoncteur en cours. Cette option n'est activée que si le niveau du disjoncteur a été auparavant sélectionné dans la liste des disjoncteurs.

#### Enregistrer

Enregistre les informations que vous avez saisies ou éditées dans le test sélectionné. Cette option n'est disponible que si des modifications ont été effectuées depuis le dernier enregistrement de la définition du disjoncteur.

#### Annuler

Annule les modifications effectuées dans la vue Affichage du test depuis le dernier enregistrement du test. Exceptions : Les modifications des paramètres, des limites de réussite et d'échec ou des définitions des points de calcul de vitesse ne peuvent pas être restaurées avec la commande Annuler. Cette option n'est disponible que si des modifications ont été effectuées depuis le dernier enregistrement de la définition du disjoncteur.

#### Nouvel enregistrement

Démarre la communication avec l'analyseur de disjoncteur afin d'effectuer un nouveau test. Sélectionnez la manœuvre à effectuer et appuyez ensuite sur le bouton *Nouvel enregistrement*. Cette option n'est disponible que si une manœuvre ou un enregistrement a été auparavant sélectionné.

**Remarque** *Vous ne pouvez effectuer des enregistrements qu'à partir de la liste des disjoncteurs locaux (PC), et non pas à partir de la liste des disjoncteurs distants (TM1700 ou TM1800).*

#### **Communication**

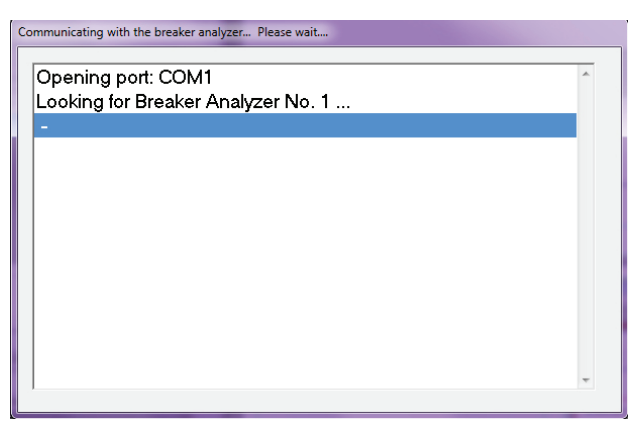

Indique que CABA Win a été connecté à l'analyseur du disjoncteur. Le programme recherche toutes les unités qui sont connectées.

Si vous utilisez un TM1700 ou TM1800, la fenêtre CABA Win Remote s'ouvrira, voir « 1.1 Enregistrement

de l'utilisateur » à la page 6.

Un message d'erreur est émis si la communication ne peut pas être établie.

#### **Sélection des capteurs**

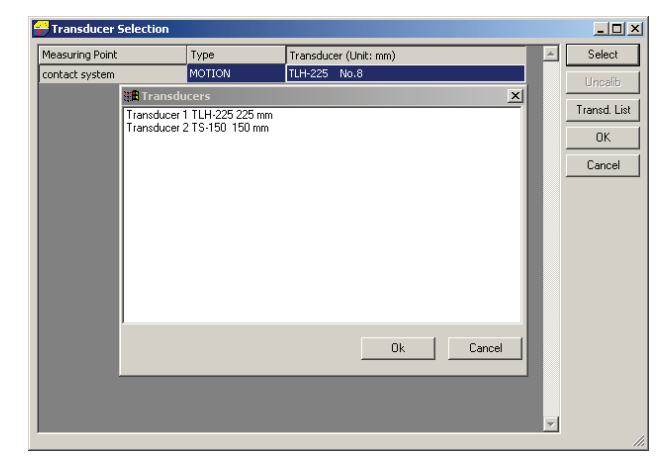

CABA Win demande quels capteurs doivent être utilisés pour les différents canaux analogiques. Chaque capteur doit être défini.

#### Sélectionner

Sélectionnez un capteur dans la liste des capteurs.

#### Non étalonné

Utilisé uniquement pour les mesures de déplacement quand le capteur n'est pas étalonné. La mesure est effectuée concernant la course nominale ou en tant que mesure relative. Le capteur est étalonné pendant la première manœuvre unique et la course nominale est utilisée comme valeur d'étalonnage.

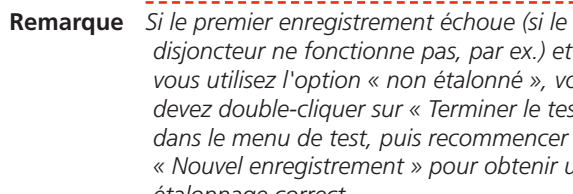

#### *disjoncteur ne fonctionne pas, par ex.) et si vous utilisez l'option « non étalonné », vous devez double-cliquer sur « Terminer le test » dans le menu de test, puis recommencer avec « Nouvel enregistrement » pour obtenir un étalonnage correct.*

#### **Liste des capteurs**

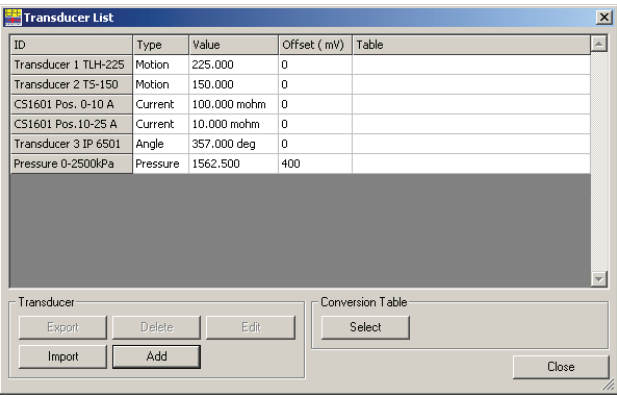

Ouvre la liste des capteurs pour définir un nouveau capteur.

#### OK

Vous conduit à la liste des connexions. Cliquez sur le bouton OK après avoir sélectionné des capteurs pour tous les éléments de la liste.

#### Annuler

Retourne à la liste des disjoncteurs sans effectuer l'enregistrement.

### **Liste de connexion (TM1600 et EGIL)**

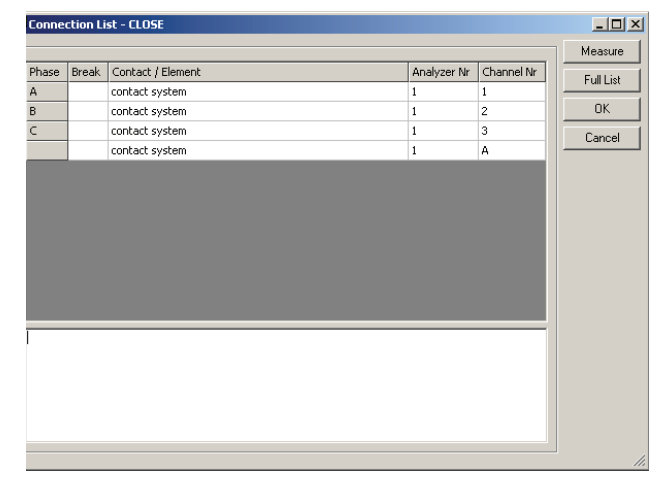

CABA Win indique comment connecter l'analyseur de disjoncteur au disjoncteur. Si la liste est vide, la connexion n'a pas alors besoin d'être modifiée par rapport à la mesure précédente.

#### Mesure

Ouvre la communication avec l'analyseur et attend le déclenchement ou fonctionnement. Après la mesure, les données sont automatiquement transférées à CABA Win.

#### 3 Description

#### Liste complète

S'il n'est pas nécessaire de modifier les connexions de la dernière manœuvre, la liste est vide. L'option « Liste complète » affiche l'ensemble de la liste.

#### Enregistrer

Enregistre les modifications que vous avez effectuées dans la zone « Notes d'instruction pour le test ». Le fichier se trouve dans CABAWIN\Spec\X\TESTINST.

#### Annuler

Retourne à la liste des disjoncteurs sans effectuer l'enregistrement.

#### Mesure

CABA Win est activé/armé pour la mesure. On peut faire fonctionner le disjoncteur à partir de l'analyseur quand le voyant « Prêt » est allumé sur le TM1600/MA61 ou quand l'EGIL est passé à « Menu Séquence ». Les résultats de test sont automatiquement transférés à CABA Win. Le programme ouvre la fenêtre d'analyse et affiche les résultats sous forme de valeurs de paramètres et sous forme graphique.

**Remarque** *Pour TM1700 et TM1800, CABA Win Remote démarre et les disjoncteurs peuvent être contrôlés par PC pour les mesures.*

# **3.4 Fenêtre d'analyse (CABAana)**

Dans cette fenêtre, les résultats de test sont présentés graphiquement et sous forme de valeurs de paramètres. Ils peuvent être analysés en détail et un rapport peut être généré. Outre les fonctions décrites ci-dessous, plusieurs fonctions de Windows® sont disponibles (déplacement et édition de fenêtres et colonnes, et utilisation de barres de défilement, par exemple).

Les fonctions suivantes sont disponibles dans le programme d'analyse ou instrument :

#### **Fichier**

#### **Ouvrir Ctrl+O**

Ouvre un nouvel enregistrement. Double-cliquez pour sélectionner les disjoncteurs, tests et enregistrements.

#### **Fermer**

Ferme l'enregistrement dans la fenêtre active.

#### **Enregistrer Ctrl+S**

Enregistre un nouvel enregistrement. Si vous quittez sans effectuer auparavant une sauvegarde, le programme vous demande si vous voulez sauvegarder l'enregistrement.

#### **Imprimer**

Ouvre la fenêtre de dialogue de l'imprimante pour imprimer l'écran de l'ordinateur.

#### **Configuration de l'impression**

Ouvre la fenêtre de dialogue Configuration de l'impression.

**Quitter**

Quitte

#### **Éditer**

#### **Notes...**

Option utilisée pour éditer des observations sur l'enregistrement sélectionné.

#### **Copier dans le presse-papiers -> Graphe/ Paramètres**

Copie le tableau de paramètres ou le graphe actif/ sélectionné dans le presse-papiers ; il peut ainsi être ensuite utilisé dans d'autres programmes.

#### **Copier dans un fichier -> Graphe/Paramètres/ Données du curseur**

Copie le graphe, la liste des paramètres ou les données du curseur de l'enregistrement actif dans le répertoire sélectionné.

#### **Réinitialiser le curseur n°1/n°2**

Met les curseurs au temps 0 ms.

#### **Affi chage**

#### **Paramètres**

Ouvre une fenêtre des paramètres utilisée pour les paramètres calculés ou mesurés. Pour visualiser tous les paramètres, utilisez la barre de défilement à droite pour parcourir la fenêtre des paramètres.

#### **Données du curseur**

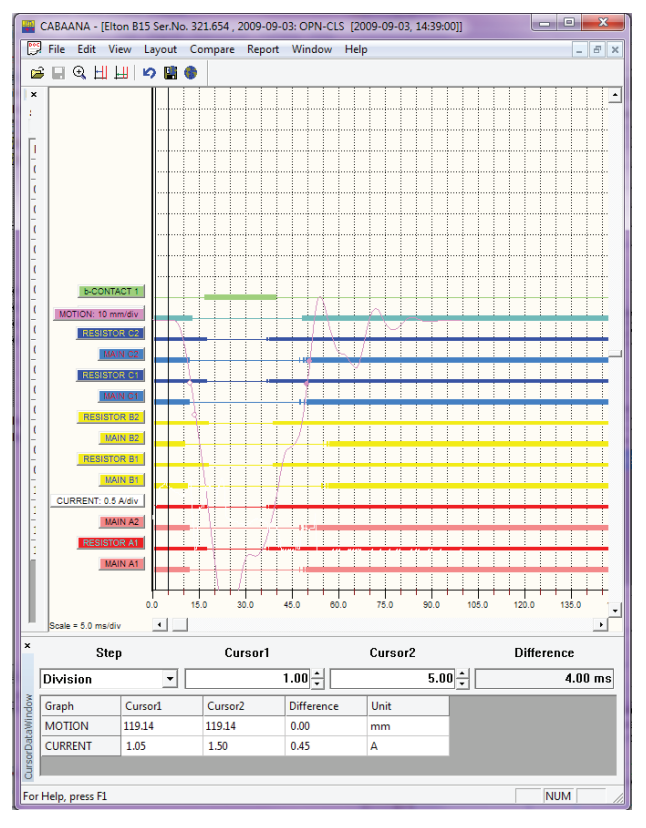

Ouvre une fenêtre permettant d'annoter les schémas, ce qui facilite l'analyse détaillée. Les deux curseurs peuvent être déplacés avec la souris.

- **30]** Cliquez et faites glisser avec le bouton gauche de la souris, prenez sur le bord gauche de la fenêtre.
- **31]** Sélectionnez le curseur en cliquant sur Curseur 1 ou Curseur 2. L'utilisateur peut définir le pas du mouvement.
- **32]** Pour réinitialiser les curseurs au temps zéro, utilisez les boutons-icônes dans la barre d'outils.

Le tableau affiche les valeurs de mesure au temps 1 et 2, ainsi que la différence. Veuillez remarquer que, pour le graphe de vitesse, la « différence » est dans ce cas la vitesse moyenne entre les deux positions des curseurs.

#### **Points de calcul de vitesse**

indiquez ici si les points de calcul de vitesse doivent être affichés.

#### **Zoom gros plan**

Zoom avant sur l'axe des X (temps). Sélectionnez « Zoom gros plan », placez la souris à gauche de la zone à agrandir et déplacez la souris vers la droite de cette zone tout en maintenant le bouton gauche enfoncé. Relâchez le bouton gauche. Cette fonction est aussi présente dans la barre d'outils.

#### **Zoom retour**

L'affichage revient à son apparence d'origine.

#### **Étape de zoom avant**

Positionnez la zone que vous voulez agrandir au centre de l'écran et sélectionnez « Affichage -> Étape *de zoom avant »* ou appuyez sur la touche *« Plus »* du clavier.

#### **Étape de zoom arrière**

Sélectionnez « Affichage -> Étape de zoom arrière » ou appuyez sur la touche *« Moins »* du clavier.

#### **Barre d'outils**

Pour afficher ou masquer la barre d'outils.

#### **Barre d'état**

Pour afficher ou masquer la barre d'état.

### **Disposition**

#### **Réglages de disposition**

Ouvre une nouvelle fenêtre utilisée pour la configuration des graphes. Oui/Non (Marche/Arrêt), couleurs, position, échelle, couleur d'arrière-plan, etc.

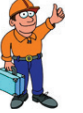

### **Conseil**

*Vous pouvez aussi modifier les réglages de l'affi chage directement sur l'écran en cliquant avec le bouton droit de la souris n'importe où à l'intérieur de la fenêtre graphique.* 

#### 3 Description

#### **Réussite/échec**

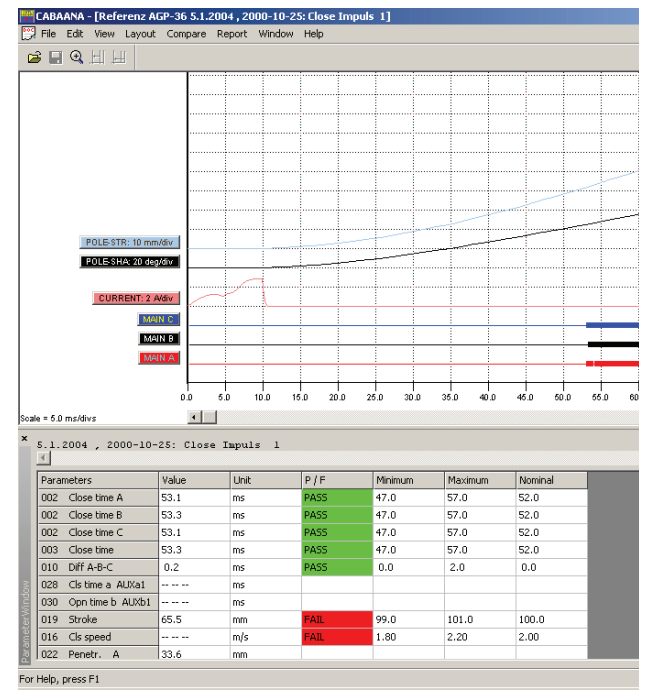

Présente les résultats de réussite ou d'échec dans la liste des paramètres. Cette option n'est disponible que si la fonction Réussite/échec est activée pour le test concerné.

#### **Annuler les changements de disposition**

Restaure la disposition à l'état qu'il avait à l'ouverture de l'enregistrement.

#### **Appliquer une disposition globale**

Bascule la disposition vers celle qui est enregistrée dans la commande « Enregistrer comme disposition globale » ci-dessous.

La disposition globale peut être appliquée à tout disjoncteur/test/manœuvre que vous ouvrez. Elle est aussi appliquée automatiquement en tant que disposition par défaut sur les manœuvres dans lesquelles les réglages sont manquants. Cela pourrait par exemple être valide pour les définitions de disjoncteurs nouvellement créés.

#### **Enregistrer comme disposition globale**

Enregistre les réglages courants de disposition en tant que disposition globale.

#### **Comparer**

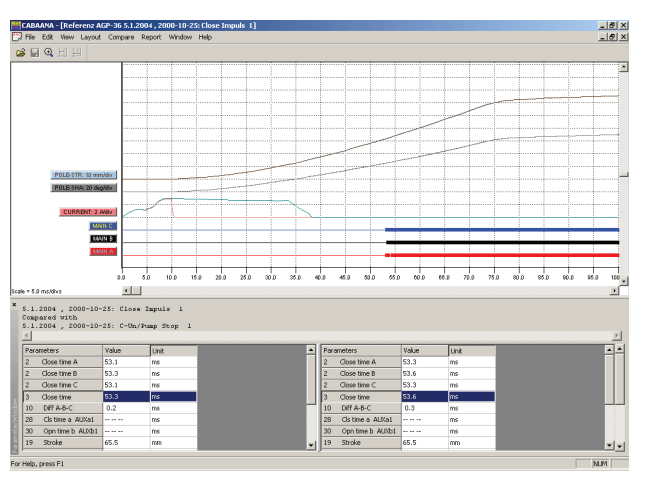

La fonction de comparaison affiche deux enregistrements superposés sur le même graphe. Les boutons fléchés en haut à droite de la fenêtre des paramètres sont utilisés pour passer entre les différentes comparaisons possibles

(le cas échéant). En haut de la fenêtre des paramètres, vous pouvez voir l'identification du disjoncteur, du test et de l'enregistrement utilisé pour la comparaison.

#### **Aucun**

Aucune comparaison n'est faite.

#### **À l'intérieur du Test**

Sélection automatique des enregistrements comparables au sein du même test. Exemple : Vous avez effectué quatre enregistrements de la manœuvre « *Ouverture* ». Vous affichez *Ouverture 1* et sélectionnez l'option *Comparer* puis l'option *À l'intérieur du Test*. Vous pouvez maintenant comparer *Ouverture 1* avec *Ouverture 2*, *Ouverture 3* ou *Ouverture 4* en basculant entre les enregistrements avec les boutons fléchés.

#### **Entre les tests**

Sélection automatique des manœuvres similaires pour différents tests du même disjoncteur. Exemple : Trois occasions de test sont enregistrées pour un disjoncteur. Pour chaque test, des enregistrements de la manœuvre *« Fermeture »* ont été enregistrés. Vous ouvrez le test 3, affichez l'enregistrement *Fermeture 2* et sélectionnez l'option *Comparer*, puis l'option *Entre les tests*. Vous pouvez maintenant comparer *Fermeture 2* du test 3 avec le dernier enregistrement effectué de la manœuvre « Fermeture » du test 1 ou 2 en basculant entre les enregistrements avec les boutons fléchés.

#### **Sélection libre**

Sélection libre des comparaisons.

#### **Analyse DTW**

Effectue une analyse « Dynamic Time Warping » (Distorsion temporelle dynamique) entre l'enregistrement actif et une mesure de référence choisie. Sélectionnez le temps de début de l'analyse et l'enregistrement de référence. Voir le chapitre « Analyse et mesure de vibrations ».

**Remarque** *Cette fonction n'est disponible que si vous avez acheté l'option Analyse de vibrations pour CABA Win.*

#### **Établir un rapport**

#### **Établir un rapport d'un enregistrement**

Génère un rapport pour l'enregistrement actif et ses paramètres sous forme de tableau. Pour plus de détails, veuillez vous reporter au chapitre « *8 Rapports* » et au paragraphe « *8.4 Création d'un rapport de test avec List&Label®* », « *Création d'un rapport à partir de la fenêtre d'analyse* » ainsi qu'au paragraphe « *8.6 Création d'un rapport avec Word®* ».

Lorsque vous sélectionnez cette option, la fenêtre de dialogue *Assistant Rapport* s'affiche et propose les fonctions suivantes :

#### **Onglet Rapport List&Label®**

#### Parcourir

Pour parcourir la liste des modèles et en sélectionner un. Le modèle que vous sélectionnez sera copié dans le disjoncteur. De cette façon, les modifications que vous effectuerez dans ce modèle n'affecteront que le disjoncteur concerné.

#### Nouveau modèle

Ouvre un nouveau modèle vierge.

Conception du modèle

Ouvre le modèle sélectionné pour édition.

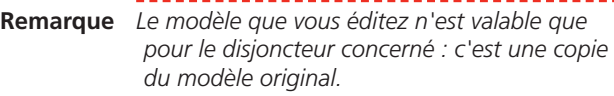

Aperçu avant impression

Aperçu avant impression du rapport.

Imprimer le rapport

Imprimez le rapport.

Effacer le modèle

Effacez le modèle sélectionné de ce disjoncteur.

**Remarque** *La manœuvre n'effacera pas le modèle du dossier « Rapport » situé juste en dessous du dossier dans lequel CABA Win est installé.*

Définir comme modèle par défaut

Définit le modèle sélectionné comme modèle par défaut pour ce disjoncteur parmi les modèles présélectionnés dans la liste. Quand le modèle par défaut a une extension de fichier « .lst », l'onglet Rapport List&Label® est activé par défaut.

#### **Utiliser des graphes monochromes**

Convertit le graphe en noir et blanc.

#### **Graphes génériques**

Utilisez cette option si le modèle est créé pour des graphes génériques, sinon aucun graphe n'apparaîtra dans le rapport.

#### **Enregistrer l'aperçu du rapport**

Le fichier de prévisualisation (format \*.ll) sera enregistré avec le disjoncteur et peut être visualisé dans la base de données. Ce type de fichiers peut occuper beaucoup d'espace disque et, en conséquence, cette fonction est désactivée par défaut (réglée sur « off ») afin d'éviter toute utilisation inutile.

#### **Utiliser la compression**

Option utilisée conjointement à l'option « Enregistrer l'aperçu du rapport » de façon à compresser le fichier de prévisualisation.

#### **Quitter**

Fermez la fenêtre de dialogue.

#### **Onglet de rapport Word®/Excel®**

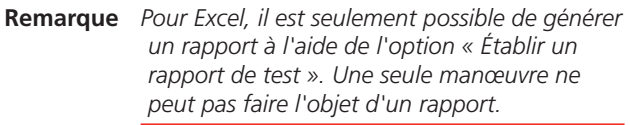

#### Parcourir

Pour parcourir la liste des modèles et en sélectionner un. Le modèle que vous sélectionnez sera copié dans le disjoncteur. De cette façon, les modifications que vous effectuerez dans ce modèle n'affecteront que le disjoncteur concerné.

Nouveau modèle

Ouvre un nouveau modèle vierge.

#### Conception du modèle

Ouvre le modèle sélectionné pour édition.

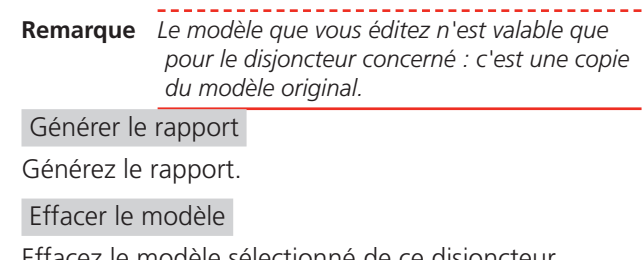

Effacez le modèle sélectionné de ce disjoncteur.

\_\_\_\_\_\_\_\_\_\_\_\_\_\_\_\_\_\_\_\_\_\_\_\_\_\_\_\_\_ **Remarque** *La manœuvre n'effacera pas le modèle du dossier « Rapport » situé juste en dessous du dossier dans lequel CABA Win est installé.*

#### 3 Description

#### Définir comme modèle par défaut

Définit le modèle sélectionné comme modèle par défaut pour ce disjoncteur parmi les modèles présélectionnés dans la liste. Quand le modèle par défaut a une extension de fichier « .doc », l'onglet Rapport Word® est activé par défaut.

#### **Utiliser des graphes monochromes**

Convertit le graphe en noir et blanc.

#### **Graphes génériques**

Utilisez cette option si le modèle est créé pour des graphes génériques, sinon aucun graphe n'apparaîtra dans le rapport.

#### **Fenêtre**

#### **Cascade**

Affiche en cascade toutes les fenêtres ouvertes.

#### **Mosaïque**

Affiche toutes les fenêtres ouvertes en mosaïque sur l'ensemble de l'écran.

#### **Aide**

#### **À propos de**

Affiche la version du programme.

#### **Contenu F1**

Ouvre le manuel en ligne de l'utilisateur.

#### **Fenêtre graphique**

#### **Étiquettes**

Si vous cliquez sur l'une des étiquettes du graphe, une fenêtre de dialogue s'ouvre permettant d'effectuer les réglages des graphes.

Si vous cliquez avec le bouton droit de la souris sur le fond du graphe, une fenêtre de dialogue s'ouvre permettant d'effectuer les réglages de l'affichage.

#### **Barre de défilement inférieure**

Change le décalage de l'axe des X.

#### **Barre de défilement droite**

Change le décalage de l'axe des Y.

# **3.5 Base de données**

La base de données contient des disjoncteurs (objets de test) avec leurs spécifications et leurs tests.

La base de données peut être considérée comme une archive passive dans laquelle vous pouvez organiser une grande quantité de données. CABA est la partie active de CABA Win dans laquelle :

a) les disjoncteurs et les tests sont définis

- b) les mesures (tests) sont effectuées et analysées
- c) les rapports des résultats de test sont générés

Quand tout ceci est fait, le disjoncteur est déplacé vers la base de données. La prochaine fois que vous voudrez tester le disjoncteur, vous allez le chercher dans la base de données et effectuez le nouveau test.

Une autre fonction importante de la base de données est l'exportation de données de test vers d'autres utilisateurs ou bases de données centrales. Comme la base de données de CABA est fondée sur Access® de Microsoft®, des données peuvent être échangées avec d'autres applications à l'aide de procédures de communication entre bases de données standard.

#### **1]** Cliquez sur « Fichier » dans le menu supérieur.

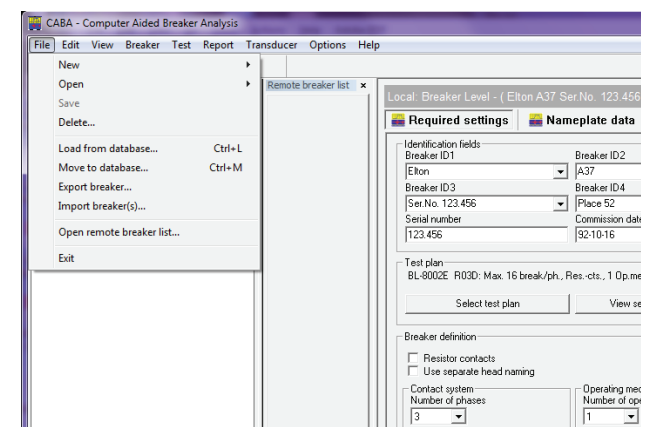

**2]** Cliquez sur « Charger depuis la base de données » pour afficher une liste de tous les disjoncteurs contenus dans la base.

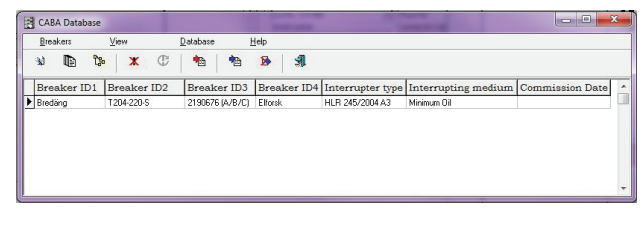

Cette liste peut être triée selon le contenu de chaque colonne en cliquant sur la colonne souhaitée. Si vous cliquez une deuxième fois, l'ordre de tri passe de croissant à décroissant ou vice versa. Vous pouvez taper des lettres ou des mots pour le champ où est situé le curseur. Le curseur se déplacera au premier

disjoncteur répondant aux conditions spécifiées par la ou les lettre(s) pour le champ souhaité. Le contenu des colonnes affichées dans la liste est défini par l'utilisateur, voir le paragraphe « Changer la disposition/ Sélectionner les éléments ».

Le contenu de la base de données peut aussi être présenté sous forme d'arborescence. Les disjoncteurs, tests et plans de test sont présentés sous forme d'arborescence (Windows® Explorer). Quand un disjoncteur est mis en surbrillance, ses données s'affichent. De même, quand un test est mis en surbrillance, ses données s'affichent.

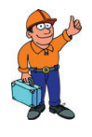

#### **Conseil**

*Pour sélectionner et exporter/importer/déplacer des disjoncteurs, il est recommandé d'utiliser la vue matricielle.*

**Remarque** *Les disjoncteurs sont définis et édités dans CABA Win***.** *La base de données de CABA est utilisée pour le stockage, l'organisation et l'exportation ou importation des disjoncteurs.*

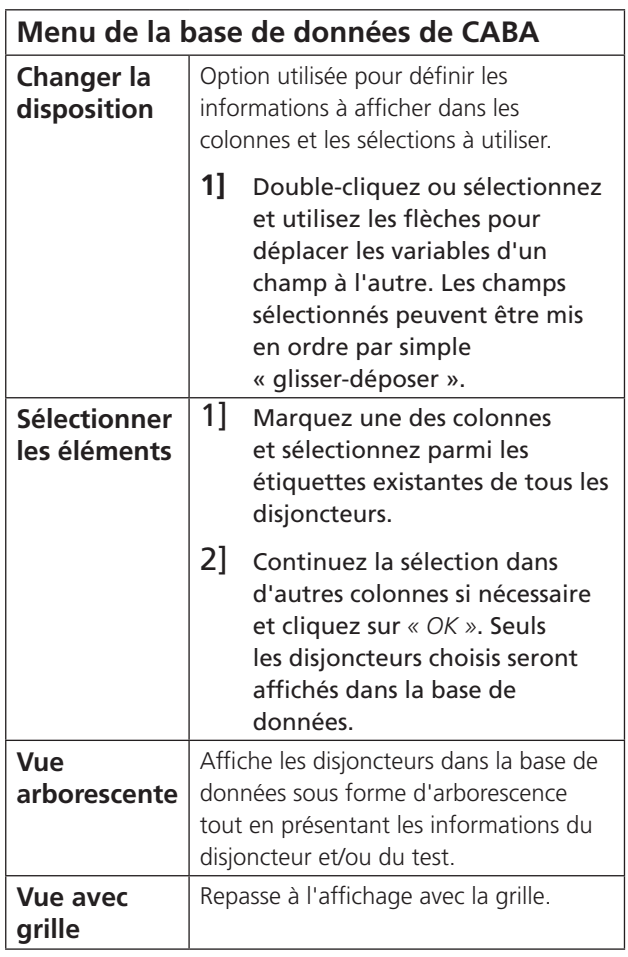

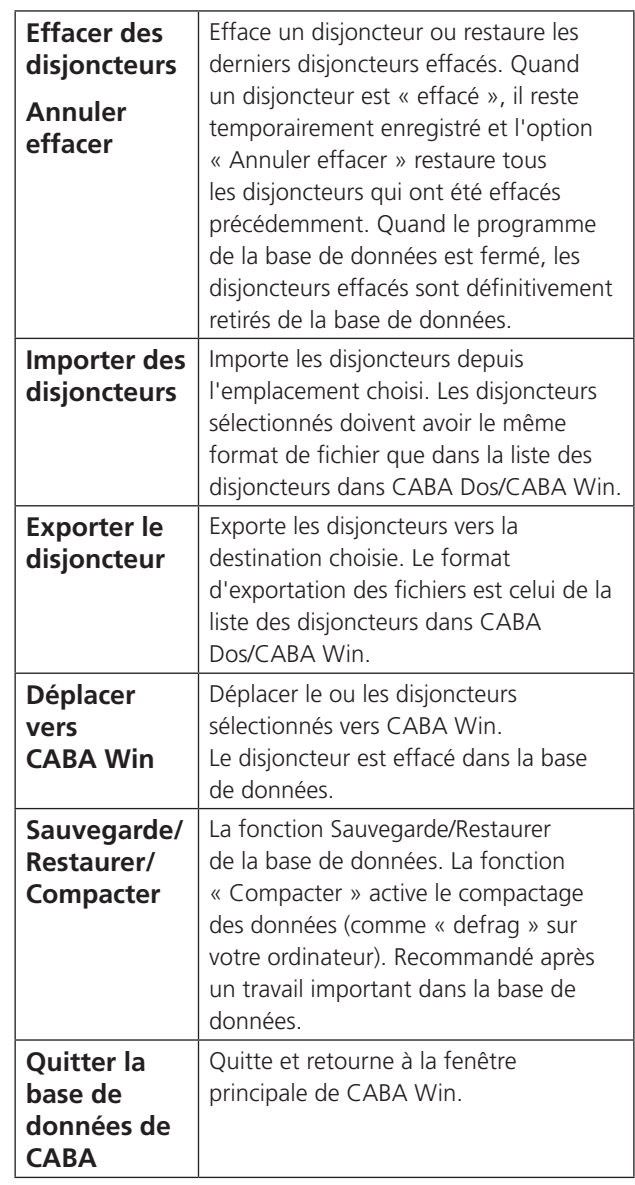

## **Communication avec d'autres bases de données**

La base de données de CABA est conçue sur Microsoft® Access®. Des données peuvent être échangées avec d'autres applications à l'aide de procédures de communication entre bases de données standard.

#### 4 Utilisation de CABA Win

# 4 <sup>U</sup>**tilisation de CABA Win**

# **4.1 Test avec TM1600 et EGIL**

**1]** Connectez l'ordinateur à l'analyseur de disjoncteur à l'aide de la connexion à fibres optiques du TM1600/MA61 ou USB pour l'EGIL

(sur les anciens modèles de connexion RS232).

- **2]** Mettez l'ordinateur sous tension et démarrez CABA Win à partir du menu de démarrage Windows (Megger\CABAWIN). Mettez l'analyseur de disjoncteur en route.
- **3]** CABA Win présente une liste de disjoncteurs. Choisissez le disjoncteur à tester ou l'option *« Nouveau disjoncteur »*. Dans ce dernier cas, définissez un nouveau disjoncteur et sélectionnez un plan de test approprié.
- **4]** Sélectionnez un test existant ou l'option *« Nouveau test »* et continuez.
- **5]** CABA Win présente un menu de test. Choisissez la manœuvre à mesurer ou saisissez manuellement les données mesurées et/ou les commentaires sur le test. Les activités effectuées auparavant s'affichent en gras.
- **6]** Une fois la manœuvre sélectionnée, CABA Win présente une liste des tests effectués auparavant. Choisissez une manœuvre dans le menu de test puis l'option *« Nouvel enregistrement »*.
- **7]** CABA Win établit la communication avec l'analyseur de disjoncteur.
- **8]** CABA Win vous demande quels capteurs utiliser. Si un capteur de déplacement étalonné a été défini et doit être utilisé, choisissez celui-ci dans la liste des capteurs à l'aide de l'option *« Sélectionner »*. Sinon, activez l'option *« Non étalonnés »* et saisissez ensuite la longueur de la course nominale ou mesurée du disjoncteur. Il est à noter que la longueur de la course nominale est souvent spécifiée lors de la définition du disjoncteur. Voir également le chapitre 6.
- **9]** Sélectionnez tous les autres capteurs à utiliser. Si un capteur n'est pas dans la liste, définissez ce nouvel élément en activant l'option « *Liste des capteurs* ».
- **10]** CABA Win présente une fenêtre qui vous indique comment connecter les différents canaux de l'analyseur de disjoncteur au disjoncteur.
- **11]** Vérifiez que la manœuvre qui a été sélectionnée et mise en surbrillance dans CABA Win correspond à celle qui a été réglée dans l'analyseur de disjoncteur.
- **Remarque** *Le premier enregistrement avec un capteur de déplacement, une position ou un test nouveau ou modifié doit être une manœuvre unique (fermée ou ouverte).*
- **12]** Avant de manœuvrer le disjoncteur, assurezvous qu'il est dans la position souhaitée.
- **13]** La sélection de la séquence de manœuvres du disjoncteur, la définition des temporisations des impulsions d'ouverture et de fermeture (voir le manuel de l'utilisateur de l'analyseur) et le démarrage de la séquence de manœuvres doivent être effectués à partir de l'analyseur.
- **14]** Activez l'option « Mesure » et attendez que le voyant « Prêt » du TM1600/MA61 s'allume ou que l'écran de l'EGIL passe sur séquence. Faites fonctionner le disjoncteur à partir de l'analyseur.
- **15]** CABA Win lit automatiquement les données mesurées et présente les résultats graphiquement ainsi que dans la liste des paramètres.
- **16]** Vous pouvez régler l'affichage graphique. Couleurs, activé ou désactivé, positionnement, mise à l'échelle, décalage, etc., peuvent être réglés en double-cliquant sur l'étiquette de la courbe concernée ou en sélectionnant *« Disposition »*. Voir également le paragraphe « Fenêtre d'analyse ».
- **17]** Contrôlez et analysez les résultats. D'autres mesures peuvent être ouvertes et affichées en même temps. Des fonctions de zoom et d'annotation sur les graphes ou curseurs peuvent être sélectionnées à l'aide de

l'option *« Affichage »*. L'option *« Comparer »* permet quant à elle d'effectuer des comparaisons avec d'autres mesures.

- **18]** Fermez la fenêtre d'analyse et enregistrez les mesures si vous le souhaitez.
- **19]** CABA Win présente les tests effectués pour cette manœuvre. Sélectionnez l'option « *Nouvel enregistrement* » si la même manœuvre doit être de nouveau mesurée. Sinon, sélectionnez une autre manœuvre. Activez l'option « *Nouvel enregistrement* » et poursuivez les mesures jusqu'à ce que vous ayez obtenu tous les résultats de test souhaités.
- **20]** Terminez le test et déconnectez l'équipement. Tous les résultats sont enregistrés. Vous pouvez les analyser ultérieurement et préparer un rapport si vous le souhaitez.

# **4.2 Test avec TM1700 et TM1800**

# **Connexion Ethernet**

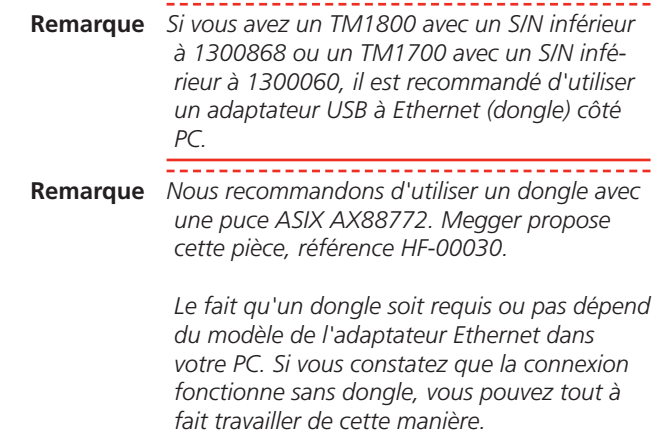

# **Installation d'une clé USB-Ethernet (dongle)**

Si c'est la première fois que vous utilisez le dongle avec votre PC, vous devez installer le pilote.

- **1]** N'utilisez pas le pilote qui accompagne le dongle.
- **2]** Le PC doit être connecté à Internet avant d'insérer le dongle Ethernet dans le port USB.
- **3]** Si vous y êtes invité, choisissez la recherche automatique du pilote approprié (mise à jour Windows).
- **4]** Attendez que le PC annonce que l'installation est prête.

## **Connecter le PC pour tester l'instrument**

- **1]** Interconnectez le dongle (ou le port Ethernet du PC si vous opérez sans dongle) et le TM1700/TM1800 avec un câble Ethernet « croisé » (livré avec le TM1700/TM1800).
- **2]** Attendez au moins une minute pour que la connexion s'établisse.

#### 4 Utilisation de CABA Win

- Quand la connexion est activée, vous verrez affiché : sur les ordinateurs XP, « Connectivité limitée ou absente » avec une icône représentant un triangle jaune et un point d'exclamation dans la barre d'application en bas à droite de l'écran ;
- usur les ordinateurs Win 7, « Réseau non identifié Pas d'accès Internet » et la même icône sera affichée.

# **Configurer l'adresse IP**

### **Adresse IP XP**

**1]** En cliquant sur l'icône avec le point d'exclamation jaune et en choisissant « Support et détails… », vous pouvez confirmer que le PC a reçu une adresse IP du type « 169.254.xxx. xxx ».

#### **Adresse IP Win 7/8.1/10**

**1]** En cliquant sur l'icône avec le point d'exclamation jaune et en choisissant « Ouvrir le réseau et centre de partage » et « Connexion au réseau local » et « Détails », vous pouvez confirmer que le PC a reçu une adresse IP du type « 169.254.xxx.xxx ».

#### **Adresse IP TM1740/TM1750/TM1760/ TM1800**

**1]** Si vous avez un instrument avec écran, vous pouvez aussi confirmer qu'il a reçu une adresse IP via l'onglet « Paramètres système » dans CABA Local et en appuyant sur le bouton « Versions ».

### **Paramètres de connexion réseau**

**Remarque** *Les connexions réseau utilisables, dans l'instrument comme dans le PC, auront la configuration « Obtenir une adresse IP automatiquement » (paramètre d'usine par défaut pour TM1700 et TM1800).*

## **Connexion de CABA Win à l'instrument**

- **1]** Démarrez CABA Win.
- **2]** Sélectionnez Options -> Paramètres système… -> Communication.
- **3]** Choisissez l'option Ethernet et appuyez sur le bouton Analyser le réseau.
- **4]** Si vous recevez une alerte du pare-feu, vous devez autoriser l'accès pour que CABA Win puisse communiquer sur les réseaux avec domaine et les réseaux privés.
- **5]** Marquez l'instrument avec lequel vous souhaitez travailler (si plusieurs sont connectés au réseau local) et appuyez sur OK.
- **6]** CABA Win présente une liste de disjoncteurs. Choisissez le disjoncteur à tester ou l'option *« Nouveau disjoncteur »*. Dans ce dernier cas, définissez un nouveau disjoncteur et sélectionnez un plan de test approprié.
- **7]** Sélectionnez un test existant ou l'option *« Nouveau test »* et continuez.
- **8]** CABA Win présente un menu de test. Choisissez la manœuvre à mesurer ou saisissez manuellement les données mesurées et/ou les commentaires sur le test. Les activités effectuées auparavant s'affichent en gras.
- **9]** Une fois la manœuvre sélectionnée, CABA Win présente une liste des tests effectués auparavant. Choisissez une manœuvre dans le menu de test puis l'option *« Nouvel enregistrement »*.

Les disjoncteurs créés à partir de plans de test disponibles dans CABA Win (plans de test TM1600 et EGIL) doivent être adaptés pour les mesures avec TM1700/1800. Lors de l'ouverture d'un nouvel enregistrement, une fenêtre de dialogue intermédiaire s'ouvre si les réglages de déplacement, d'impulsion et de délai peuvent être modifiés, le cas échéant. Même si rien ne change, il est obligatoire d'appuyer sur « Terminer et enregistrer » afin d'adapter complètement le disjoncteur pour une utilisation avec TM1700/1800. Cette étape est effectuée une fois seulement pour les nouveaux disjoncteurs, mais il est possible d'effectuer des changements dans les tests suivants en appuyant sur le bouton « Préférences de mesure de déplacement et temporisations d'impulsion » dans l'onglet Préférences de mesure et d'ouvrir cette fenêtre de dialogue, voir page 21.

- **1]** Sélectionnez la manœuvre si nécessaire, à partir du menu de gauche ou des boutons SÉQUENCE à l'écran, ainsi que sur l'instrument.
- **2]** Si un canal clignote en jaune, cela signifie qu'un capteur doit être sélectionné.
- **3]** Les canaux utilisés présentent une étiquette sur fond blanc. Dans cet exemple, les commandes Ouvrir et Fermer, la synchronisation d'une fermeture/phase et déplacement commun.

**4]** Connectez l'instrument à l'objet de test correctement.

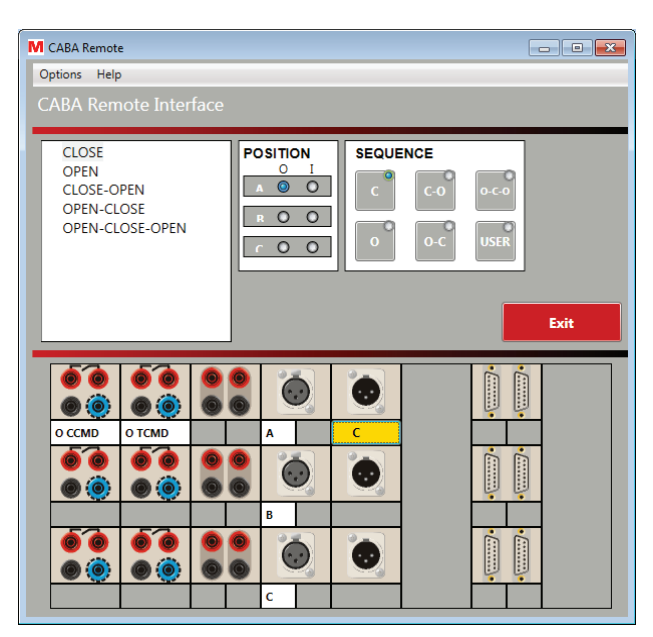

## **Sélection des capteurs**

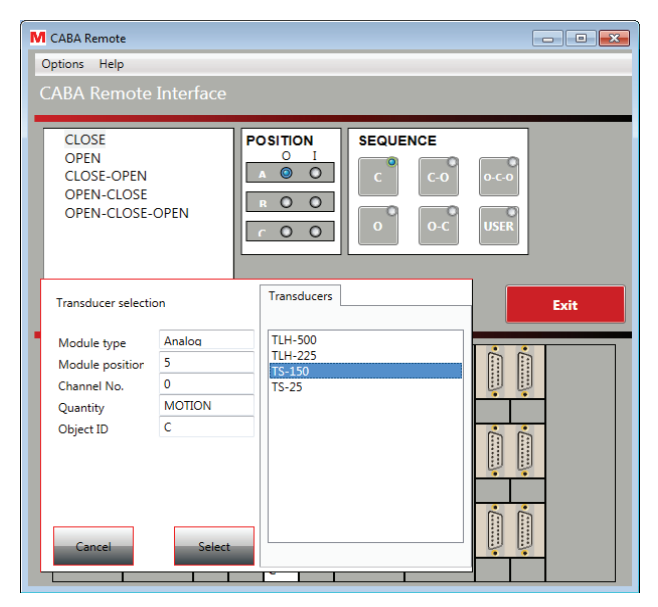

- **5]** Cliquez sur le canal et sélectionnez le capteur dans votre base de données de capteurs.
- **6]** Si la base de données de capteurs est vide, vous devez définir vos capteurs dans la liste de capteurs CABA Win.

### **Boutons Opérer et Opérer/Mesurer**

- **7]** Vous pouvez afficher ou masquer les boutons sur écran Opérer et Opérer/Mesurer dans le menu Options.
- **8]** Vous pouvez initier la manœuvre/mesure avec les commutateurs rotatifs de l'instrument ou en cliquant sur les boutons sur écran en maintenant la touche Ctrl appuyée.

### **Détection automatique de l'état du disjoncteur**

**9]** Vous pouvez activer et désactiver la fonction de détection automatique de l'état du disjoncteur dans le menu Options. Lorsque cette fonction est active, les voyants de POSITION indiquent l'état du disjoncteur.

Le système avertira également si la manœuvre sélectionnée est incompatible avec l'état du disjoncteur fourni, à condition que la fonction de détection automatique de l'état du disjoncteur soit activée.

### **Mesure**

Après la réalisation d'une mesure, l'écran de résultat apparaît automatiquement.

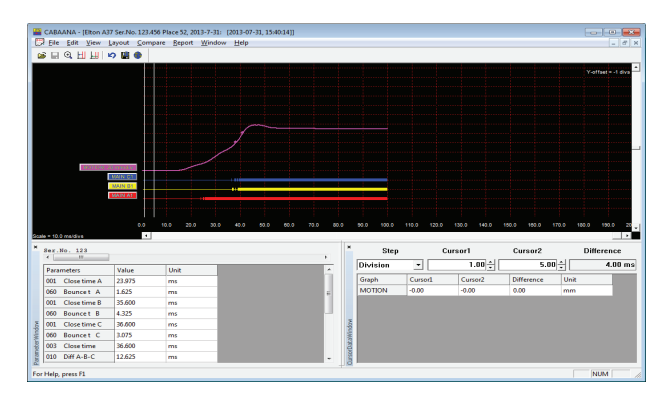

- **10]** Vous pouvez réaliser des analyses détaillées, une comparaison avec les mesures de référence, un rapport, etc.
- **11]** Quand l'analyse est terminée, quittez CA-BAANA et réalisez d'autres mesures à partir de CABA Remote Interface.

### **Afficher un enregistrement**

**12]** Vous pouvez afficher un enregistrement en double-cliquant sur le numéro sous la manœuvre, dans le menu de gauche de CABA Remote Interface.

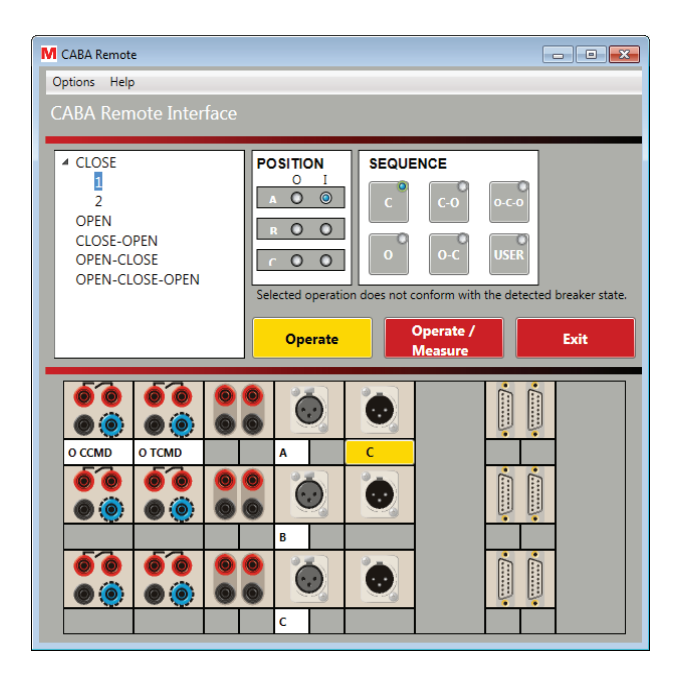

### **Quitter CABA Remote Interface**

**13]** Une fois le test terminé, quittez CABA Remote Interface.

L'arborescence de la liste des disjoncteurs sera automatiquement mise à jour avec les nouveaux enregistrements créés dans CABA Remote Interface.

**14]** Vous pouvez continuer normalement, depuis CABA Win, avec l'analyse, la comparaison, les rapports, etc., de vos nouveaux résultats de test.

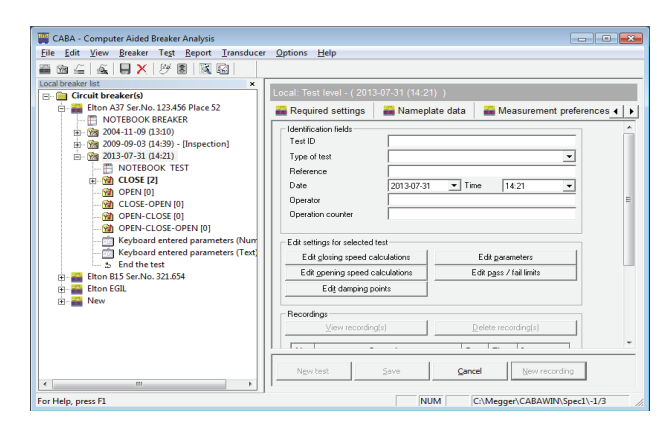

# **4.3 Évaluation de mesures antérieures**

- **1]** Démarrez CABA Win à partir du menu de démarrage Windows (Megger\CABAWIN), sélectionnez « CABA ». CABA Win présente une liste de disjoncteurs.
- **2]** Choisissez le disjoncteur et le test devant être évalués.
- **3]** Sélectionnez la manœuvre et l'option *« Affichage »*. La fenêtre d'analyse contenant des données graphiques et numériques apparaît.
- **4]** Donnez l'apparence souhaitée à l'affichage graphique.
- **5]** Vous pouvez ouvrir d'autres mesures en sélectionnant l'option *« Ouvrir »* ou *« Comparer »*.
- **6]** Analysez les résultats à l'aide de la mise à l'échelle et des fonctions de zoom, en modifiant la taille de la fenêtre et/ou à l'aide des curseurs.

# **4.4 Génération de rapports**

- **1]** Démarrez CABA Win à partir du menu de démarrage Windows (Megger\CABAWIN), sélectionnez « CABA ». CABA Win présente une liste de disjoncteurs.
- **2]** Choisissez le disjoncteur et le test pour lesquels vous souhaitez générer un rapport.
- **3]** Sélectionnez la manœuvre et l'enregistrement souhaités et « *Affichage de l'enregistrement* ».

La fenêtre d'analyse contenant des données graphiques et numériques apparaît.

- **4]** Donnez l'apparence souhaitée à l'affichage graphique.
- **5]** Sélectionnez l'option « *Établir un rapport* » et « *Établir un rapport d'un enregistrement* ». Sélectionnez l'onglet Rapport List&Label® ou Rapport Word®.
- **6]** Le générateur de rapports vous demande d'indiquer le modèle de rapport. Choisissez celui-ci dans la liste ou sélectionnez l'option *« Parcourir »* et consultez un autre répertoire.
- **7]** Activez l'option « *Conception du modèle* » si vous souhaitez éditer le modèle de rapport (voir l'annexe C). Sinon, sélectionnez l'option « *Aperçu avant impression* » (List&Label®) ou « *Générer le rapport* » (Rapport Word®) puis, si vous êtes satisfait, sélectionnez l'option « *Imprimer* ».
- **Remarque** *Vous trouverez plusieurs modèles de rapports convenant à tous les disjoncteurs et plans de test dans « Établir un rapport d'un enregistrement », voir le chapitre « Rapports ».*

# **4.5 Conception des rapports**

- **1]** Allez à la vue principale.
- **2]** Choisissez n'importe quel disjoncteur, test, manœuvre ou enregistrement, puis cliquez sur *« Affichage »*. Sélectionnez « *Établir un rapport* » -> « *Établir un rapport d'un test* » et « *List&Label* », « *Rapport Word* » ou l'onglet de rapport Excel.
- **3]** Le générateur de rapports vous demande d'indiquer le modèle de rapport. Choisissez celui-ci dans la liste ou sélectionnez l'option « Parcourir » et consultez un autre répertoire s'il existe un rapport général que vous voulez utiliser ou éditer. Sinon, activez l'option « *Nouveau modèle* ».
- **4]** Sélectionnez l'option « *Conception du modèle* » pour éditer le formulaire du rapport. Si vous voulez concevoir un modèle à partir de zéro, activez l'option « *Nouveau modèle* ». Voir le chapitre « *Rapports* » et l'annexe C pour plus de détails.
- **5]** Sauvegardez le modèle sous un nouveau nom.

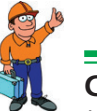

### **Conseil**

*Les rapports peuvent aussi être conçus dans la fenêtre d'analyse de CABA Win.* 

# **4.6 Stockage des résultats et de la base de données**

- **1]** Démarrez CABA Win à partir du menu de démarrage Windows (Megger\CABAWIN), sélectionnez *« CABA »*.
- **2]** Choisissez le disjoncteur que vous voulez déplacer dans la base de données.
- **3]** Sélectionnez l'option « *Fichier* » et « *Déplacer vers la base de données* ».
- **4]** Le disjoncteur et toutes ses données de test seront copiés dans la base de données et effacés de votre liste de disjoncteurs. Les fichiers sont aussi copiés dans votre corbeille comme sauvegarde temporaire.
- **5]** Déplacez le disjoncteur suivant dans la base de données.

# **4.7 Liste de contrôle avant un test**

Avant de tester un disjoncteur, vous devez avoir :

- Un analyseur de disjoncteur Megger avec un nombre suffisant de canaux de mesure.
- Un ordinateur sur lequel CABA Win est installé.
- Un câble Ethernet pour TM1800/TM1700 ou une liaison par fibre optique pour TM1600/MA61 ou un câble USB (ou câble RS232) pour EGIL
- Des capteurs si une course, des temps ou d'autres valeurs analogiques doivent être mesurés.
- **Des câbles de capteurs et de synchronisation.**
- **Des accessoires de montage pour les capteurs.**
- Des câbles pour la manœuvre du disjoncteur et des informations sur leur connexion au mécanisme de manœuvre.

Le disjoncteur doit être défini dans CABA Win avant de démarrer les tests.

Vous devez :

- sélectionner un disjoncteur dans la liste ou
- définir un nouveau disjoncteur ou
- opier/éditer et changer le nom d'un disjoncteur existant.

Si vous devez utiliser un capteur étalonné (et une table de conversion), celui-ci doit aussi être défini dans CABA Win avant de pouvoir être sélectionné pour le test.
# **4.8 Ouvrir la liste des disjoncteurs distants**

**Remarque** *La liste des disjoncteurs ne peut être utilisée qu'avec un TM1800 ou un TM1700 avec écran.*

# **Configuration requise pour le système**

#### **Série TM1700**

■ TM1700 avec écran

#### **TM1800**

- CABA Local R06A
- CABA Win R04D

#### **Réseau local d'entreprise (LAN)**

- Si le PC et le TM1800 sont tous deux connectés à un réseau local d'entreprise (LAN), le LAN doit être équipé d'un serveur DHCP qui affecte automatiquement une adresse IP dynamique à tous les TM1800/TM1700 connectés au réseau. Si votre LAN n'a pas de serveur DHCP, il vous faudra peut-être affecter manuellement une adresse IP statique à chaque TM1800/TM1700. Veuillez vous reporter au paragraphe « Affecter manuellement une adresse IP au TM1800 » ci-dessous.
- Le réseau LAN doit autoriser les messages à diffusion générale, sinon CABA Win ne pourra pas trouver automatiquement les unités TM1800/TM1700 qui sont connectées. Par exemple, si le LAN dispose d'un routeur, les messages à diffusion générale ne pourront pas passer. Dans ce cas, vous devez ajouter le TM1800/TM1700 manuellement. Veuillez vous reporter au paragraphe « Ajouter manuellement un TM1800/TM1700 » cidessous.

#### **PC directement interconnecté au TM1800 ou TM1700 (sans serveur)**

#### **Important**

Le câble de votre réseau doit être un câble croisé ou câble « simulateur de modem TP ».

- La connexion du PC au réseau sera configurée avec le paramètre « *Protocole Internet (TCP/IP)* » réglé sur : « *Obtenir une adresse IP automatiquement* ». Voir cidessous « Comment vérifier les réglages du réseau ».
- La connexion du TM1800/TM1700 au réseau sera configurée avec le paramètre « *Protocole Internet (TCP/IP)* » réglé sur : « *Obtenir une adresse IP automatiquement* ». Voir ci-dessous « Comment vérifier les réglages du réseau ».

**Remarque** *Les réglages en usine du TM1800/TM1700 à la livraison conviennent dans ce cas.*

#### **Comment vérifier les réglages du réseau**

- **1]** Appuyez sur Ctrl+Alt+Suppr.
- **2]** Sélectionnez « *Gestionnaire des tâches* ».
- **3]** Sélectionnez l'onglet « *Applications* ».
- **4]** Sélectionnez « *Nouvelle tâche* ».
- **5]** Tapez « Control » et cliquez sur « *OK* ».
- **6]** Double-cliquez sur « *Centre Réseau et partage* »
- **7]** Cliquez sur « *Connexion au réseau local* » et sélectionnez l'option « *Propriétés* »
- **8]** Sélectionnez l'élément « *Protocole Internet (TCP/IP)* » dans la liste des composants et sélectionnez l'option « *Propriétés* »
- **9]** Contrôlez vos réglages et faites les modifications nécessaires.

#### **Affecter manuellement une adresse IP au TM1800 ou au TM1700 avec écran**

- **1]** Appuyez sur Ctrl+Alt+Suppr.
- **2]** Sélectionnez « *Gestionnaire des tâches* ».
- **3]** Sélectionnez l'onglet « *Applications* ».
- **4]** Sélectionnez « *Nouvelle tâche* ».
- **5]** Tapez « Control » et cliquez sur « *OK* ».
- **6]** Double-cliquez sur « *Centre Réseau et partage* »
- **7]** Cliquez sur « *Connexion au réseau local* » et sélectionnez l'option « *Propriétés* »
- **8]** Sélectionnez l'élément « *Protocole Internet (TCP/IP)* » dans la liste des composants et sélectionnez l'option « *Propriétés* »
- **9]** Cliquez sur « *Utiliser l'adresse IP suivante :* »
- **10]** Tapez une adresse IP, par ex. 192.168.1.40.

**Remarque** *Si vous avez plusieurs TM1800/TM1700 connectés, le dernier groupe de chiffres de l'adresse IP doit être unique.*

- **11]** Saisissez un masque de sous-réseau, par ex. 255.255.255.0.
- **Remarque** *Le masque de sous-réseau doit être le même que celui de votre PC.*
- **12]** Cliquez deux fois sur *« OK »*.
- **13]** Vous êtes alors invité à redémarrer votre ordinateur. Cliquez sur « *Oui* ».

**14]** Le TM1800/TM1700 redémarre alors avec l'adresse IP statique.

#### **Ajouter manuellement un TM1800/ TM1700**

- **1]** Connectez le TM1800/TM1700 au LAN à l'aide du connecteur du réseau.
- **2]** Le TM1800/TM1700 doit être totalement lancé avant de tenter d'établir la connexion.
- **3]** Dans CABA Win, sélectionnez « *Fichier* » -> « *Ouvrir la liste des disjoncteurs distants* ».
- **4]** Si le TM1800/TM1700 n'apparaît pas dans la liste, appuyez sur « *Ajouter* ».
- **5]** Saisissez l'adresse IP du TM1800/TM1700 et cliquez sur « *OK* ». Si vous ne connaissez pas l'adresse IP, voir ci-dessous : « Comment vérifier l'adresse IP ».

**Remarque** Si vous utilisez une adresse IP statique, vous devez vous assurer que le masque de sous-réseau est le même dans TM1800/ TM1700 et dans votre PC. Si vous ne connaissez pas le masque de sous-réseau, voir ci-dessous : « Comment vérifier l'adresse IP ».

#### **Comment vérifier l'adresse IP**

Vous pouvez procéder comme ci-dessous ou ouvrir « Réglages du système », voir page 10.

- **1]** Connectez le TM1800 ou TM1700 avec écran au LAN à l'aide du connecteur du réseau.
- **2]** Le TM1800/TM1700 doit être totalement démarré.
- **3]** Appuyez sur Ctrl+Alt+Suppr.
- **4]** Sélectionnez « *Gestionnaire des tâches* ».
- **5]** Sélectionnez l'onglet « *Applications* ».
- **6]** Sélectionnez « *Nouvelle tâche* ».
- **7]** Tapez « *cmd* » et cliquez sur *« OK »*.
- **8]** Tapez « *ipconfig* » et appuyez sur <Entrée>.
- **9]** Vous pouvez maintenant lire l'adresse IP et le masque de sous-réseau.

#### **Comment utiliser la fonction « Ouvrir la liste des disjoncteurs distants »**

- **1]** Démarrez CABA Win.
- **2]** Assurez-vous que le PC et le ou les TM1800/ TM1700 sont connectés au même réseau local d'entreprise (LAN) ou que le PC et les TM1800/TM1700 sont directement interconnectés avec un câble simulateur de modem TP.
- **3]** Assurez-vous que les unités distantes sont mises en route. Le TM1800/TM1700 doit être totalement démarré avant de tenter d'établir la connexion.
- **4]** Sélectionnez « *Fichier* » -> « *Ouvrir la liste des disjoncteurs distants* ». La fenêtre de dialogue « *Ouvrir la liste des disjoncteurs distants* » s'ouvre, et les TM1800/TM1700 connectés au LAN ou au PC apparaissent automatiquement dans la liste. Sinon, reportez-vous au paragraphe « *Recherche des erreurs* » ci-dessous.
- **5]** La colonne « *Statut* » doit indiquer l'état « *Vérifié* » sur chaque ligne. Sinon, reportezvous au paragraphe « *Recherche des erreurs* » ci-dessous.
- **6]** Si vous connectez un TM1800/TM1700 au réseau LAN après avoir activé la fenêtre de dialogue « *Ouvrir la liste des disjoncteurs* », vous devez appuyer sur le bouton « *Actualiser* ». Le programme va alors effectuer une nouvelle recherche des TM1800/TM1700 et présenter une liste de ceux-ci dans la fenêtre de dialogue. La colonne « *Statut* » doit indiquer l'état « *Vérification* » pendant quelques instants,

puis « *Vérifié* ».

- **7]** Cliquez dans la colonne « *Mappé* » pour toutes les unités distantes (TM1800/TM1700 ou PC) que vous voulez connecter au PC, et saisissez un nom dans la colonne « *Nom d'affichage* ». Cliquez sur « *OK* ».
- **8]** La fenêtre « *Liste des disjoncteurs distants* » va automatiquement s'ouvrir, et les unités distantes mappées (TM1800/TM1700 ou PC) auront chacune leur propre onglet.
- **9]** Pour accéder à la liste des disjoncteurs distants, vous devez cliquer avec le bouton droit de la souris sur l'onglet et sélectionner l'option « *Connecter* ». La liste des disjoncteurs des TM1800/TM1700 (ou d'autres PC) apparaît alors dans CABA Win. Le TM1800/ TM1700 présente alors un écran gris avec un message indiquant qu'il est en mode distant.
- **10]** Vous pouvez débloquer le TM1800/TM1700 soit en appuyant sur « *Interrompre* » sur l'écran du TM1800/TM1700, soit en cliquant avec le bouton droit de la souris sur l'onglet de CABA Win et en sélectionnant l'option « *Déconnecter* ».
- **11]** Tous les réglages, mappages, noms, etc., de vos connexions sont automatiquement enregistrés quand vous quittez CABA Win.
- **12]** Au prochain lancement de CABA Win, les unités distantes déjà mappées seront présentées dans la fenêtre « *Liste des disjoncteurs distants* » et CABA Win essaiera automatiquement d'établir une connexion avec chacune d'elles.
- **13]** L'icône de réseau sur chaque onglet indique si la communication a réussi (deux ordinateurs) ou échoué (ordinateur avec un câble barré d'une croix rouge).
- **14]** Si la communication a réussi, vous pouvez accéder aux listes des disjoncteurs distants en cliquant avec le bouton droit de la souris sur l'onglet et en sélectionnant l'option « *Connecter* ».

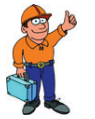

#### **Conseil**

*Vous pouvez utiliser la technique du « glisser-déposer » pour déplacer des disjoncteurs d'une liste de disjoncteurs distants vers le PC ou inversement. Faites glisser le ou les disjoncteurs sélectionnés vers le niveau racine de la liste cible. Vous êtes alors invité à indiquer si vous souhaitez « Déplacer » ou « Copier » le ou les disjoncteurs ou « Annuler » la manœuvre.* 

**Remarque** *Si, parmi les disjoncteurs ainsi déplacés, certains se trouvent déjà dans la liste cible des disjoncteurs, un message vous indique alors que la manœuvre est annulée pour le disjoncteur concerné.* 

#### **Connecter CABA Win PC à d'autres PC**

Vous pouvez aussi utiliser la fonction « *Ouvrir la liste des disjoncteurs distants* » pour connecter deux PC sur lesquels CABA Win est installé. Il faut dans ce cas que vous fassiez quelques modifications dans le fichier « RemoteConnections.xml » situé dans le répertoire où CABA Win est installé et que vous installiez « TMService.exe » sur le PC distant.

- **1]** Installez l'interface TMService sur le PC distant, conformément au paragraphe « *Installation de l'interface TMService.exe* » ci-dessous.
- **2]** Suivez les points 1 à 4 de la procédure précédemment décrite.
- **3]** La colonne « *Statut* » indique l'état « *Non vérifié* », car le PC distant n'a pas le bon nom d'utilisateur, mot de passe, etc.
- **4]** Cliquez dans la colonne « *Mappé* » et sélectionnez *« OK »*. La « *Liste des disjoncteurs distants* » s'ouvre, et l'onglet se rapportant

au PC distant apparaît. L'icône de l'onglet signale l'absence de connexion par un symbole d'ordinateur avec un câble barré d'une croix. Vous ne pouvez pas cliquer avec le bouton droit de la souris et activer l'option « *Connecter* ».

- **5]** Arrêtez CABA Win.
- **6]** Ouvrez Windows Explorer et naviguez jusqu'au répertoire dans lequel CABA Win est installé.
- **7]** Ouvrez le fichier « *RemoteConnections.xml* » dans le Bloc-notes.
- **8]** Les champs ComputerName, Display, MAC sont déjà remplis par CABA Win. Vous devez remplir les champs UserName, Password, ShareName et SpecPath conformément au paragraphe « *Syntaxe du fichier remoteConnections.xml* » ci-dessous.
- **9]** Enregistrez et quittez le fichier « *Remote-Connections.xml* » après avoir fait les modifications nécessaires.
- **10]** Assurez-vous que le dossier ou lecteur du PC distant dans lequel CABA Win est installé est partagé et qu'il a le même nom de partage (ShareName) que celui que vous avez saisi dans le fichier « *RemoteConnections.xml* ». Se reporter au paragraphe « *Partager des dossiers* » ci-dessous.
- **11]** Démarrez CABA Win.
- **12]** L'icône de l'onglet du PC distant doit maintenant indiquer que la connexion est établie.

#### **Installation de l'interface TMService.exe**

- **1]** Assurez-vous que vous disposez de droits d'administrateur sur le PC distant.
- **2]** Copiez le fichier TMService.exe dans le dossier dans lequel CABA Win est installé sur le PC distant. Vous pouvez trouver TMService. exe sur TM1800/TM1700, D:\HMI\TMService. exe.

**Remarque :** Le TMService.exe doit appartenir au package logiciel R02K TM1800/TM1700 ou version ultérieure.

- **3]** Appuyez sur Ctrl+Alt+Suppr.
- **4]** Sélectionnez « *Gestionnaire des tâches* ».
- **5]** Sélectionnez l'onglet « *Applications* ».
- **6]** Sélectionnez « *Nouvelle tâche* ».
- **7]** Tapez « *cmd* » et cliquez sur *« OK »*.
- **8]** Tapez l'identifiant du lecteur sur lequel CA-BAWIN est installé, suivi de deux points (par

ex. « *C:* »), puis appuyez sur « *Entrée* ». Aucun message n'apparaît, et l'invite de commande affiche C:\.

- **9]** Tapez « *cd\[chemin d'accès vers le dossier dans lequel CABA Win est installé]* » (par ex. « cd\ Megger\CABAWIN ») et appuyez sur « *Entrée* ». Aucun message n'apparaît, et l'invite de commande affiche le chemin d'accès qui a été saisi.
- **10]** Tapez « *TMService.exe Install* » et appuyez sur « *Entrée* ». Aucun message n'apparaît.
- **11]** Fermez la fenêtre de l'invite de commande.
- **12]** Dans le Gestionnaire des tâches de Windows, sélectionnez « *Nouvelle tâche* ».
- **13]** Tapez « *Services.msc* » et cliquez sur « *OK* ».
- **14]** Recherchez le « *Serveur de diffusion du TM1800/TM1700* » dans la liste, cliquez avec le bouton droit de la souris sur celui-ci et sélectionnez l'option « *Démarrer* ». Le service affiche l'indication « *Démarré* » dans la colonne Statut.

#### **Syntaxe du fichier remoteConnections.xml**

<RemoteConnection>

 <Connection ComputerName="Nom de l'ordinateur" Display="Nom d'affichage" MAC="nnnn-nn-nn-nn-nn" UserName="Nom d'utilisateur" Password="Mot de passe" ShareName="Nom de partage" SpecPath="?\Spec" />

</RemoteConnection>

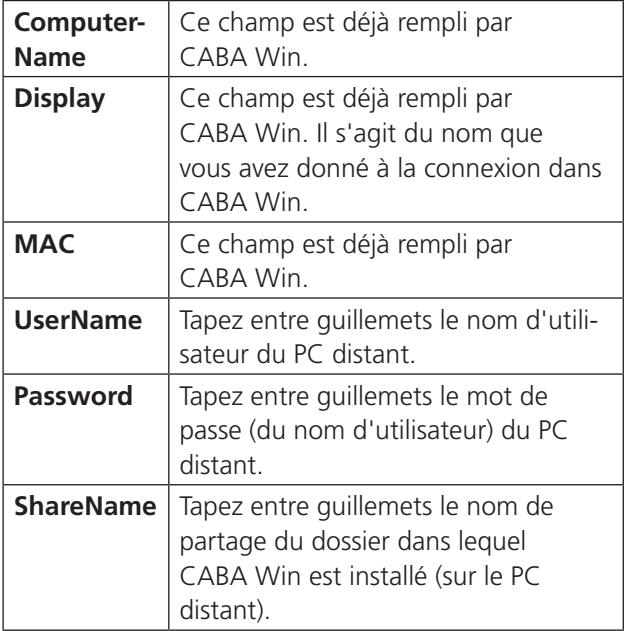

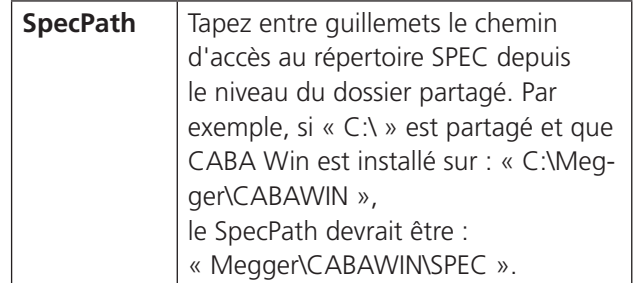

#### **Partager des dossiers**

- **1]** Appuyez sur Ctrl+Alt+Del.
- **2]** Sélectionnez « *Gestionnaire des tâches* ».
- **3]** Sélectionnez l'onglet « *Applications* ».
- **4]** Sélectionnez « *Nouvelle tâche* ».
- **5]** Tapez « *Explorer* » et cliquez sur « *OK* ».
- **6]** Cliquez avec le bouton droit de la souris sur le dossier ou le lecteur que vous voulez partager, puis sélectionnez l'option « *Propriétés* ».
- **7]** Sélectionnez l'onglet « *Partage* » et cliquez sur « *Partager ce dossier* ».
- **8]** Remplissez le champ « *Nom de partage* » et sélectionnez l'option « *Appliquer* » puis « *OK* ».

### **Recherche des erreurs**

#### **Erreur 1**

La colonne « *Statut* » de la fenêtre de dialogue « *Ouvrir la liste des disjoncteurs distants* » affiche « *Non vérifié* ».

#### **Causes possibles**

- **A]** L'unité distante (TM1800/TM1700 ou éventuellement d'autres PC) est mappée dans CABA Win, mais elle n'est pas physiquement connectée au réseau LAN ou au PC.
- **B]** Sur l'unité distante (TM1800/TM1700 ou éventuellement d'autres PC), les dossiers qui doivent être partagés ne le sont pas. Dans le TM1800/TM1700, le lecteur D: doit être partagé (Sharename : « DATA ») au moment où le TM1800/TM1700 est livré de l'usine. Si vous êtes connecté à un autre PC avec CABA Win, le dossier dans lequel CABA Win est installé doit être partagé. Veuillez vous référer également au paragraphe « *Connecter CABA Win PC à d'autres PC* » ci-dessus.
- **C]** Le nom d'utilisateur de l'unité distante (TM1800/TM1700 ou éventuellement d'autres PC) est incorrect. Le nom d'utilisateur du compte administrateur dans le TM1800/

TM1700 doit être « *Administrateur* », soit le nom donné dans la configuration en usine du TM1800/TM1700. Si vous êtes connecté à un autre PC avec CABA Win, vous devez ajouter le nom d'utilisateur à un fichier XML. Pour plus d'informations, voir le paragraphe « *Connecter CABA Win PC à d'autres PC* » cidessus.

- **D]** Le mot de passe de l'unité distante (TM1800/ TM1700 ou éventuellement d'autres PC) n'est pas le bon pour le compte administrateur. Le mot de passe pour le compte administrateur dans le TM1800/TM1700 sera « energy », soit le réglage d'usine par défaut. Si vous êtes connecté à un autre PC avec CABA Win, vous devez ajouter le mot de passe à un fichier XML. Pour plus d'informations, voir le paragraphe « *Connecter CABA Win PC à d'autres PC* » ci-dessus.
- **E]** Le masque de sous-réseau du TM1800/TM1700 est incorrect. Se reporter au paragraphe « *Affecter manuellement une adresse IP au TM1800/ TM1700* ».

#### **Erreur 2**

Le message d'erreur « *Problème réseau ! Assurezvous que le câble de votre réseau est connecté et que les réglages de votre réseau sont corrects.* » apparaît immédiatement quand vous activez l'option « *Ouvrir la liste des disjoncteurs distants* ».

#### **Causes possibles**

**A]** Le PC n'est pas connecté à un réseau LAN ou à un TM1800/TM1700.

#### **Erreur 3**

Aucun TM1800/TM1700 ne s'affiche dans la fenêtre de dialogue « *Ouvrir la liste des disjoncteurs distants* ».

#### **Causes possibles**

- **A]** Le TM1800/TM1700 n'est pas connecté au PC ou au réseau LAN auquel le PC appartient.
- **B]** Le LAN n'a pas de serveur DHCP. Voir le paragraphe « *Configuration requise pour le système* » ci-dessus.
- **C]** Le réseau LAN contient un routeur ne transmettant pas les messages à diffusion générale. Voir le paragraphe « *Configuration requise pour le système* » ci-dessus.

#### **Erreur 4**

L'écran gris n'apparaît pas sur le TM1800/TM1700 après son blocage depuis CABA Win.<br>BL0604JF BL0604JF ZP-BL14F CABA Win **41**

#### **Causes possibles**

**A]** Le TM1800/TM1700 n'avait pas complètement démarré quand vous avez essayé d'établir la connexion.

#### **Erreur 5**

La fenêtre « *Liste des disjoncteurs distants* » n'est pas affichée sur l'écran.

#### **Causes possibles**

**A]** La fenêtre « *Liste des disjoncteurs distants* » est fermée. Sélectionnez « *Affichage » -> « Liste des disjoncteurs distants* ».

# 5 <sup>C</sup>**apteurs**

# **5.1 Généralités**

Il faut avoir un capteur ou un dispositif similaire pour mesurer la course d'un contact ou une entité analogue. Afin de maintenir la précision du système de mesure, l'opérateur doit définir les données d'étalonnage de chaque capteur dans CABA Win.

Afin de faciliter la préparation, CABA Win fournit une liste de capteurs étalonnés, éliminant ainsi la saisie manuelle des données d'étalonnage chaque fois qu'un capteur est utilisé. Chaque capteur reçoit une identification (ID) unique, et la liste contient le nom du capteur et les valeurs d'étalonnage qui lui sont associées.

Il est aussi possible d'associer une table de conversion au capteur pour que les données provenant de celuici puissent être converties et refléter le mouvement réel du disjoncteur. Cela devient nécessaire lorsqu'il n'existe pas de rapport linéaire entre le mouvement du capteur et le mouvement du contact.

**Remarque** *Ce lien entre une table de conversion et un capteur est seulement applicable aux mesures TM1600/EGIL avec un ancien type de plans de test. Lorsqu'un plan de test TM1700/ TM1800 est utilisé, un plan de test créé avec CABA Test Plan Editor, ou même un plan de test TM1600/EGIL converti en style TM1700/ TM1800, le lien vers la table de conversion est enregistré avec la définition du disjoncteur.*

Quand un capteur est utilisé pour une mesure, CABA Win lit automatiquement les données d'étalonnage et calcule les propriétés physiques correspondantes, telles que le déplacement, le courant, la pression, le niveau de vibrations, etc.

Ce chapitre explique comment sélectionner un capteur approprié et décrit les différentes procédures d'étalonnage.

# **5.2 Importation des capteurs**

Pour importer des capteurs dans la liste des capteurs de CABA Win :

- **1]** Sélectionnez « *Capteur* » et « *Liste des capteurs* »
- **2]** Sélectionnez l'option « *Importer* » dans le groupe « *Capteur* ».
- **3]** Recherchez le fichier \*.db à partir duquel vous voulez importer les capteurs, puis cliquez sur « *Ouvrir* ».
- **4]** Choisissez les capteurs que vous voulez importer en cliquant dans la colonne gauche, puis appuyez sur « *OK* ». (Au départ tous les capteurs sont marqués.)
- **5]** Les capteurs choisis seront placés dans votre liste de capteurs. Si vous importez un capteur ayant le même nom qu'un autre capteur existant, il sera ajouté à la liste sans avertissement, c.-à-d. qu'il y aura désormais deux capteurs du même nom dans cette liste.

# **5.3 Exportation des capteurs**

Pour exporter des capteurs depuis la liste des capteurs CABA Win :

- **1]** Sélectionnez « *Capteur* » et « *Liste des capteurs* »
- **2]** Sélectionnez les capteurs que vous voulez exporter et cliquez sur l'option *« Exporter »*.
- **3]** Recherchez le répertoire cible souhaité, saisissez un nom de fichier et sélectionnez l'option *« Enregistrer »*. Le programme va automatiquement ajouter l'extension .db.
- **4]** Si le fichier cible existe déjà, il vous sera demandé de confirmer si celui-ci doit être remplacé ou non.

# **5.4 Capteurs de déplacement**

Une des méthodes les plus couramment utilisées pour tester un disjoncteur est de mesurer les déplacements. La mesure du déplacement fournit beaucoup plus d'informations sur la course du contact et sur la phase d'amortissement qu'un contrôle classique des temps.

# **Positionnement du capteur**

Lors de la mesure du déplacement, essayez de placer le capteur aussi proche que possible de la partie mobile à mesurer et, si possible, à un endroit où le rapport avec la course réelle du contact est de 1:1 ; une situation idéale qui simplifie aussi bien l'étalonnage du capteur que le traitement des informations de sortie.

Sur beaucoup de disjoncteurs, il est toutefois impossible de fixer un capteur au contact mobile. Certains utilisateurs résolvent ce problème en mesurant le déplacement en un autre point du disjoncteur et en utilisant le résultat comme une empreinte du disjoncteur (signature) ou comme une mesure de référence à comparer avec les résultats de tests ultérieurs. Il est malheureusement alors beaucoup plus difficile de calculer des valeurs de paramètres correspondant exactement aux spécifications du fabricant.

#### **Tables de conversion**

CABA Win offre une solution à ce problème. Si le rapport entre le point de fixation du capteur et le contact mobile est connu, un coefficient de conversion ou une table de conversion peuvent être utilisés avec le capteur étalonné. CABA Win peut alors reproduire la course réelle du contact et calculer correctement les paramètres.

#### **Course**

Dans CABA Win, la course du disjoncteur est appelée la course nominale. Elle doit être spécifiée lors de la première définition du disjoncteur. Lors du test d'un disjoncteur, la course nominale spécifiée est utilisée comme valeur par défaut, ce que vous pouvez confirmer ou modifier. Cette valeur est utilisée pour l'étalonnage sur le terrain des capteurs.

# **Capteur étalonné**

Dans CABA Win, il y a deux choix de capteur : « Capteur étalonné » (Mesure absolue) et « Capteur non étalonné » (Mesure relative). Dans le premier cas, on utilise un capteur défini dans la liste des capteurs, alors que dans le second, on utilise un capteur défini lors du test.

L'option « Capteur étalonné » est utilisée quand le rapport entre la course réelle du contact et la position de mesure est connu, le capteur ayant alors été étalonné en fonction de ce rapport. Le type de rapport dépend de la conception du disjoncteur. Les différents types sont les suivants :

**A. Rapport linéaire 1:1** entre la course du contact et la position de mesure.

Le capteur est étalonné à sa longueur réelle et peut généralement être utilisé pour différents types de disjoncteurs. Le résultat présenté correspond à la course réelle du contact.

**B. Rapport linéaire 1:X** entre la course du contact et la position de mesure.

Le capteur est étalonné à la course réelle du contact en ajoutant un coefficient d'échelle linéaire. Le résultat présenté correspond à la course du contact calculée comme étant la course du capteur multipliée par le coefficient d'échelle. Dans ce cas, le capteur ne peut être utilisé que pour des types de disjoncteur présentant le même rapport entre la course du contact et la position de mesure.

**C. Rapport non linéaire** entre la course du contact et la position de mesure.

Le capteur est étalonné à sa longueur réelle et est associé dans la liste des capteurs à une table de conversion utilisée pour calculer la course réelle du contact à partir du déplacement du capteur. Le résultat présenté correspond à la course du contact calculée comme étant la course du capteur multipliée par les valeurs de la table de conversion (certains plans de test présentent aussi le déplacement du capteur). Dans ce cas, le capteur ne peut être utilisé qu'avec le type de disjoncteur défini dans la table de conversion utilisée.

#### **Définition d'un capteur numérique**

- **1]** Dans le menu « Capteurs », sélectionnez « Liste de capteurs », sélectionnez « Ajouter » et, selon le capteur, choisissez « Angle » ou « Déplacement ».
- **2]** Sélectionnez « Numérique » sous « Type de capteur ».
- **3]** Saisissez les valeurs d'étalonnage dans les champs : « degrés » ou « mm » et « impulsions ».
- **4]** Tapez un nom significatif pour le capteur dans le champ « ID de capteur ».

# **Étalonnage sur le terrain : mesure non étalonnée ou relative (Course nominale utilisée en référence)**

Si l'on choisit un capteur non étalonné (étalonné sur le terrain), il faut étalonner celui-ci lors du test. Cette méthode peut toujours être utilisée, quel que soit le type de disjoncteur ou la position du capteur.

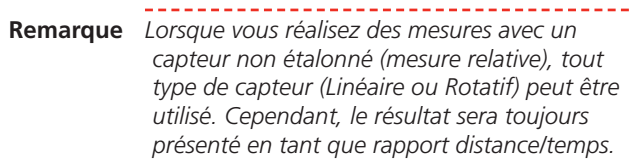

La course du disjoncteur (soit la longueur nominale spécifiée dans les données du disjoncteur, soit la longueur réelle mesurée) est utilisée comme valeur d'étalonnage lors de la première manœuvre et reste inchangée lors des mesures suivantes. Le type de rapport dépend de la conception du disjoncteur. Les différents types sont les suivants :

**A. Rapport linéaire** entre la course réelle du contact et la position de mesure.

Le capteur est automatiquement étalonné à la course spécifiée pour le disjoncteur. Le résultat présenté correspond à la course réelle du contact.

**B. Rapport non linéaire** entre la course du contact et la position de mesure.

Lors de la première manœuvre, la course totale du capteur est automatiquement définie comme la course spécifiée pour le disjoncteur. Le résultat présenté n'indique pas la trace réelle de la course du contact. Si le fabricant du disjoncteur a défini les données de test et de mesure de la même façon, une comparaison directe est possible. Sinon, la mesure peut être utilisée comme une empreinte (signature) et comparée directement avec d'autres mesures effectuées de la même façon.

**Remarque** *Si le premier enregistrement échoue (si le disjoncteur ne fonctionne pas, par ex.) et si vous utilisez l'option « non étalonné », vous devez double-cliquer sur « Terminer le test » dans le menu de test, puis recommencer avec « Nouvel enregistrement » pour obtenir un étalonnage correct.*

# **5.5 Étalonnage du capteur**

## **Capteur linéaire**

Matériel

- TM1800, TM1700, TM1600/MA61 ou EGIL
- Capteur à étalonner
- Pied à coulisse ou règle pliante

Pour TM1800 et TM1700, consultez les manuels de l'utilisateur respectifs pour réaliser l'étalonnage.

Pour un TM1710/20, vous pouvez seulement écrire les valeurs : 0 mm - 0 mV et longueur du capteur (mm) - 4 095 mV.

#### **Préparatifs**

- **1]** Connectez le capteur à l'un des canaux analogiques de l'analyseur.
- **2]** Réglez le canal sur une mesure de tension de 0-4 V (voir le manuel de l'utilisateur du TM1600/MA61). Pour l'EGIL, réglez le canal analogique en mode tension et le diviseur de tension externe sur 1:1.
- **3]** Mesurez la tension de sortie en plusieurs endroits (4 positions au maximum) le long du capteur.

Essayez d'obtenir des mesures très précises de la position et de la tension de sortie. Essayez d'éviter les positions de fin absolues du capteur.

**4]** Notez les valeurs ou saisissez-les directement dans CABA Win.

#### **Procédure d'étalonnage**

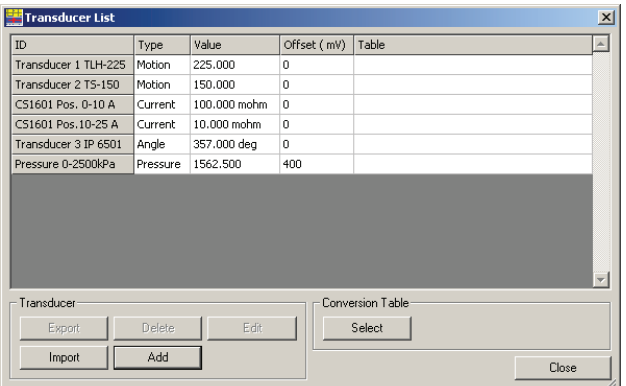

- **1]** Sélectionnez « *Capteur* » « *Liste des capteurs* » pour ouvrir la liste des capteurs.
- **2]** Sélectionnez l'option « *Ajouter* » et « *Déplacement* ».
- **3]** Saisissez la valeur ou les valeurs d'étalonnage et la tolérance d'erreur souhaitée.

**4]** Sélectionnez l'option « *Étalonner* ». L'étalonnage a lieu et il est indiqué sur l'écran si les conditions de précision ont été respectées. Si elles ne le sont pas, modifiez la tolérance utilisée et procédez à un nouvel étalonnage.

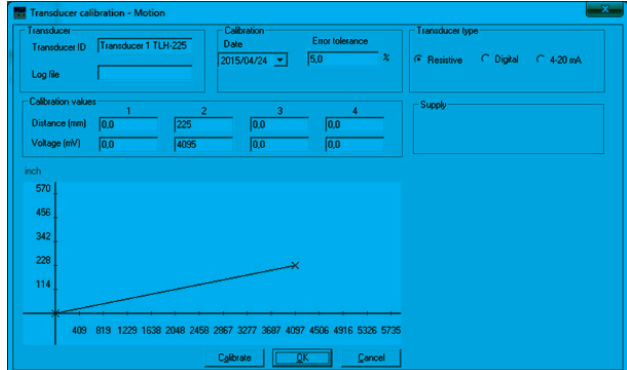

Vous pouvez choisir le type de capteur, notamment « Résistif », « Numérique » ou « 4-20 mA ».

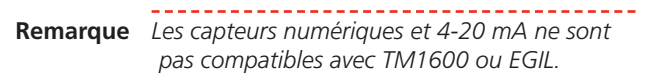

### **Capteur de déplacement avec coefficient d'échelle**

Sur beaucoup de disjoncteurs, il est impossible de fixer le capteur directement sur le contact mobile. On peut toutefois mesurer la vraie course au moyen d'une procédure d'étalonnage simple si le disjoncteur présente un rapport linéaire entre le mouvement de la position du capteur et la course du contact.

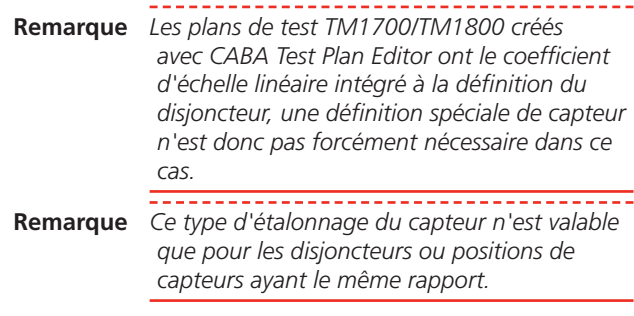

### **Capteur angulaire**

La procédure est la même que pour un capteur linéaire mais, dans ce cas, vous devez indiquer un angle au lieu d'une position.

Pour TM1800 et TM1700, consultez les manuels de l'utilisateur respectifs pour réaliser l'étalonnage.

Pour un TM1710/20, vous pouvez seulement écrire les valeurs :

0° - 0 mV et intervalle angulaire du capteur (°) - 4 095 mV.

**Remarque** *Un kit spécial est disponible pour l'étalonnage des capteurs angulaires.*

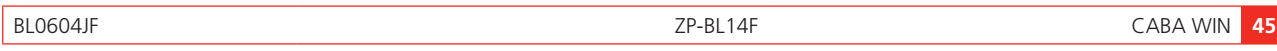

#### 5 Capteurs

S'il existe un rapport connu (linéaire ou « accepté ») entre la rotation et la course du contact, vous pouvez étalonner un capteur rotatif comme un capteur linéaire, pour une mesure directe de la course du contact.

- **Remarque** *Dans CABA Test Plan Editor, vous pouvez configurer le facteur de conversion entre l'angle mesuré et la distance présentée, et la définition spéciale de capteur n'est donc pas nécessaire. Le ratio est alors enregistré avec la définition du disjoncteur plutôt que dans la base de données du capteur.*
- **1]** Déterminez le rapport entre la rotation et la course du contact (par ex. 2,5 mm/degré).
- **2]** Sélectionnez « *Capteur* » « *Liste des capteurs* » pour ouvrir la liste des capteurs.
- **3]** Sélectionnez « *Ajouter* » et « *Déplacement* » (en définissant le capteur rotatif comme un capteur linéaire).
- **4]** Saisissez les valeurs d'étalonnage en mm en multipliant les valeurs en degrés par le rapport mm/degré réel. Définissez une tolérance d'erreurs appropriée.
- **5]** Sélectionnez l'option « *Étalonner* ». Si les conditions de précision ne sont pas réunies, modifiez la tolérance d'erreur et procédez à un nouvel étalonnage.

# **Capteurs de courant**

La procédure d'étalonnage est la suivante :

- **1]** Sélectionnez « *Capteur* » « *Liste des capteurs* » pour ouvrir la liste des capteurs.
- **2]** Sélectionnez « *Ajouter* » et « *Courant* ».
- **3]** Saisissez la valeur d'étalonnage pour le shunt de courant. Utilisez les données spécifiées pour le shunt ou mesurez la tension de sortie au courant défini.

# **Capteurs de pression**

La procédure est la même que pour un capteur linéaire mais, dans ce cas, vous devez indiquer une pression au lieu d'une position.

Pour TM1800 et TM1700, consultez les manuels de l'utilisateur respectifs pour réaliser l'étalonnage.

Pour un TM1710/20, vous pouvez seulement écrire les valeurs :

kPa - 0 mV et intervalle de pression du capteur (kPa) - 4 095 mV.

La procédure d'étalonnage est la suivante :

**1]** Sélectionnez « *Capteur* » – « *Liste des cap-*

*teurs* » pour ouvrir la liste des capteurs.

**2]** Sélectionnez l'option « *Ajouter* » et « *Pression* ».

Mesurez au plus quatre tensions de sortie du capteur pour les pressions mesurées avec une précision donnée ou utilisez les données d'étalonnage fournies par le fabricant.

- **3]** Saisissez la valeur ou les valeurs d'étalonnage pour le capteur et la tolérance d'erreur souhaitée.
- **4]** Sélectionnez l'option « *Étalonner* ». L'étalonnage a lieu et il est indiqué sur l'écran si les conditions de précision ont été respectées. Si elles ne le sont pas, modifiez la tolérance utilisée et procédez à un nouvel étalonnage.

# **Capteur de tension**

La procédure d'étalonnage est la suivante :

- **1]** Sélectionnez « *Capteur* » « *Liste des capteurs* » pour ouvrir la liste des capteurs.
- **2]** Sélectionnez « *Ajouter* » et « *Tension* ».
- **3]** Saisissez la valeur d'étalonnage pour le capteur de tension.

### **Capteur de vibrations (accéléromètre)**

La procédure d'étalonnage est la suivante :

- **1]** Sélectionnez « *Capteur* » « *Liste des capteurs* » pour ouvrir la liste des capteurs.
- **2]** Sélectionnez « *Ajouter* » et « *Vibration* ».
- **3]** Saisissez la valeur d'étalonnage indiquée dans les spécifications du fabricant pour le capteur.

**Remarque** *S'il faut mesurer une valeur absolue, le gain de l'amplificateur de mise en forme du signal doit être inclus, et un capteur spécial ayant une identification unique doit être défini pour chaque réglage de gain (multiplier la tension de sortie par le gain). Si une valeur absolue n'est pas nécessaire, le capteur peut être étalonné selon les spécifications du fabricant (Gain=1).* 

**46** CABA WIN BL0604JF BL0604JF BL0604JF BL0604JF BL0604JF BL0604JF BL0604JF BL0604JF

# **5.6 Tables de conversion**

## **Généralités**

Sur beaucoup de disjoncteurs, il est impossible de fixer le capteur au contact mobile. Dans de tels cas, il peut être difficile de calculer les valeurs de paramètres qui correspondent aux spécifications du fabricant. CABA Win offre une solution à ce problème. Si la relation entre le point de fixation du capteur et le contact mobile est connue, un coefficient de conversion ou une table de conversion peuvent être utilisés. CABA Win peut ensuite reproduire la course réelle du contact et calculer correctement les paramètres.

Des plans de test spéciaux sont nécessaires quand on utilise des tables de conversion. Veuillez prendre contact avec votre représentant Megger pour plus d'informations sur les plans et les tables disponibles.

# **Création d'une table de conversion**

Une table de conversion permet de recalculer la sortie du capteur en fonction de la course réelle du contact, quelle que soit la position. Une table de conversion est le plus souvent utilisée pour calculer des déplacements linéaires à partir de mesures angulaires.

Les tables de conversion peuvent être commandées auprès de Megger. Il existe plusieurs tables pour différents disjoncteurs et mécanismes et, si nécessaire, une table de conversion spéciale peut être établie pour un disjoncteur ou capteur. Pour créer une telle table de conversion, Megger a besoin d'une expression mathématique de la fonction de transfert (rapport) entre le capteur et la course du contact, ou bien des mesures simultanées du temps ou de la course pour les deux positions. Des plans de test spéciaux sont disponibles pour ces mesures.

# **Sélection d'une table de conversion**

La table de conversion est associée à un capteur d'angle dans la liste des capteurs.

**Remarque** *Ce lien entre une table de conversion et un capteur est seulement applicable aux mesures TM1600/EGIL avec un ancien type de plans de test. Lorsqu'un plan de test TM1700/ TM1800 est utilisé, un plan de test créé avec CABA Test Plan Editor, ou même un plan de test TM1600/EGIL converti en style TM1700/ TM1800, le lien vers la table de conversion est enregistré avec la définition du disjoncteur.*

- **Remarque** *Pour associer une table de conversion à une définition de disjoncteur (le cas échéant), cliquez sur l'option « Préférences de mesure de déplacement et temporisation d'impulsion » dans l'onglet « Préférences de mesure », voir page page 21.*
- **1]** Sélectionnez « *Capteur* » « *Liste des capteurs* » pour ouvrir la liste des capteurs.
- **2]** Sélectionnez le capteur d'angle auquel vous voulez associer une table de conversion.
- **3]** Appuyez sur le bouton « *Sélectionner* » dans le groupe « *Table de conversion* ».
- **4]** Sélectionnez la table de conversion souhaitée et appuyez sur « *Sélectionner* ». La fenêtre de dialogue disparaît et la table de conversion choisie s'affiche dans la liste des capteurs.
- **5]** Vous pouvez aussi modifier ou désélectionner la table de conversion.
- **6]** Si la liste ne contient aucune table de conversion que vous pouvez importer, veuillez vous reporter ci-dessous.

#### **Importation des tables de conversion**

Pour importer des tables de conversion dans CABA Win

- **1]** Sélectionnez un capteur de déplacement existant.
- **2]** Appuyez sur le bouton « *Sélectionner* » dans le groupe « *Table de conversion* ».
- **3]** Sélectionnez « *Importer* » et spécifiez le chemin d'accès au fichier avec le répertoire approprié.

**Remarque** *La table de conversion importée N'EST PAS associée au capteur lors de la procédure d'importation.*

### **Exportation des tables de conversion**

Pour exporter des tables de conversion de CABA Win

- **1]** Sélectionnez un capteur de déplacement existant.
- **2]** Appuyez sur le bouton « *Sélectionner* » dans le groupe « *Table de conversion* ».
- **3]** Sélectionnez la table de conversion que vous voulez exporter et activez l'option « *Exporter* ».
- **4]** Spécifiez le chemin d'accès au fichier avec le répertoire approprié.

# 6 <sup>P</sup>**lans de test**

# **6.1 Généralités**

Un plan de test définit les manœuvres du disjoncteur à enregistrer et les informations à mesurer manuellement et à saisir au cours du test. Il décide aussi du mode d'affichage des résultats, numérique et graphique. Pour chaque disjoncteur, un plan de test et les informations concernant le disjoncteur (nombre d'interrupteurs, mécanisme de manœuvre, points de calcul de la vitesse, etc.) sont enregistrés avec les informations relatives à la façon dont le disjoncteur doit être testé. Le plan de test minimise le nombre de réglages manuels et assure que les tests sont toujours effectués de la même façon, même à des occasions différentes.

Un plan de test peut être conçu spécialement pour un certain type de disjoncteur et/ou test. Il peut aussi être de conception plus générale et être utilisé avec différents types de disjoncteurs. Plusieurs plans de test généraux sont livrés avec le programme CABA Win. Des plans de test spéciaux adaptés aux disjoncteurs et/ ou procédures de test du client peuvent être commandés auprès de Megger.

Un plan de test englobe aussi bien les résultats de test obtenus avec l'analyseur de disjoncteur que les résultats mesurés avec d'autres instruments. Il contient des formulaires pour la saisie manuelle de données, de commentaires généraux et d'observations. Ces informations peuvent être incluses dans le rapport et enregistrées avec l'enregistrement du TM1800, TM1700, TM1600/MA61 ou de l'EGIL.

# **Visualisation des plans de test disponibles**

**1]** Sélectionnez l'option « *Affichage* » -> « *Plans de test disponibles* » dans le menu déroulant ou cliquez sur l'icône « *Affichage des plans de test disponibles* » dans la barre d'outils.

Tous les plans de test disponibles sont présentés dans la liste et leur description s'affiche dès qu'ils sont sélectionnés.

**Remarque** *Ces plans de test sont tous de type TM1600/ MA61 et EGIL et ont une flexibilité limitée. Pour des plans de test plus flexibles exploitant les caractéristiques des TM1700/TM1800, il est recommandé d'utiliser CABA Test Plan Editor.*

# **Importation de plans de test**

- **1]** Sélectionnez l'option « *Affichage* » -> « *Plans de test disponibles* » dans le menu déroulant ou cliquez sur l'icône « *Affichage des plans de test disponibles* » dans la barre d'outils.
- **2]** Sélectionnez l'option « *Importer* » et le chemin d'accès approprié au répertoire de votre plan de test.

# **6.2 Sélection d'un plan de test**

Un plan de test définit les éléments suivants pour chaque manœuvre du disjoncteur :

- Les contacts de disjoncteur à mesurer.
- La façon d'utiliser les canaux de mesure sur l'analyseur de disjoncteur.
- Les réglages de l'analyseur de disjoncteur.
- Les graphes à calculer et à afficher.
- Les paramètres à calculer et à afficher.
- La façon de saisir/afficher/intégrer dans un rapport les données saisies manuellement, par ex. des observations, des formulaires spéciaux de saisie de données ou d'autres mesures.

Lors de la sélection d'un plan de test, il faut contrôler que sa description correspond à ce qui est souhaité.

**1]** Pour lire les descriptions des différents plans de test de votre liste, sélectionnez « *Affichage* » -> « *Plans de test disponibles* » dans le menu déroulant ou cliquez sur l'icône « *Affichage des plans de test disponibles* » dans la barre d'outils, puis sélectionnez le plan de test que vous souhaitez visualiser.

# **Liste de contrôle**

Avant de sélectionner un plan de test pour votre disjoncteur, effectuez les contrôles suivants :

- Le plan de test peut-il être utilisé avec l'analyseur ? Notez qu'il existe des plans de test spécifiques pour l'analyseur EGIL.
- Combien de mécanismes de manœuvre peuvent être utilisés avec le plan ?
- Le plan de test permet-il de mesurer tous les contacts souhaités ?
- Sont-ils en nombre suffisant ? Sinon, choisissez un autre plan ou augmentez le nombre de canaux.
- Toutes les séquences de test sont-elles présentes dans le plan ?
- Tous les graphes souhaités sont-ils affichés ?
- Tous les calculs de paramètres sont-ils présents dans le test ?

Si aucun plan de test n'est adapté à votre disjoncteur, contactez votre représentant Megger. Des plans de test spéciaux peuvent être élaborés sur demande.

# **6.3 Adaptation du plan de test**

Chaque plan de test est conçu pour un nombre maximum de contacts de disjoncteur et de canaux de mesure analogiques. Aucun problème ne se pose si le disjoncteur dispose de moins de contacts et/ou si tous les canaux analogiques disponibles ne sont pas nécessaires. Le plan de test est automatiquement adapté au disjoncteur lorsque celui-ci est défini. Assurez-vous cependant que le plan de test choisi effectue au moins les mesures souhaitées.

De manière générale, les plans de test généraux sont « surdimensionnés » pour le test d'un disjoncteur typique et ils sont nettement réduits lorsqu'ils sont adaptés au disjoncteur concerné.

# **Détails du disjoncteur**

Lors de la définition d'un disjoncteur, CABA Win vous demande d'indiquer le plan de test à utiliser pour ce test. Plusieurs plans de test doivent être disponibles dans la liste des plans de test.

Sélectionnez un plan de test adapté au type de disjoncteur à tester et aux mesures à effectuer.

Au cours de la vie d'un disjoncteur, différents plans de test peuvent lui être associés. Le plan adapté à chaque test est enregistré au cours du test. On peut ainsi reproduire les résultats et conserver une trace précise des conditions de test du disjoncteur.

Chaque fois qu'un nouveau test est lancé, le plan adapté au disjoncteur est copié dans le test.

**Remarque** *Si vous modifiez un disjoncteur ou plan de test, les modifications n'affectent pas les mesures existantes. Le nouveau disjoncteur ou les nouvelles données de test seront utilisés pour des mesures ultérieures.*

# **6.4 Menu de test**

Chaque manœuvre de disjoncteur et chaque formulaire contenu dans un plan de test a un nom. Le menu de test présente une liste de ces noms et contient les activités disponibles.

Voici un exemple de menu de test :

- Données du disjoncteur (informations spécifiques au disjoncteur)
- Paramètres saisis manuellement (saisie de résultats mesurés avec un autre équipement de test)
- Bloc-notes (utilisé pour des commentaires et des observations)
- Fermer (enregistre une manœuvre de fermeture)
- Ouvrir (enregistre une manœuvre d'ouverture)

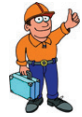

#### **Conseil**

*Vous pouvez choisir dans quel ordre les activités du menu doivent être effectuées. Vous pouvez aussi exclure des activités.*

La saisie de données dans un formulaire peut être interrompue et reprise ultérieurement.

L'enregistrement d'une manœuvre de disjoncteur peut être fait plusieurs fois et tous les enregistrements peuvent être stockés (ou effacés).

Vous pouvez aussi interrompre l'ensemble du test et le reprendre plus tard.

# **6.5 Édition d'un plan de test**

CABA Win vous permet d'effacer ou ajouter des paramètres de calcul dans un plan de test.

- **1]** Choisissez le disjoncteur dans lequel vous voulez éditer des paramètres dans la liste des disjoncteurs. Sélectionnez « *Disjoncteur* » -> « *Ajouter/supprimer des paramètres* » dans le menu déroulant, cliquez sur l'icône « *Ajouter/supprimer des paramètres* » dans la barre d'outils ou appuyez sur le bouton « *Ajouter/ supprimer des paramètres* » dans le groupe « *Calculs des paramètres* » de l'onglet « *Préférences des mesures* ».
- **2]** Sélectionnez la manœuvre à éditer.

**Remarque** *Les manœuvres créées avec CABA Test Plan Editor sont masquées ici et peuvent uniquement être modifiées via CABA TPE.*

> *Une description détaillée de tous les paramètres est présentée dans l'annexe A.*

- **3]** CABA Win affiche deux listes : les paramètres sources et les paramètres cibles. Les paramètres sources sont tous les paramètres pouvant être calculés pour le disjoncteur, la connexion et la manœuvre concernés. Les paramètres cibles sont ceux faisant partie du plan de test courant.
- **4]** Pour effacer un paramètre, mettez-le en surbrillance dans la liste cible et appuyez sur le bouton fléché vers la gauche (<<). Pour ajouter un paramètre, mettez-le en surbrillance dans la liste source et appuyez sur le bouton fléché vers la droite (>>).
- **5]** Poursuivez l'édition et, quand vous avez terminé, cliquez sur « OK » pour sauvegarder vos modifications.
- **6]** Sélectionnez une nouvelle manœuvre à éditer.

**Remarque** *Il y a de nombreux paramètres disponibles, mais beaucoup d'entre eux ne peuvent être utilisés que dans des applications spéciales. Les paramètres disponibles dans CABA Win sont répertoriés dans l'Annexe A.*

# **6.6 Exportation/ importation des plans de test**

Les plans de test peuvent être exportés ou importés dans la liste des plans de test.

### **Importer**

- **1]** Dans CABA Win, sélectionnez « *Affichage* » -> « *Plans de test disponibles* » dans le menu déroulant ou cliquez sur l'icône « *Affichage des plans de test disponibles* » dans la barre d'outils.
- **2]** Sélectionnez « *Importer* ».
- **3]** La fenêtre de dialogue vous demande l'emplacement du plan de test à importer. Vous devez indiquer le chemin d'accès/répertoire souhaité. Le format des fichiers est \*.arc. Plusieurs plans de test standard sont livrés dans l'installation CABA Win. Pour les atteindre, accédez au dossier « \CABAWIN\Standard test plans », sélectionnez la langue souhaitée et les plans de test disponibles seront répertoriés.
- **4]** Sélectionnez le ou les plans de test et activez l'option « *Importer* ».

# **Exporter**

- **1]** Dans CABA Win, sélectionnez « *Affichage* » -> « *Plans de test disponibles* » dans le menu déroulant ou cliquez sur l'icône « *Affichage des plans de test disponibles* » dans la barre d'outils.
- **2]** Sélectionnez le plan de test à exporter.
- **3]** Sélectionnez « Exporter ».
- **4]** La fenêtre de dialogue vous demande où placer le plan de test à exporter. Vous devez indiquer le chemin d'accès/répertoire souhaité. Le format des fichiers est \*.arc.

# 7 <sup>T</sup>**PE – Test Plan Editor Éditeur de plan de test**

# **7.1 Généralités**

Le TPE est un assistant pour la création et la modification faciles de toutes les données d'un test de disjoncteur. Le TPE partage la liste de disjoncteurs avec CABA Win

# **7.2 Préférences pour les paramètres calculés**

Pour simplifier la création de plans de test, il est recommandé de définir d'abord vos préférences pour les paramètres calculés. En faisant cela, vous pouvez créer vos propres préférences concernant l'ensemble des paramètres qui seront automatiquement ajoutés à chaque opération de disjoncteur que vous définissez.

- **1]** Démarrez l'éditeur de plan de test en sélectionnant l'élément de menu "Éditeur de plan de test" dans le menu CABA Win "Fichier".
- **2]** Dans l'écran de démarrage "Éditeur de plan de test", cliquez sur "Éditer", puis sur "Préférences de utilisateur".

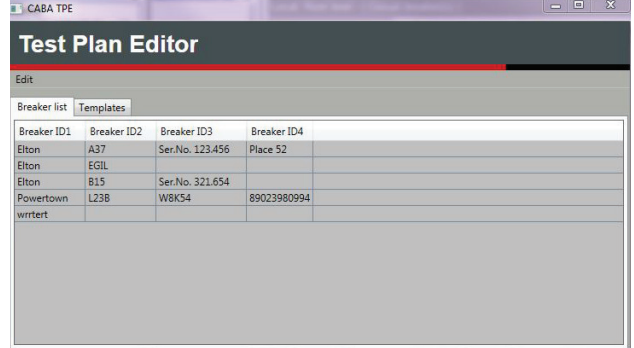

**3]** Dans l'écran "Préférences utilisateur", cliquez sur le bouton "Préférences pour les paramètres calculés".

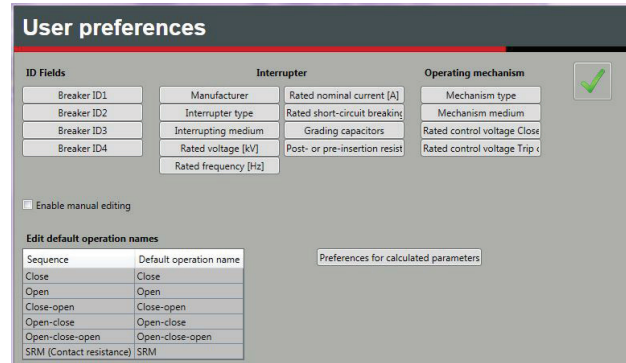

Dans le tableau vous avez trois options comment les paramètres apparaîtront dans la fenêtre "Opération":

▪ Ni "Par défaut" ni "Exclure" n'ont été cochés: Le calcul du paramètre sera disponible mais non présélectionné le cas échéant.

- "Par défaut" cochée: Le calcul du paramètre est automatiquement présélectionné le cas échéant.
- "Exclure" cochée: Le calcul du paramètre ne sera pas disponible pour la sélection.

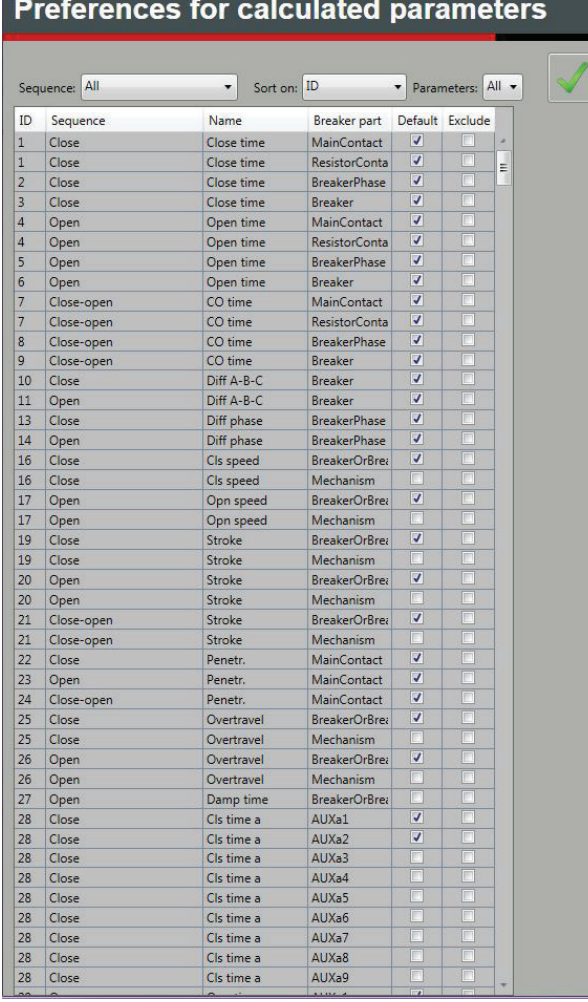

# **7.3 Définition d'un nouveau disjoncteur**

**1]** Démarrez le Test Plan Editor en sélectionnant l'élément de menu « Test Plan Editor » du menu Fichier CABA Win.

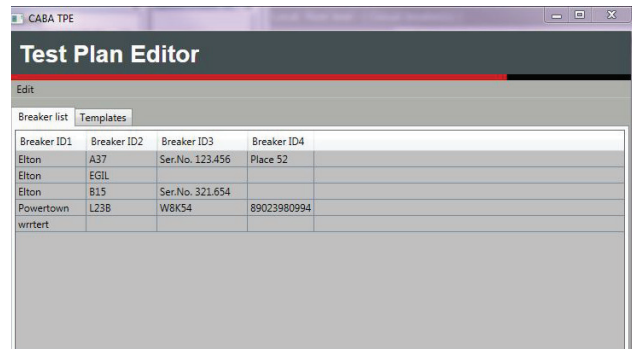

# **Définition du disjoncteur**

apparaît.

**1]** Cliquez sur "Éditer" et puis "Nouveau disjoncteur" La fenêtre « Définition du disjoncteur »

La fenêtre « Définition du disjoncteur » contient un certain nombre de champs à remplir. Ces champs sont surtout utilisés pour l'identification du disjoncteur dans la liste des disjoncteurs, ainsi que pour enregistrer les paramètres spécifiques d'un disjoncteur.

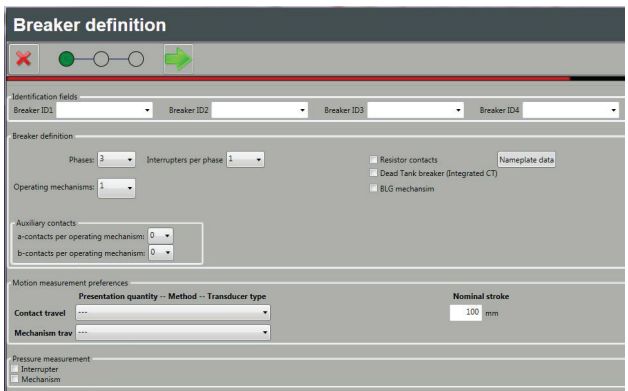

- **1]** Remplissez les quatre champs ID, qui correspondront au titre du disjoncteur affiché dans CABA Win.
- **Remarque** *Il est recommandé de remplir les quatre champs ID pour une identification plus facile de l'objet test. Si la base de données de CABA est utilisée, les quatre champs doivent avoir des valeurs. Les étiquettes pour les quatre champs ID peuvent être modifiées dans le menu « Options » -> « Réglages du système » dans CABA Win.* **2]** Les détails spécifiques de disjoncteur, tels
	- que le nombre de « Phases », « Interrupteurs par phase », le nombre de « Mécanismes de

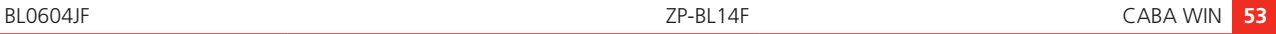

#### manœuvre », la présence de « Contacts de résistance », le nombre de « Contacts auxiliaires », etc., sont sélectionnés.

Si le nombre de « a » ou de « b » dans « Contacts aux » est « 1 », ils sont considérés comme circuits de bobine, c'est-à-dire dans une série avec des bobines de fermeture et d'ouverture, alors que les autres sont considérés comme des contacts séparés et seront mesurés par des canaux destinés explicitement pour les mesures de contact auxiliaire.

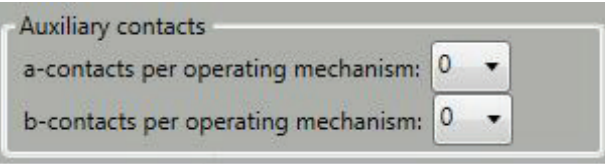

Si la courbe d'amortissement du mécanisme ABB BLG doit être mesurée, cochez la case " Mechanism BLG".

Cochez la case "Dead Tank Breaker (TC intégré)" si la résistance de contact est mesurée sur un tel disjoncteur.

### **Données de la plaque d'identification**

**1]** Cliquez sur « *Données de la plaque d'identification* ».

La fenêtre « *Données de la plaque d'identification* » s'affiche.

Ici, vous pouvez indiquer les données de disjoncteur et sélectionner les unités de mesure pour le temps, la distance et la pression.

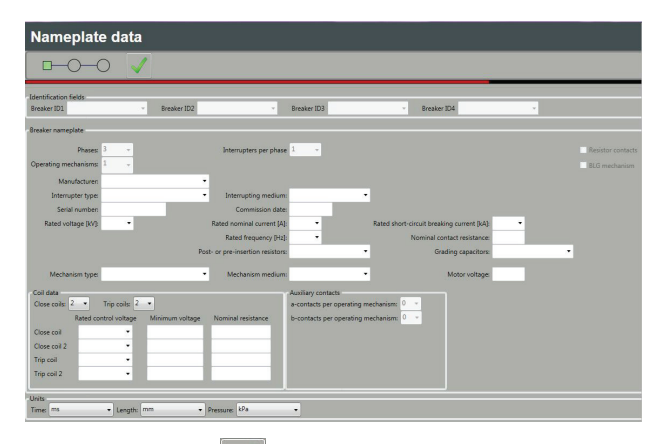

**2]** Cliquez sur **pour fermer la fenêtre et** revenir à la « Définition du disjoncteur ».

## **Préférences de mesure de déplacement**

**1]** Si une mesure de déplacement doit être réalisée, un type adéquat de capteur doit être défini dans la section « Préférences pour la

mesure de déplacement ».

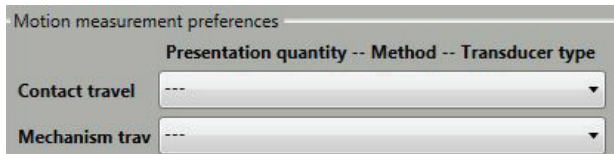

- **2]** Sélectionnez "Déplacement de contact" et "Déplacement de mécanisme" dans la liste déroulante.
- **3]** Seul le mouvement à effectuer (Déplacement de contact ou Déplacement mécanisme) doit être défini.

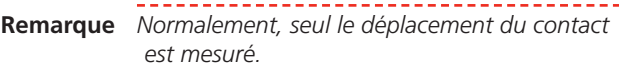

Lorsque vous mesurez la course de contact (distance) avec un capteur angulaire, si la relation entre l'angle et la course linéaire est constante pendant toute la course, vous pouvez utiliser un seul facteur de conversion. Un tel facteur convertit l'angle directement à une distance en mm. Par exemple, si le facteur est de 2,5, cela signifie qu'un degré correspond à 2,5 millimètres.

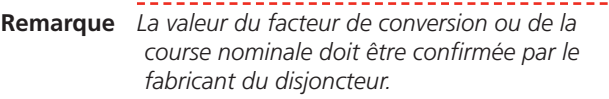

### **Mesure de pression**

Une sélection est également disponible pour les capteurs de pression où les cases appropriées doivent être cochées pour mesurer la pression.

**4]** Une fois tous les réglages nécessaires et souhaités terminés, appuyez sur  $\Box$  pour accéder à « Réglages généraux ».

### **Réglages généraux**

Les réglages pour les calculs de vitesse et d'amortissement sont en haut de cette vue. Selon les spécifications du disjoncteur, les réglages par défaut pour les points sur la courbe de course peuvent être modifiés en fonction des besoins. Il est également possible de définir plusieurs ensembles de points en changeant le nombre de « Points de vitesse de fermeture » et « Points de vitesse d'ouverture » dans le menu déroulant respectif.

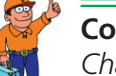

#### **Conseil**

*Chaque ensemble de points est associé à un numéro de paramètre spécifique. Par exemple, le paramètre numéro 16 « Vitesse de fermeture » utilise l'ensemble de points 1 de calcul de vitesse de fermeture et le paramètre numéro 108 « Vitesse de fermeture2 » utilise l'ensemble 2.*

#### 7 TPE – Test Plan EditorÉditeur de plan de test

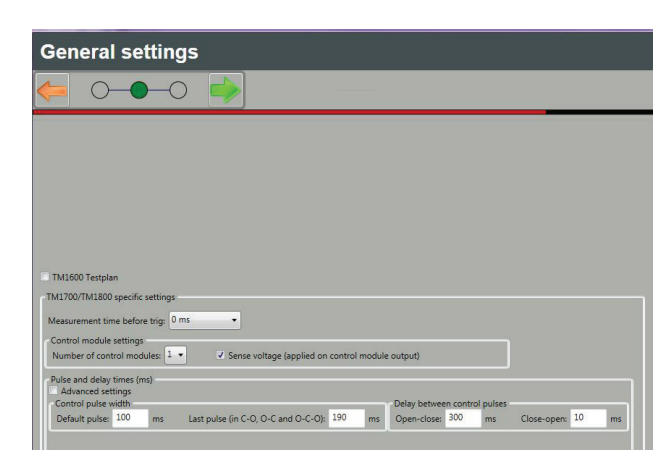

**1]** Si le plan de test doit être utilisé avec TM1600, vous devez cocher la case « Plan de test TM1600 ». Sinon, les réglages pour TM1700/1800 peuvent être changés en fonction des exigences de mesure et la configuration du matériel.

#### **Temps de mesure avant le déclenchement (Prédéclenchement)**

Le temps de prédéclenchement est par défaut « 0 », mais il peut être de 100, 200, 500 ou 1 000 ms. Pendant ce temps, les événements ayant lieu avant l'envoi de l'impulsion de contrôle aux bobines du disjoncteur sont enregistrés.

**Remarque** *Le temps de « Prédéclenchement » est utilisé pour des mesures plus avancées quand il est nécessaire pour enregistrer un événement avant que l'impulsion de contrôle soit envoyée aux bobines du disjoncteur. Pour les mesures régulières, il peut être réglé à « 0 ».*

#### **Préférences de capteur**

Sélectionnez analogique ou numérique pour la course du contact et la course du mécanisme.

#### **Réglage du module de contrôle**

Établir le nom des modules de contrôle, etc.

#### **Temporisations des impulsions**

**1]** Cochez la case « Réglages avancés » pour ouvrir une nouvelle fenêtre où vous pouvez paramétrer les temporisations des impulsions nécessaires pour différentes manœuvres, et même créer des réglages individuels par phase en présence de trois mécanismes de manœuvre.

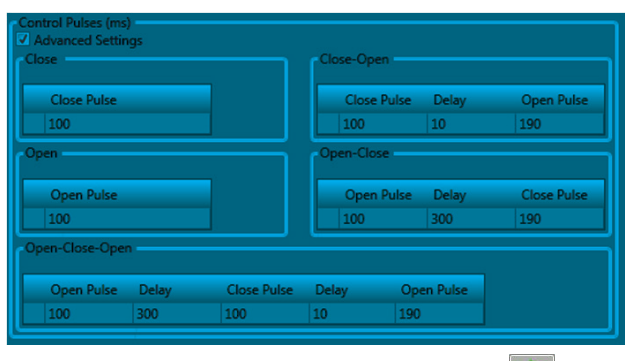

- **2]** Lorsque vous êtes prêt, appuyez sur . « Menu de test » s'ouvre alors.
- **3]** Une fois tous les réglages nécessaires et souhaités terminés, appuyez sur  $\Box$  pour accéder à « Menu de test».

### **Menu de test**

« Menu de test » est une fenêtre dans laquelle vous pouvez créer les manœuvres souhaitées. La création et la modification des manœuvres s'effectuent en utilisant les boutons.

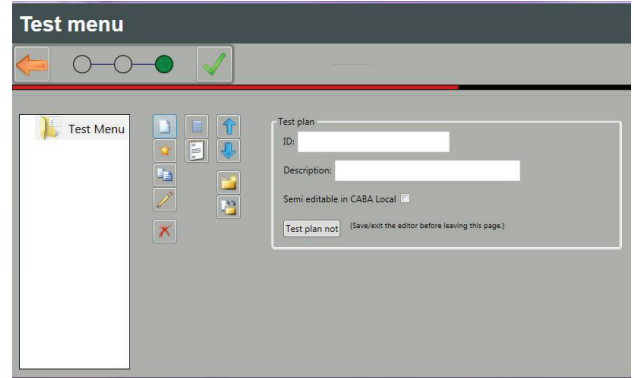

#### **Plan de test**

L'ID et la description du plan de test peuvent être saisis ici ainsi que les notes du plan de test. Aucune des entrées n'est obligatoire.

Cochez la case "Semi-modifiable dans CABA Local" pour autoriser les modifications du plan de test dans CABA Local, par ex. Paramètres impulsion et de délai, Points de calcul Nominal ou Vitesse.

**Remarque** *Les modifications apportées dans CABA Local peuvent ne pas être reflétées dans l'éditeur de plan de test.*

### **Boutons Menu de test**

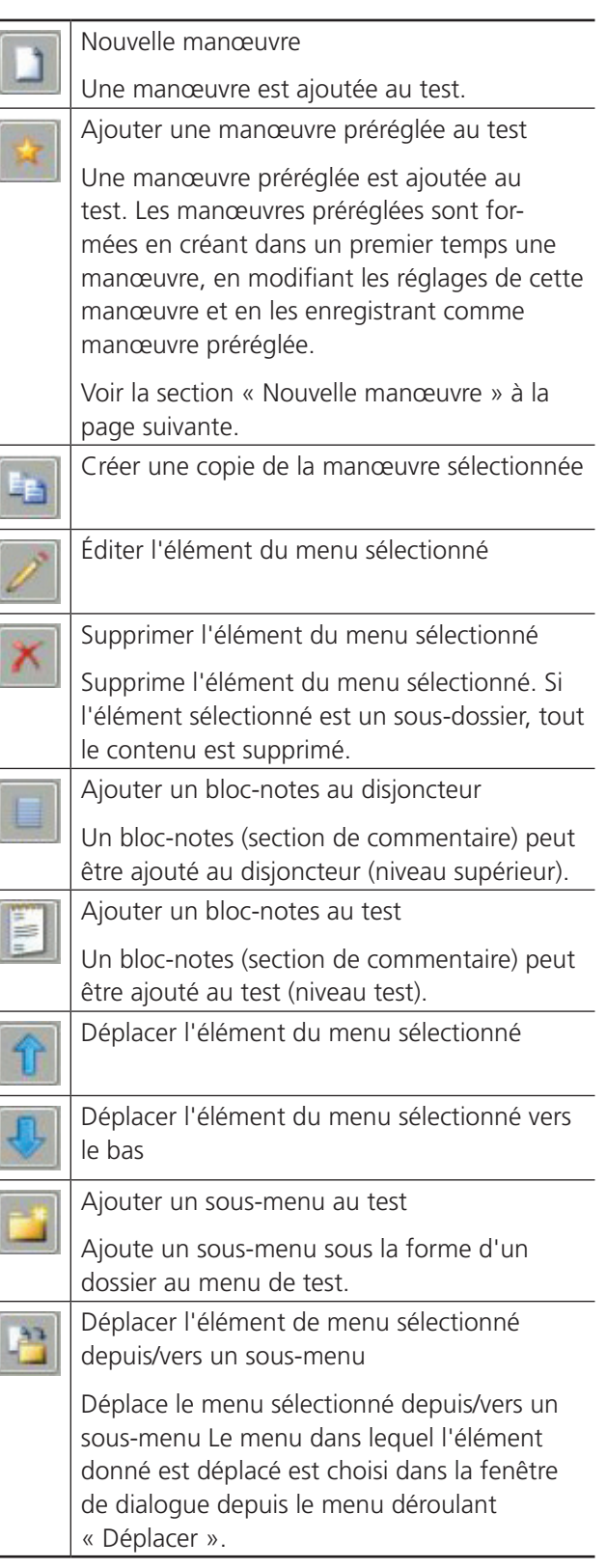

#### **Nouvelle manœuvre**

La définition des manœuvres en cours de test est une partie importante du processus de création de plan de test. Les entités à mesurer et les paramètres doivent être choisis de manière à refléter correctement les outils disponibles et générer les données requises.

- **1]** Dans « Menu de test » cliquez sur  $\boxed{1}$
- **2]** Dans la fenêtre « Nouvelle manœuvre », sélectionnez la manœuvre souhaitée et appuyez sur .

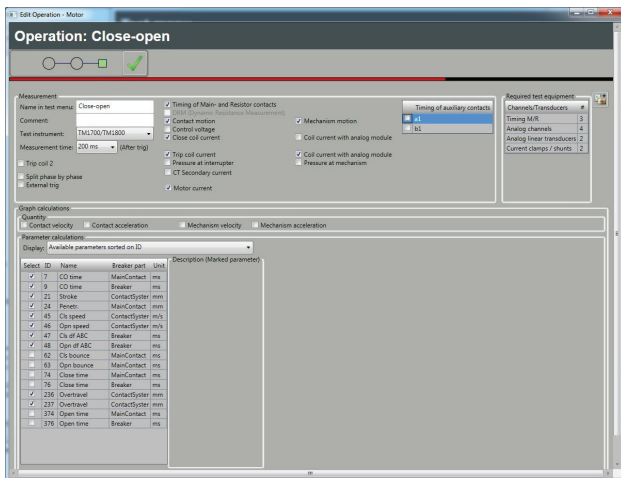

Dans la nouvelle fenêtre, vous pouvez concevoir la manœuvre selon les exigences de mesure. Ici, les outils, les entités et canaux de mesure, ainsi que les paramètres associés à une manœuvre donnée peuvent être sélectionnés.

- **3]** Pour enregistrer la manœuvre comme « Manœuvre préréglée » pour une utilisation future, saisissez un nom de fichier et cliquez sur Enregistrer.
- **4]** Pour créer une manœuvre à partir d'une manœuvre préréglée, cliquez sur l'icône d'étoile à la page Menu de test.

#### **Réglages dans le champ Mesure**

L'affichage des cases dépend des réglages et des sélections effectués pendant la configuration.

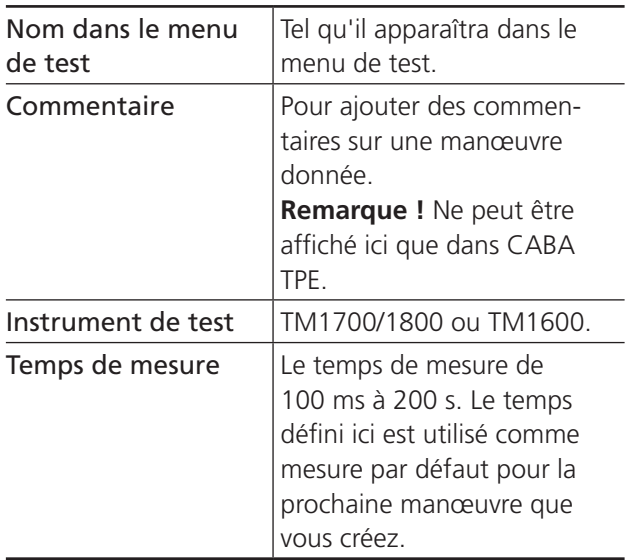

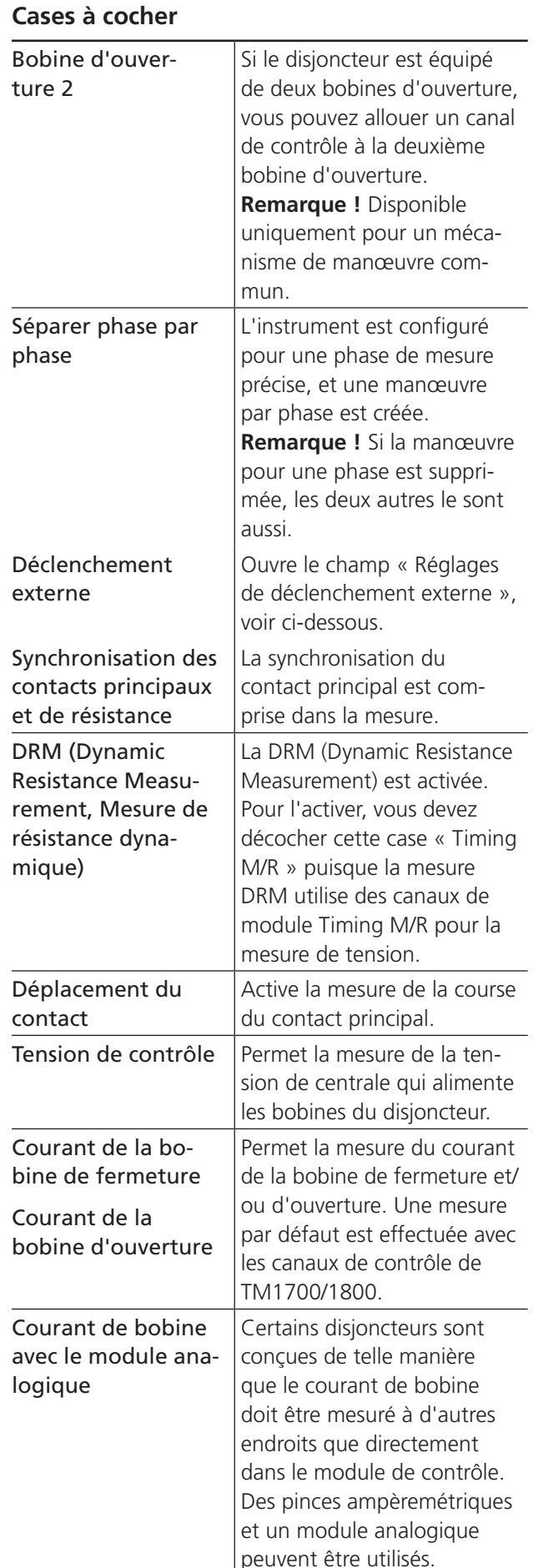

#### 7 TPE – Test Plan EditorÉditeur de plan de test

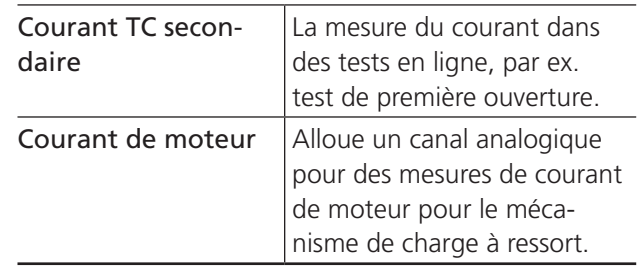

#### **Champ de réglages de déclenchement externe**

Les réglages pour utiliser un signal externe pour commencer la mesure. Les options sont :

- $\blacksquare$  Mode contact ou tension
- Direction fermeture/ouverture pour le contact ou hausse/baisse de tension avec un seuil spécifié.
- L'envoi d'impulsion de contrôle peut être désactivé si le disjoncteur est alimenté par d'autres moyens que le module pour TM1600/1700/1800 et n'est pas utilisé à d'autres fins.

#### **Champ de calcul de graphe**

Si le déplacement est mesuré, vous pouvez ajouter « Vitesse du contact » et « Accélération du contact » du mouvement du contact en cochant les cases. Le critère Correspondant est aussi applicable pour le « Déplacement du mécanisme » s'il est activé.

#### **Champ de calcul des paramètres**

Chaque manœuvre contient un certain nombre de paramètres qui sont calculés à partir des signaux mesurés. La plupart de ces paramètres sont applicables uniquement pour une manœuvre spécifique, alors que certains peuvent être utilisés dans deux manœuvres ou plus. Quand une manœuvre est créée, les paramètres applicables sont énumérés dans un tableau. La description de chaque paramètre apparaît quand celui-ci est sélectionné.

Vous pouvez classer les paramètres selon votre ID ou votre nom. Autre option : afficher les paramètres sélectionnés.

**Conseil**

*Pour définir la disponibilité des paramètres calculés, veuillez vous référer à la section « 7.2 Préférences pour les paramètres calculés » à la page 52*

#### **Terminer les réglages**

**1]** Quand tous les réglages et paramètres requis sont sélectionnés, vous fermez la vue de la manœuvre en cliquant sur La manœuvre apparaît dans le menu de test.

#### 8 Rapports

# 8 <sup>R</sup>**apports**

CABA Win contient un générateur de rapports complet appelé List & Label® pour concevoir des rapports et des présentations spéciales. L'utilisateur dispose de toutes les fonctions de List & Label®. Ce programme est décrit dans l'annexe C.

Vous pouvez aussi utiliser MS Word® ou MS Excel s'ils sont installés sur votre PC.

CABA Win contient aussi plusieurs modèles de rapports standard qui ont été élaborés comme des rapports généraux adaptés à la plupart des disjoncteurs et des tests. Ils peuvent être utilisés tels quels ou être édités.

Après la génération d'un rapport sur un disjoncteur, le modèle de rapport peut être sauvegardé par défaut dans le plan de test (sous un nouveau nom) pour être utilisé sans aucune modification lors du prochain test de ce disjoncteur.

# **8.1 Généralités**

Pour créer un rapport, vous utilisez différents modèles de rapports en fonction du type de disjoncteur, du test et de vos préférences personnelles concernant les graphes et les variables que vous voulez voir apparaître dans le rapport. Les rapports peuvent contenir selon le modèle des identifications et des spécifications, des variables générales et des paramètres de test, des tableaux, des graphes, etc.

Le format de fichiers pour les modèles dans CABA Win est \*.lst pour les rapports List&Label®, \*.doc pour les rapports Word® et \*.xls pour Excel.

La principale caractéristique de ces formats est de permettre aux modèles de contenir des tableaux de taille variable. Il est ainsi possible de créer des modèles de rapports adaptés à toutes les mesures de disjoncteurs et plans de test.

Le générateur de rapport permet d'éditer ou de reconcevoir un modèle existant et de le sauvegarder comme nouveau modèle sous un nouveau nom. Les modifications mineures comme la modification d'images/logo, de lignes, polices et taille sont très simples. La conception d'un nouveau rapport nécessite un peu plus d'expérience du programme. Utilisez les modèles standard de CABA Win pour vous entraîner à utiliser List&Label®, Word® et Excel®.

List&Label®, Word® et Excel® sont des programmes logiciels séparés intégrés dans CABA Win.

**1]** Pour lancer ces programmes, sélectionnez le disjoncteur, le test, la manœuvre et l'enregistrement et l'option « *Affichage* ». Sélectionnez ensuite « *Établir un rapport* » -> « *Établir un rapport d'un enregistrement* », puis l'onglet « *List&Label®* » ou « *Rapport Word®* » et « *Nouveau modèle* » ou sélectionnez un modèle existant et l'option « *Conception du modèle* ». Vous ouvrez alors l'application souhaitée qui vous permet de concevoir des modèles de rapports.

**Remarque** *Rapport Word® n'est disponible en tant que générateur de rapports que si Microsoft Word® est installé sur votre ordinateur.*

Voici une courte introduction à l'utilisation des générateurs de rapports List&Label® et Word®. Pour obtenir des informations plus détaillées sur List&Label®,

consultez l'Annexe C. Pour obtenir des détails sur Word®, cliquez sur « Aide » dans Word®.

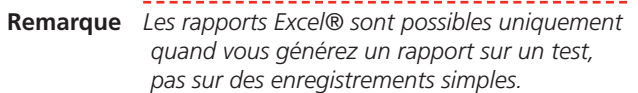

# **8 .2 Terminologie pour List & Label®**

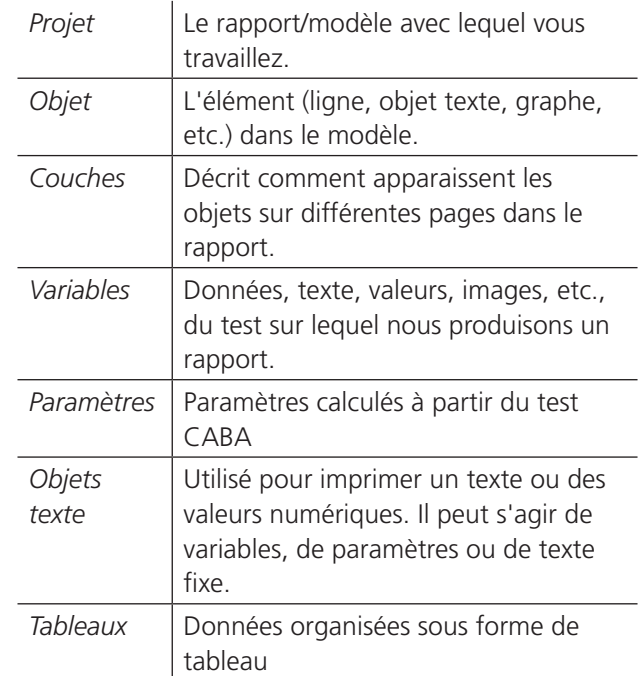

# **8.3 Fonctions de base de List & Label®**

# **Création d'objets**

Utilisez les boutons de raccourcis à gauche de l'écran pour créer des objets. Les objets suivants sont disponibles :

- **Texte Texte/variables/paramètres**
- Rectangle
- Cercle
- Ligne
- **Image Graphes/Images**
- Code à barres
- **Tableau**
- Texte formaté

# **Déplacer des objets**

- **2]** Cliquez sur le bouton « *Sélectionner* » ou double-cliquez sur l'objet.
- **3]** Placez la souris sur le carré au centre de l'objet, appuyez sur le bouton gauche de la souris et faites-le glisser jusqu'à la nouvelle position.

### **Ajouter/Modifier du texte**

- **1]** Cliquez sur « *Sélectionner* » ou double-cliquez sur l'objet texte.
- **2]** Cliquez sur « *Insérer* » ou « *Éditer* » (ou « *Effacer* ») des paragraphes.
- **3]** Sélectionnez l'onglet « *Texte* ».
- **4]** Insérez le texte dans la fenêtre supérieure.
- **5]** Cliquez sur le bouton « *Insérer* ».
- **6]** Cliquez sur « *OK* ».
- **7]** Sélectionnez la police.
- **8]** Cliquez sur « *OK* ».

# **Ajouter/Modifier des variables/ paramètres**

- **1]** Cliquez sur « *Sélectionner* » ou double-cliquez sur l'objet texte.
- **2]** Cliquez sur « *Insérer* » ou « *Éditer* » (ou « *Effacer* ») des paragraphes.
- **3]** Sélectionnez l'onglet « *Variables* ».
- **4]** Sélectionnez le répertoire et la variable dans la liste « Explorateur » ou déplacez-les par simple glisser-déposer dans la fenêtre supérieure.
- **5]** Cliquez sur le bouton « *Insérer* ».
- **6]** Cliquez sur « *OK* ».

### **Insertion de lignes**

**1]** Utilisez le bouton « *Insérer une ligne* », faites glisser la ligne du début à la fin.

### **Insertion de rectangles**

**1]** Utilisez le bouton « *Insérer de rectangles* », faites glisser le rectangle avec la souris.

### **Copies multiples**

- **1]** Créez un rectangle.
- **2]** Sélectionnez celui-ci avec le bouton « *Sélectionner* ».
- **3]** Cliquez avec le bouton droit de la souris et sélectionnez l'option « *Copies multiples* ».
- **4]** Indiquez le nombre de copies, en colonnes et lignes.

#### **Grouper**

- **1]** Sélectionnez les objets à grouper.
- **2]** Cliquez sur le bouton « *Sélectionner* » et utilisez la touche <Maj.> + le bouton gauche de la souris pour sélectionner les objets ou sélectionnez plusieurs objets dans une zone à l'aide de la souris.
- **3]** Cliquez avec le bouton droit de la souris et sélectionnez l'option « *Grouper* ». Les objets groupés seront déplacés et alignés les uns sur les autres.

#### **Dégrouper**

- **1]** Sélectionnez l'objet à dégrouper.
- **2]** Cliquez avec le bouton droit de la souris et sélectionnez l'option « *Dégrouper* ».

#### **Aligner**

Avec ces boutons, vous pouvez aligner différents objets. Alignez à gauche, à droite, en haut ou en bas. Vous pouvez aussi obtenir la même taille verticalement et horizontalement.

**1]** Cliquez sur le bouton « *Sélectionner* » et utilisez la touche <Maj.> + le bouton gauche de la souris pour sélectionner les objets ou sélectionnez plusieurs objets dans une zone en dessinant un rectangle avec la souris.

#### **Enregistrer**

**1]** Quand vous avez créé un fichier \*.lst (modèle de rapport), celui-ci doit être sauvegardé dans le répertoire « Rapport » de CABA Win. Si vous avez édité un modèle de rapport pour un disjoncteur spécifique, il doit être sauvegardé dans le répertoire des tests ou plans du disjoncteur (par défaut).

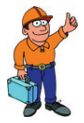

#### **Conseil**

*La fenêtre de dialogue « Assistant Rapport » est limitée à 8 lettres pour l'affichage des noms de fichiers de modèles de rapports. Après modification d'un rapport, essayez de lui donner un nom de 8 lettres au maximum.*

# **8.4 Création d'un rapport de test avec List & Label®**

Ce paragraphe résume les procédures de génération de rapport. Pour plus d'informations, veuillez consulter le manuel List&Label® dans l'annexe C.

Quand un rapport a été créé pour un disjoncteur, le modèle peut être enregistré comme modèle par défaut dans le plan de test. La conception ou édition du rapport ou modèle n'est donc effectuée qu'une seule fois. La prochaine fois que vous voulez générer un rapport, sélectionnez le format de rapport par défaut et imprimez.

#### **Modèles standard List & Label® dans CABA Win**

Les modèles standard suivants sont fournis avec la version actuelle de CABA Win. Les noms des modèles « Établir un rapport d'un test » commencent avec le nom du plan de test correspondant.

Le tableau décrit chaque type de modèle en indiquant :

- le nom de fichier
- s'il s'agit d'un plan de test spécifique ou général ou d'un enregistrement unique
- le nombre de graphes dans le rapport
- la taille du cadre du graphe ou des graphes
- Commentaires

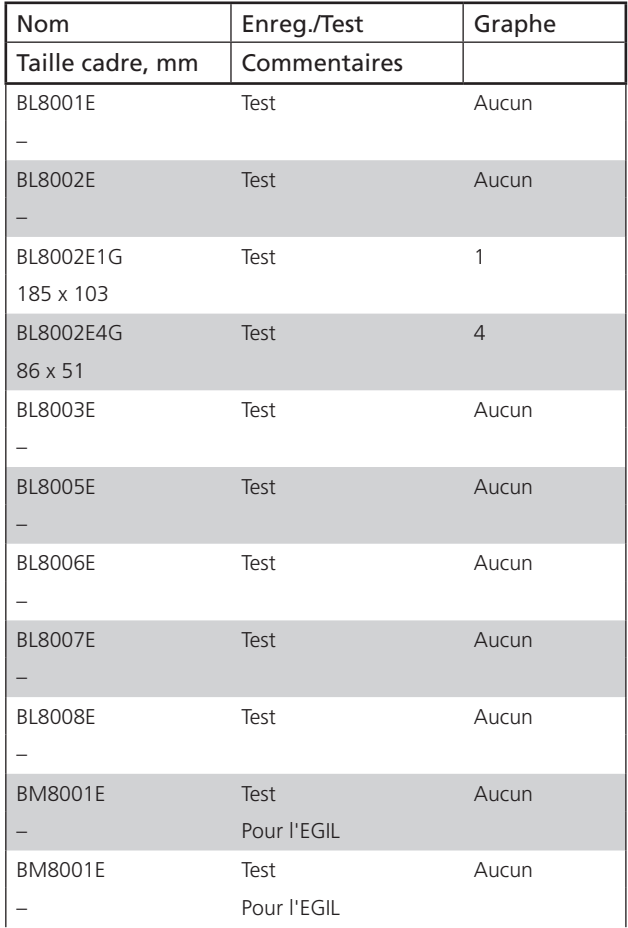

#### 8 Rapports

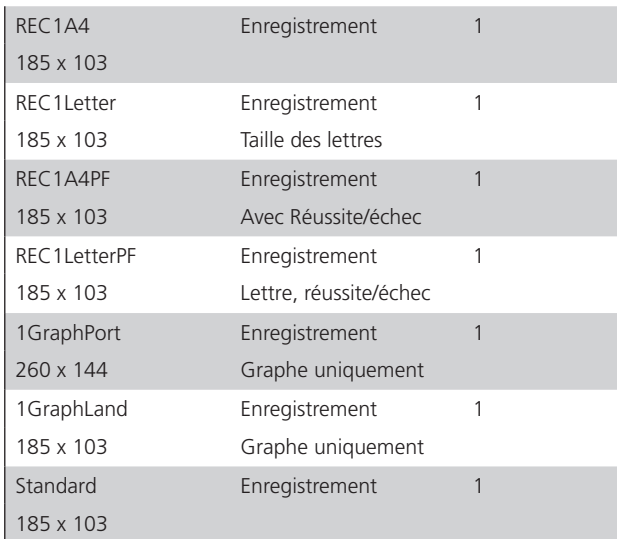

# **Taille de la grille des graphes**

La taille de la grille des graphes du rapport est définie par la taille du cadre dans le modèle et les réglages effectués dans la fenêtre d'analyse pour les divisions de l'affichage en X et Y. Le tableau suivant constitue un guide de conception permettant d'obtenir les divisions ou la taille de grille voulues dans le rapport.

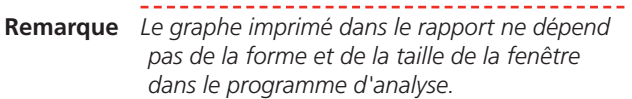

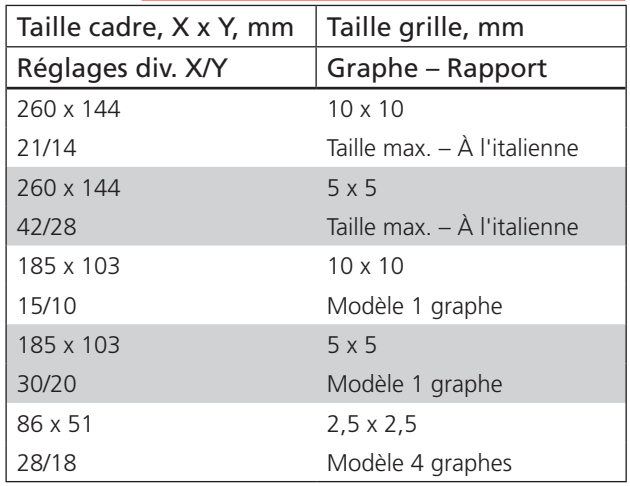

# **Création d'un rapport à partir de la fenêtre d'analyse**

Ce paragraphe traite de la création d'un rapport dans la fenêtre d'analyse de CABA Win.

#### **Enregistrement unique**

Cette procédure de rapport et ces modèles sont conçus pour fonctionner avec tous les disjoncteurs et plans de test. Seuls des enregistrements uniques peuvent être inclus dans le rapport et, pour un utilisateur habitué à utiliser CABA Dos, cette procédure est très similaire.

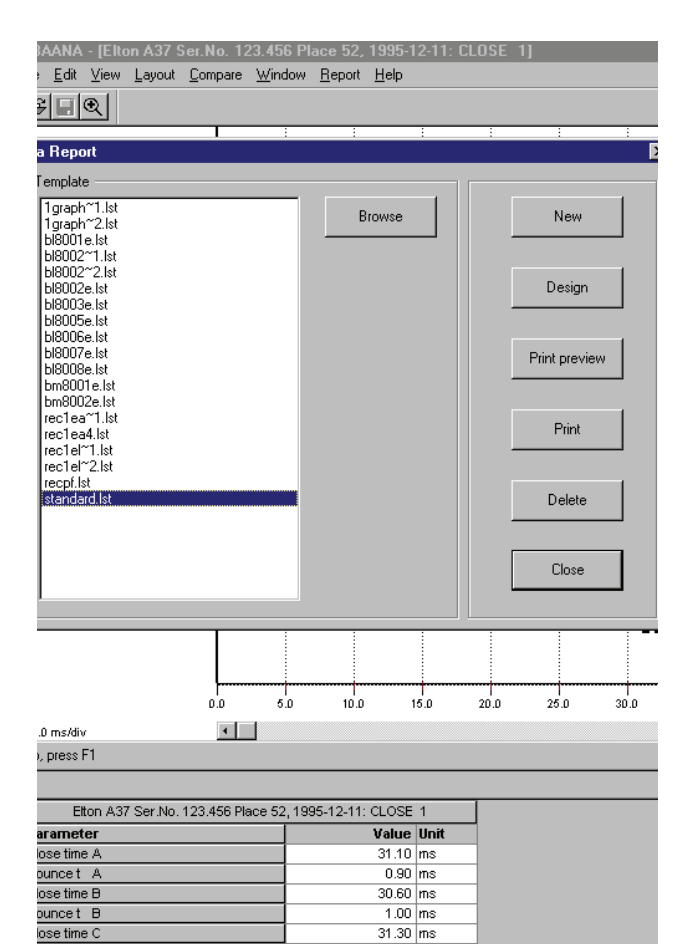

- **1]** Sélectionnez le test de disjoncteur, la manœuvre et l'enregistrement que vous voulez voir apparaître dans le rapport.
- **2]** Ouvrez l'enregistrement.
- **3]** Donnez à la fenêtre d'analyse l'apparence que vous souhaitez.
- **4]** Sélectionnez « Établir un rapport d'un enregistrement ».
- **5]** Sélectionnez le modèle standard ou REC\*.lst que vous voulez utiliser et « Conception du modèle » pour éditer le rapport ou « Aperçu avant impression ».
- **6]** Vérifiez que le rapport vous convient. Éditezle si nécessaire.
- **7]** Sauvegardez le rapport dans « Conception du modèle » sous un nouveau nom si vous voulez conserver les modifications jusqu'à la prochaine génération d'un rapport pour ce disjoncteur.
- **8]** Imprimez le rapport.

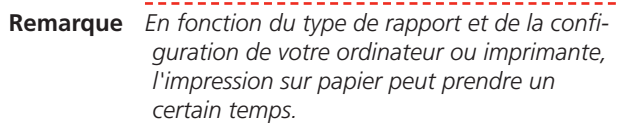

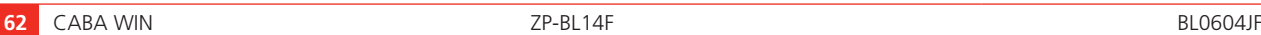

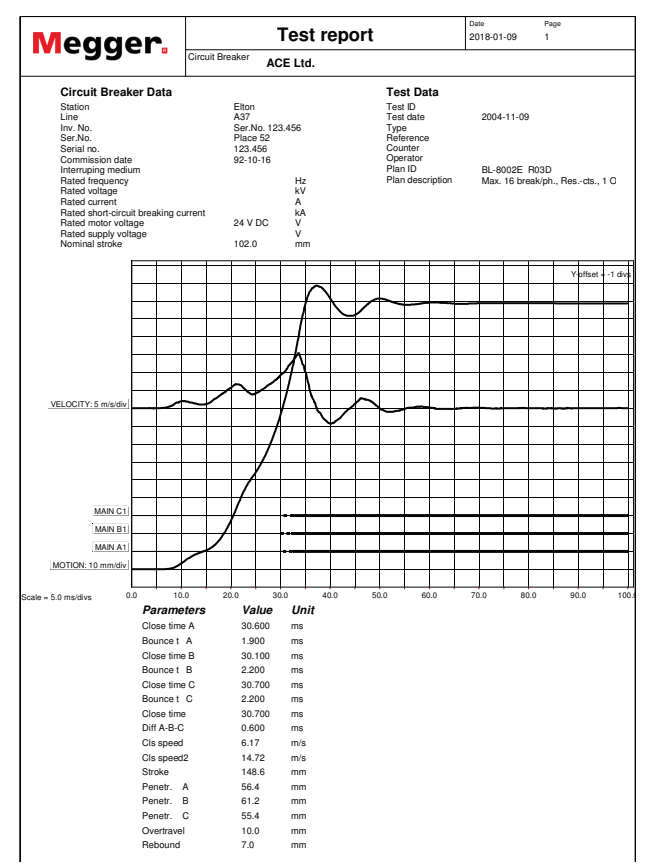

dans le modèle. Les variables pour les différents champs Les informations sur le disjoncteur sont présentées comme peuvent être remplacées par d'autres données dans la liste des variables.

Le graphe imprimé correspond toujours à la fenêtre graphique active.

Les paramètres sont présentés dans un tableau. Tous les paramètres du plan de test sont inclus dans le rapport.

Les données saisies manuellement (mesures de la résistance du contact, par ex.) et les observations sont aussi incluses dans le rapport.

#### **Enregistrement unique – modèle de plan de test**

Cette procédure utilise un modèle de rapport avec des paramètres et des variables spécifiques dans des positions et des champs particuliers.

- **1]** Sélectionnez le test de disjoncteur à inclure dans le rapport.
- **2]** Sélectionnez « Établir un rapport d'un test ».
- **3]** Sélectionnez un modèle (\*testplanname\*.lst) adapté à ce disjoncteur et à ce plan de test. Éditez/enregistrez sous un nouveau nom si nécessaire, puis imprimez.

La plaque d'identification ou les données du disjoncteur sont présentées dans le rapport comme dans le modèle. Les variables peuvent être remplacées par d'autres figurant dans la liste des variables.

Les paramètres sont présentés comme dans le modèle, et non pas comme dans le plan de test. Ils peuvent être remplacés par d'autres paramètres figurant dans la liste des paramètres. Assurez-vous que le plan de test contient au moins les paramètres présents dans le modèle.

**Remarque** *Si le modèle contient des paramètres ou graphes de différentes manœuvres (fermeture, ouverture, fermeture-ouverture, par ex.), tous les enregistrements doivent être ouverts dans la fenêtre d'analyse.* 

Dans les modèles standard, les graphes du rapport sont numérotés 1, 2, 3… Si l'option « Graphes génériques » est cochée dans la fenêtre de sélection du modèle (défaut), ces numéros correspondent aux numéros des graphes dans le menu déroulant « Fenêtre » de la fenêtre d'analyse. Si elle n'est pas cochée, le modèle doit avoir le nom exact du graphe.

#### **Rapport récapitulatif sans graphe**

Ce type de rapport comprend des paramètres et des données de disjoncteur relatives à plusieurs manœuvres.

- **1]** Sélectionnez le test de disjoncteur à inclure dans le rapport et ouvrez tous les enregistrements inclus dans le rapport.
- **2]** Sélectionnez « Établir un rapport d'un test ».
- **3]** Sélectionnez un modèle adapté à ce disjoncteur et à ce plan de test. Éditez si nécessaire, contrôlez le rapport dans « Conception du modèle » et imprimez.

Les paramètres sont présentés comme dans le modèle, et non pas comme dans le plan de test. Ils peuvent être remplacés par d'autres paramètres figurant dans la liste des paramètres. Assurez-vous que le plan de test contient au moins les paramètres présents dans le modèle. Le rapport ne comporte aucun graphe.

#### **Rapport récapitulatif avec graphes**

Ce type de rapport comprend des paramètres et des données de disjoncteur relatives à plusieurs manœuvres.

- **1]** Sélectionnez le test de disjoncteur à inclure dans le rapport et ouvrez tous les enregistrements inclus dans le rapport.
- **2]** Sélectionnez « Établir un rapport d'un test ».
- **3]** Sélectionnez un modèle adapté à ce disjoncteur et à ce plan de test. Éditez si nécessaire, contrôlez le rapport dans « Conception du modèle » et imprimez.

Les paramètres sont présentés comme dans le modèle, et non pas comme dans le plan de test.

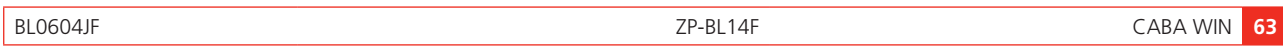

#### 8 Rapports

Ils peuvent être remplacés par d'autres paramètres figurant dans la liste des paramètres. Assurez-vous que le plan de test contient au moins les paramètres présents dans le modèle.

Les graphes sont présentés dans le rapport comme dans le modèle. Dans les modèles standard, les graphes du rapport sont numérotés 1, 2, 3… Si l'option « Graphes génériques » est cochée dans la fenêtre de sélection du modèle (défaut), ces numéros correspondent aux numéros des graphes dans le menu déroulant « Fenêtre » dans la fenêtre d'analyse. Si elle n'est pas cochée, le modèle doit avoir le nom exact du graphe.

Si les graphes sont correctement nommés par manœuvres comme dans le plan de test ou liste des variables, les graphes seront sélectionnés en fonction de leur nom, et le modèle peut être utilisé comme modèle par défaut pour les disjoncteurs ou plans de test similaires.

#### **Rapports personnalisés – choix libres**

Ce type de rapport peut être conçu exactement comme vous le souhaitez. Les règles générales sont :

- **1]** Assurez-vous que tous les enregistrements à inclure dans le rapport sont ouverts.
- **2]** Assurez-vous que le plan de test contient toutes les variables et tous les paramètres à inclure dans le rapport.
- **3]** Enregistrez les graphes manuellement avec l'option « Copier vers fichier image ».
- **4]** Concevez les variables et les paramètres du rapport ou modèle comme vous le souhaitez.
- **5]** Affectez les graphes dans le modèle comme des fichiers images copiés.
- **6]** Prévisualisez le rapport et imprimez.

## **Création de rapport dans « Affichage du disjoncteur » ou « Affichage du test » de CABA Win**

- **1]** Sélectionnez « Rapport » dans la vue « Affichage du disjoncteur » ou « Affichage du test » de CABA Win.
- **2]** Sélectionnez un modèle adapté à ce disjoncteur et à ce plan de test. Éditez si nécessaire, contrôlez le rapport dans « Conception du modèle » et imprimez.

Les paramètres sont présentés comme dans le modèle, et non pas comme dans le plan de test. Ils peuvent être remplacés par d'autres paramètres figurant dans

la liste des paramètres. Assurez-vous que le plan de test contient au moins les paramètres présents dans le modèle.

Si l'option « Graphes génériques » est cochée dans la fenêtre de sélection des modèles (défaut), les graphes sont automatiquement présentés selon les règles générales suivantes :

#### **Si un disjoncteur est sélectionné :**

Le graphe 1 correspond au dernier enregistrement de la première manœuvre dans le menu de test du dernier test. Le graphe 2 correspond à la deuxième manœuvre dans le menu de test. Le graphe 3 correspond à la troisième manœuvre, etc.

#### **Si un test est sélectionné :**

Le graphe 1 correspond au dernier enregistrement de la première manœuvre dans le menu de test du test sélectionné. Le graphe 2 correspond à la deuxième manœuvre, etc.

Si les graphes du modèle sont correctement nommés par manœuvres comme dans le plan de test ou liste des variables, les graphes seront sélectionnés en fonction de leur nom, et le modèle peut être utilisé comme modèle par défaut pour les disjoncteurs ou plans de test similaires.

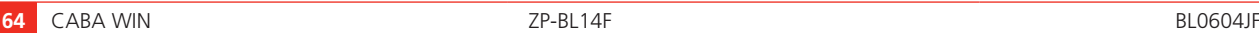

# **8.5 Conception des rapports**

On peut concevoir des rapports dans la vue « Affichage du disjoncteur » de CABA Win ou dans la fenêtre d'analyse.

- **1]** Sélectionnez un disjoncteur ou test et l'option « Établir un rapport » ou ouvrez un ou plusieurs enregistrements dans la fenêtre d'analyse et sélectionnez « Établir un rapport d'un enregistrement » ou « Établir un rapport d'un test ».
- **2]** Sélectionnez un modèle à éditer et l'option « Conception du modèle » ou sélectionnez « Nouveau modèle » pour travailler sur un modèle vierge.
- **3]** Utilisez les fonctions standard de List&Label® pour modifier ou créer le formulaire du modèle avec des lignes, des champs de texte, des champs d'image, etc. Remplissez ensuite le modèle de rapport avec du texte, des variables, des tableaux de paramètres et des graphes. Voir le manuel de l'utilisateur de List&Label dans l'annexe C.
- **Remarque** *CABA Win n'accepte que le format \*.lst. Un modèle doit toujours contenir un champ de tableau, même s'il est vide et n'est pas visible dans le rapport.*

# **Informations sur le disjoncteur**

Vous trouverez les données du disjoncteur dans le répertoire « Disjoncteur » de la liste des variables. Les étiquettes d'identification sont les noms des quatre désignations ou plaques d'identification définies par l'utilisateur. Les champs d'identification sont les entrées de données réelles. Toutes les autres variables sont des entrées de données.

# **Données de test**

Les données d'identification du test se trouvent dans le répertoire « Test » de la liste des variables. Toutes les variables sont les entrées de données réelles.

# **Paramètres**

Les paramètres calculés se trouvent dans le répertoire « Paramètre » de la liste des variables. Chaque manœuvre a ses propres répertoires avec des unités, des valeurs et des noms de paramètres. Le numéro d'identification du paramètre est unique et correspond à la liste de l'annexe A.

Lorsque vous travaillez avec des modèles pour « établir un rapport d'un enregistrement », les paramètres sont aussi disponibles sous forme de tableau que vous trouverez dans le répertoire « Champs ». Si ce format est utilisé, un tableau est créé contenant tous les paramètres définis dans le plan de test courant.

## **Données saisies manuellement**

Les données saisies manuellement, comme les relevés de résistance du contact, de résistance d'une bobine, de la pression hydraulique, etc., sont disponibles sous forme de tableau dans le répertoire « Champs ». Si ce format est utilisé, un tableau est créé contenant tous les paramètres définis dans le plan de test courant.

# **Graphes**

#### **Définitions des graphes et désignation**

« Graphe actif » correspond au graphe actif dans la fenêtre d'analyse, quel que soit le nombre de graphes affichés sur l'écran.

Graphe 1, 2, 3, etc. sont les graphes ouverts dans la fenêtre d'analyse, numérotés comme dans le menu déroulant « Fenêtre ».

Nom de graphe est le vrai nom d'un graphe pour une manœuvre spécifique, celui indiqué dans la liste des variables.

« Graphes génériques » dans la fenêtre d'analyse sont des graphes ouverts, numérotés comme dans le menu déroulant « Fenêtre » (Graphe 1, 2, 3, etc.).

« Graphes génériques » dans la vue Affichage du disjoncteur ou du test sont définis comme suit :

#### **Si un disjoncteur est sélectionné :**

Le graphe 1 correspond au dernier enregistrement de la première manœuvre dans le menu de test du dernier test. Le graphe 2 correspond à la deuxième manœuvre dans le menu de test. Le graphe 3 correspond à la troisième manœuvre, etc.

#### **Si un test est sélectionné :**

Le graphe 1 correspond au dernier enregistrement de la première manœuvre dans le menu de test du test sélectionné. Le graphe 2 correspond à la deuxième manœuvre, etc.

#### **Variables des graphes**

Les graphes se trouvent dans le répertoire « Variables ». Chaque répertoire de graphes a un « nom » et une « image ». Les graphes 1-10 peuvent être soit des graphes génériques, soit des graphes numérotés dans la fenêtre d'analyse. Le répertoire « Graphe » contient les images et les noms des variables des graphes pour les enregistrements.

BL0604JF ZP-BL14F CABA Win **65**

8 Rapports

#### **Taille de la grille**

La taille de la grille dans le graphe du rapport est définie par la taille du cadre dans le modèle et les réglages dans la fenêtre d'analyse pour les divisons de l'affichage en X et Y. Le tableau suivant constitue un guide de conception permettant d'obtenir les divisions ou la taille de grille voulues dans le rapport.

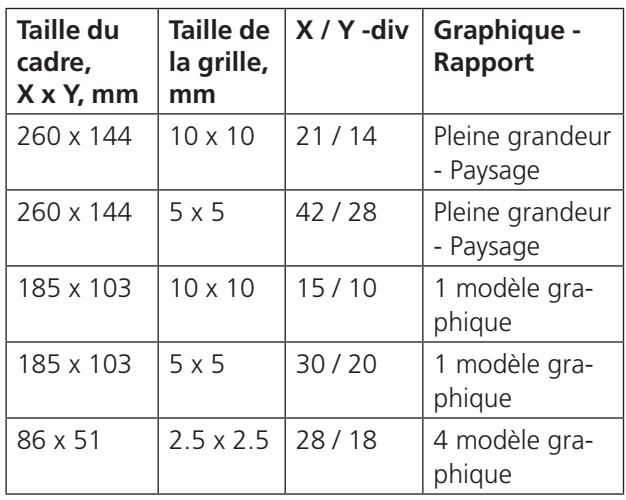

**Remarque** *Le graphe imprimé dans le rapport ne dépend pas de la forme et de la taille de la fenêtre dans le programme d'analyse.*

### **Pages multiples**

Le nombre de pages du rapport est déterminé par le nombre de couches présentes dans le rapport. La couche de base est imprimée sur chaque page et les couches suivantes (1, 2, 3, etc.) sont imprimées sur la page correspondante. Par exemple, un modèle de rapport contenant une couche de base, une couche 1, une couche 2 et une couche 3 donne toujours un rapport de trois pages.

Lors de la conception d'un rapport de plusieurs pages, affectez les variables, les graphes, etc., à la couche souhaitée.

# **8.6 Création d'un rapport avec Word®**

### **Établir un rapport d'un enregistrement**

#### **Établir un rapport d'un enregistrement depuis la fenêtre d'analyse**

- **1]** Sélectionnez l'enregistrement pour lequel vous souhaitez créer un rapport et cliquez sur « Affichage ».
- **2]** Réglez si nécessaire la disposition de la fenêtre graphique (« Disposition » -> « Graphe »/« Affichage »/« Réussite/échec »). Le générateur de rapports utilise les mêmes réglages de disposition que sur l'écran.
- **3]** Sélectionnez « Établir un rapport » -> « Établir un rapport d'un enregistrement » dans la barre de menu.
- **4]** Cliquez sur l'onglet « Rapport Word® ». Une liste apparaît avec tous les modèles de rapports Word® (\*.doc) du dossier « Rapport », situé juste en dessous du dossier dans lequel CABA Win est installé.
- **5]** Sélectionnez un modèle dans la liste ou cliquez sur « Parcourir » pour sélectionner un modèle dans un autre emplacement. Il est recommandé de choisir le modèle général « Table Report recording.doc ». Ce modèle convient lorsqu'on veut établir un rapport d'un enregistrement, puisqu'il présente tous les paramètres numériques calculés et saisis manuellement sous forme tabulaire.

Si vous ne trouvez pas de modèle adapté, vous pouvez créer un modèle ou éditer un autre modèle existant. Veuillez vous reporter au paragraphe « Créer/éditer un modèle pour « Établir un rapport d'un enregistrement » » ci-dessous.

- **6]** Cochez l'option « Utiliser des graphes monochromes » si vous souhaitez une impression en noir et blanc.
- **7]** Cliquez sur « Générer ». MS Word® ouvre et affiche le rapport.
- **8]** Cliquez sur « Aperçu avant impression » pour prévisualiser le rapport si vous le souhaitez.
- **9]** Cliquez sur « Imprimer » pour imprimer le rapport.

**10]** Sauvegardez le rapport si vous le souhaitez. Le format est MS Word® (\*.doc).

#### **Créer/éditer un modèle pour « Établir un rapport d'un enregistrement »**

- **1]** Sélectionnez un enregistrement et cliquez sur « Affichage ».
- **2]** Sélectionnez « Établir un rapport » -> « Établir un rapport d'un enregistrement » dans la barre de menu.
- **3]** Cliquez sur l'onglet « Rapport Word® ».
- **4]** Cliquez sur « Nouveau modèle » pour créer un modèle, ou sélectionnez le modèle que vous voulez éditer et cliquez sur « Conception du modèle ». Si le modèle que vous voulez éditer n'est pas dans la liste, vous pouvez parcourir les dossiers pour sélectionner un modèle dans un autre dossier.
- **5]** Éditez le modèle en utilisant les fonctions standard de Word®.

# **Conseil**

*Si le modèle est protégé, vous devez sélectionner « Outils » -> « Ôter la protection » pour pouvoir l'éditer. Vous pouvez déplacer par simple glisser-déposer les éléments de la liste des variables dans le document. Se reporter au paragraphe « Conseils pour la création des rapports » ci-dessous pour plus de détails.*

*Remarque Dans un modèle destiné à « établir un rapport d'un enregistrement », vous pouvez uniquement insérer le graphe d'un seul enregistrement. Quand vous générez un rapport et que plusieurs enregistrements sont ouverts, le générateur de rapports utilisera le graphe dans la fenêtre activée.*

*Vous pouvez uniquement insérer « Paramètres saisis au clavier (Numérique) » (ManualDataTable) et des paramètres calculés (ParameterTable) sous format tabulaire dans un modèle « Établir un rapport d'un enregistrement », c'est-à-dire qu'il n'est pas possible d'insérer les paramètres un par un.*

*Il n'est pas possible d'insérer des « Paramètres saisis au clavier (Texte) » dans un modèle « Établir un rapport d'un enregistrement ».*

**6]** Enregistrez le modèle. Utilisez « Fichier » -> « Enregistrer sous... » si vous souhaitez conserver le modèle original, ou « Ctrl+S » ou « Fichier » -> « Enregistrer et retour » pour remplacer le modèle original.

**Remarque** *En cliquant sur le « X » en haut à droite de la fenêtre, vous quittez la fenêtre Conception sans sauvegarder vos modifications.*

# **Établir un rapport d'un test**

#### **Établir un rapport d'un test dans la fenêtre d'analyse**

- **1]** Ouvrez tous les enregistrements (à l'intérieur du même test) pour lesquels vous souhaitez créer un rapport en sélectionnant « Fichier » -> « Ouvrir » dans la fenêtre d'analyse.
- **2]** Réglez si nécessaire la disposition de la fenêtre graphique (« Disposition » -> « Graphe »/« Affichage »/« Réussite/échec »). Le générateur de rapports utilise les mêmes réglages de disposition que sur l'écran.
- **3]** Sélectionnez « Établir un rapport » -> « Établir un rapport d'un test » dans la barre de menu.
- **4]** Cliquez sur l'onglet « Rapport Word® ». Une liste apparaît contenant tous les modèles de rapports Word® (\*.doc) présélectionnés pour le disjoncteur (le cas échéant).
- **5]** S'il n'existe pas de modèles présélectionnés pour le disjoncteur, vous pouvez accéder au dossier « Rapport » ou à un autre dossier afin de sélectionner un modèle. Le modèle choisi sera ensuite copié dans le disjoncteur (\SPEC\N\PLAN\\*.doc). Les modifications éventuellement effectuées dans ce modèle n'affecteront que ce disjoncteur.
- **6]** Sélectionnez un modèle dans la liste.
- **7]** Si vous ne trouvez pas de modèle adapté, vous pouvez créer un modèle ou éditer un autre modèle existant. Veuillez vous reporter aux paragraphes ci-dessous « Créer/éditer un modèle pour « Établir un rapport d'un enregistrement » (graphes non génériques) » ou « Créer/éditer un modèle pour « Établir un rapport d'un enregistrement » (graphes génériques) ».
- **8]** Cochez l'option « Utiliser des graphes monochromes » si vous souhaitez une impression en noir et blanc.

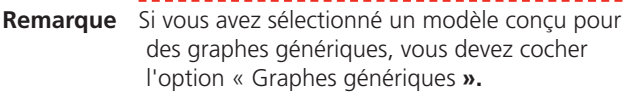

*Si vous avez sélectionné un modèle désigné pour des graphes génériques et que vous établissez un rapport à partir de la fenêtre d'analyse, le générateur de rapports choisira les graphes dans l'ordre d'ouverture. Exemple : Il faut quatre graphes dans le modèle, et vous avez ouvert dans l'ordre Fermeture 1, Fermeture 2, Ouverture 1, Ouverture 2 et Fermeture-ouverture 1. Seuls les graphes Fermeture 1 et 2 et Ouverture 1 et 2 seront inclus dans le rapport. Si vous établissez le rapport dans « Affichage du disjoncteur » ou « Affichage du test » de CABA Win, ce rapport présentera le dernier enregistrement des quatre premières manœuvres.*

- **9]** Cliquez sur « Générer ». MS Word® ouvre et affiche le rapport.
- **10]** Cliquez sur « Aperçu avant impression » pour prévisualiser le rapport si vous le souhaitez.
- **11]** Cliquez sur « Imprimer » pour imprimer le rapport.
- **12]** Sauvegardez le rapport si vous le souhaitez. Le format est MS Word® (\*.doc).

#### **Établir un rapport d'un test dans « Affichage du disjoncteur » ou « Affichage du test » de CABA Win.**

- **1]** Sélectionnez le test pour lequel vous souhaitez créer un rapport. (Si vous sélectionnez le niveau du disjoncteur, le dernier test est automatiquement sélectionné.)
- **2]** Sélectionnez « Rapport » dans la barre de menu.
- **3]** Cliquez sur l'onglet « Rapport Word® ». Une liste apparaît contenant tous les modèles de rapports Word® (\*.doc) présélectionnés pour le disjoncteur (le cas échéant).
- **4]** S'il n'existe pas de modèles présélectionnés pour le disjoncteur, vous pouvez accéder au dossier « Rapport » ou à un autre dossier afin de sélectionner un modèle. Le modèle choisi sera ensuite copié dans le disjoncteur (\SPEC\n\PLAN\\*.doc). Les modifications éventuellement effectuées dans ce modèle n'affecteront que ce disjoncteur.
- **5]** Sélectionnez un modèle dans la liste.
- **6]** Si vous ne trouvez pas de modèle adapté, vous pouvez créer un modèle ou éditer un autre modèle existant. Veuillez vous reporter aux paragraphes ci-dessous « Créer/éditer un modèle pour « Établir un rapport d'un enregistrement » (graphes non génériques) » ou « Créer/éditer un modèle pour « Établir un rapport d'un enregistrement » (graphes génériques) ».
- **7]** Cochez l'option « Utiliser des graphes monochromes » si vous souhaitez une impression en noir et blanc.
- **Remarque** *Si vous avez sélectionné un modèle conçu pour des graphes génériques, vous devez cocher l'option « Graphes génériques ».*
- **8]** Cliquez sur « Générer ». MS Word® ouvre et affiche le rapport.
- **Remarque** *Si le modèle est désigné pour des graphiques génériques, le générateur de rapports choisira automatiquement le dernier enregistrement (le cas échéant) de chaque manœuvre, commençant à la manœuvre en haut du menu de test et finissant quand le nombre requis de graphiques est atteint.*

*Si le modèle est désigné pour des graphes non génériques, le générateur de rapports choisira automatiquement le dernier enregistrement (le cas échéant) de la manœuvre spécifiée dans le modèle.*

- **9]** Cliquez sur « Aperçu avant impression » pour prévisualiser le rapport si vous le souhaitez.
- **10]** Cliquez sur « Imprimer » pour imprimer le rapport.
- **11]** Sauvegardez le rapport si vous le souhaitez. Le format est MS Word® (\*.doc).

#### **Créer/éditer un modèle pour « Établir un rapport d'un test » (graphes non génériques)**

Utilisez ce type de modèle si vous souhaitez spécifier exactement les manœuvres à inclure dans le rapport. Exemple : Vous voulez générer un rapport des manœuvres suivantes : une Fermeture, une Ouverture et une Ouverture-fermeture-ouverture.

- **1]** Ouvrez tous les enregistrements (à l'intérieur du même test) pour lesquels vous souhaitez créer un rapport en sélectionnant « Fichier » -> « Ouvrir » dans la fenêtre d'analyse.
- **Remarque** *Vous pouvez aussi accéder à la fonction « Établir un rapport d'un test » dans « Affichage du disjoncteur » ou « Affichage du test » de CABA Win. Lorsque vous procédez ainsi, le dernier enregistrement (le cas échéant) de chaque manœuvre, à l'intérieur du test sélectionné, est automatiquement accessible dans le générateur de rapports.*
- **2]** Sélectionnez « Établir un rapport » -> « Établir un rapport d'un test » dans la barre de menu.
- **3]** Cliquez sur l'onglet « Rapport Word® ». Une liste apparaît contenant tous les modèles de rapports Word® (\*.doc) présélectionnés pour le disjoncteur (le cas échéant).
- **4]** S'il n'existe pas de modèles présélectionnés pour le disjoncteur, vous pouvez accéder au dossier « Rapport » ou à un autre dossier afin de sélectionner un modèle. Le modèle choisi sera ensuite copié dans le disjoncteur (\ SPEC\n\PLAN\\*.doc). De cette façon, les modifications éventuellement effectuées dans ce modèle n'affecteront que ce disjoncteur.
- **5]** Décochez l'option « Graphes génériques ».
- **6]** Cliquez sur « Nouveau modèle » pour créer un modèle ou sélectionnez le modèle que vous voulez éditer dans la liste de modèles présélectionnés et cliquez sur « Conception du modèle ».
- **7]** Éditez le modèle en utilisant les fonctions standard de Word®.

**Conseil**

*Si le modèle est protégé, vous devez sélectionner « Outils » -> « Ôter la protection » pour pouvoir l'éditer. Vous pouvez déplacer par simple glisser-déposer les éléments de la liste des variables dans le document. Se reporter au paragraphe « Conseils pour la création des rapports » ci-dessous pour plus de détails.*

#### **Remarque**

*Vous ne pouvez pas insérer des paramètres calculés sous forme tabulaire dans un modèle destiné à « établir un rapport d'un test » ; vous devez insérer chaque paramètre un par un.*

- **8]** Enregistrez le modèle. Utilisez « Fichier » -> « Enregistrer sous... » si vous souhaitez conserver le modèle original, ou « Ctrl+S » ou « Fichier » -> « Enregistrer et retour » pour remplacer le modèle présélectionné pour le disjoncteur. Si vous souhaitez que le nouveau modèle soit accessible aux autres disjoncteurs, vous devez l'enregistrer sous un nouveau nom dans le dossier « Rapport ».
- **Remarque** *En cliquant sur le « X » en haut à droite de la fenêtre, vous quittez la fenêtre Conception sans sauvegarder vos modifications.*

#### **Créer/éditer un modèle pour « Établir un rapport d'un test » (graphes génériques)**

Utilisez ce type de modèle si vous souhaitez créer un modèle général adapté à plusieurs disjoncteurs. Exemple : Si vous générez un rapport comportant quatre graphes génériques dans la fenêtre d'analyse, les quatre premiers graphes ouverts seront inclus dans le rapport. Si vous établissez le rapport dans « Affichage du disjoncteur » ou « Affichage du test » de

CABA Win, ce rapport présentera le dernier enregistrement des quatre premières manœuvres.

- **1]** Ouvrez tous les enregistrements (à l'intérieur du même test) pour lesquels vous souhaitez créer un rapport en sélectionnant « Fichier » -> « Ouvrir » dans la fenêtre d'analyse.
- **Remarque** *Vous pouvez aussi accéder à la fonction «* Établir un rapport d'un test *» dans « Affichage du disjoncteur » ou « Affichage du test » de CABA Win. Lorsque vous procédez ainsi, le dernier enregistrement (le cas échéant) de chaque manœuvre, à l'intérieur du test sélectionné, est automatiquement accessible dans le générateur de rapports.*
- **2]** Sélectionnez « Établir un rapport » -> « Établir un rapport d'un test » dans la barre de menu.
- **3]** Cliquez sur l'onglet « Rapport Word® ». Une liste apparaît contenant tous les modèles de rapports Word® (\*.doc) présélectionnés pour le disjoncteur (le cas échéant).
- **4]** S'il n'existe pas de modèles présélectionnés pour le disjoncteur, vous pouvez accéder au dossier « Rapport » ou à un autre dossier afin de sélectionner un modèle. Le modèle choisi sera ensuite copié dans le disjoncteur (\ SPEC\n\PLAN\\*.doc). De cette façon, les modifications éventuellement effectuées dans ce modèle n'affecteront que ce disjoncteur.
- **5]** Cochez l'option « Graphes génériques ».
- **6]** Cliquez sur « Nouveau modèle » pour créer un modèle ou sélectionnez le modèle que vous voulez éditer dans la liste de modèles présélectionnés et cliquez sur « Conception du modèle ».
- **7]** Éditez le modèle en utilisant les fonctions standard de Word®.

# **Conseil**

*Si le modèle est protégé, vous devez sélectionner « Outils » -> « Ôter la protection » pour pouvoir l'éditer. Vous pouvez déplacer par simple glisser-déposer les éléments de la liste des variables dans le document. Se reporter au paragraphe « Conseils pour la création des rapports » ci-dessous pour plus de détails.*

#### **Remarque**

*Vous ne pouvez pas insérer des paramètres calculés sous forme tabulaire dans un modèle destiné à « établir un rapport d'un test » ; vous devez insérer chaque paramètre un par un.*

*Vous devez utiliser les graphes nommés « Graph1-10 » pour activer la fonction de graphe générique.*

**8]** Enregistrez le modèle. Utilisez « Fichier » -> « Enregistrer sous... » si vous souhaitez conserver le modèle original, ou « Ctrl+S » ou « Fichier » -> « Enregistrer et retour » pour remplacer le modèle présélectionné pour le disjoncteur. Si vous souhaitez que le nouveau modèle soit accessible aux autres disjoncteurs, vous devez l'enregistrer sous un nouveau nom dans le dossier « Rapport ».

**Remarque** *En cliquant sur le « X » en haut à droite de la fenêtre, vous quittez la fenêtre Conception sans sauvegarder vos modifications.*

### **Rapport Word® dans le menu de test**

**Remarque** *Cette option n'est disponible que dans les plans de test personnalisés.*

Quand l'option est activée, le menu de test propose trois éléments de menu supplémentaires : « Sélectionner un modèle », « Modifier un rapport Word » et « Terminer le rapport Word ». Chacun de ces éléments est décrit ci-dessous.

#### **Sélectionner le modèle**

Lorsque vous double-cliquez sur cet élément, une fenêtre de dialogue s'ouvre dans laquelle vous pouvez sélectionner le modèle que vous voulez annexer au disjoncteur. Une liste de tous les fichiers \*.doc situés dans le répertoire Rapport apparaît. Vous pouvez parcourir les dossiers pour choisir un modèle dans un autre emplacement. Une fois que vous avez sélectionné un modèle, celui-ci est copié dans le dossier \ spec\n\plan\ du disjoncteur sélectionné. De plus, une copie portant le nom défini dans Plan.def (par ex. Modèle.doc) est copiée dans le dossier \spec\n\test\n\ plan\ du disjoncteur et test sélectionnés. C'est le rapport que vous pouvez modifier avec l'élément du menu « Modifier le rapport Word ».

#### **Remarque** *Chaque fois que vous sélectionnez un modèle, le fichier, par ex. Modèle.doc, situé dans le dossier spec\n\test\n\plan\ du disjoncteur et test sélectionnés, sera remplacé sans avertissement préalable. Si vous avez déjà commencé à remplir votre rapport, les données saisies seront perdues.*

*Vous pouvez avoir plusieurs formulaires de rapport dans le même menu de test. Vous devez juste définir chacun d'eux dans le fichier plan.def et utiliser différentes étiquettes et noms de fichier. Si vous procédez de cette manière, assurez-vous d'ajouter également des entrées pour « Modifier le rapport Word » et « Terminer le rapport Word » pour les fichiers correspondants.*

#### **Modifier le rapport Word**

Cette option ouvre le rapport situé dans le dossier \ spec\n\test\n\plan du disjoncteur et test sélectionnés. C'est en fait l'endroit où vous complétez votre rapport. Vous pouvez fermer et ressaisir le rapport autant de fois que vous le souhaitez. Une fois que le rapport est prêt, vous activez l'option « Terminer le rapport Word ».

#### **Terminer le rapport Word**

Cette option va générer le rapport, c.-à-d. placer tous les graphes et les valeurs spécifiés des champs, paramètres, observations de CABA Win, etc., dans le rapport.

#### **Modifications de Plan.def**

Pour activer cette fonctionnalité des rapports, vous devez ajouter quelques entrées dans le fichier plan. def situé dans le dossier spec\n\plan\ du disjoncteur concerné. Vous devez ensuite commencer un nouveau test pour activer les modifications.

#### **ÉLÉMENT «** Sélectionner le modèle **»**

SEQUENCE BEGIN SELECT\_WORDR TEMPLATE.DOC

SEQUENCE END

#### **ÉLÉMENT «** Modifier le rapport Word **»**

SEQUENCE BEGIN EDIT\_WORDR TEMPLATE.DOC

SEQUENCE END

#### **ÉLÉMENT «** Terminer le rapport Word **»**

SEQUENCE BEGIN GEN\_WORDR TEMPLATE.DOC SEQUENCE END

# **Conseils pour la création des rapports**

#### **Insérer des valeurs de la liste des variables**

À gauche de la fenêtre de conception se trouve une liste de variables. La valeur de chacune de ces variables (le cas échéant) est présentée entre parenthèses. Vous pouvez déplacer par simple glisser-déposer les variables dans le modèle. Une fois que la variable est relâchée, seule sa valeur s'affiche et non pas son nom. Vous pouvez modifier la police, la taille, la couleur, etc., comme vous le souhaitez.

#### **Insérer un graphe**

Sous le dossier « Graphe » dans la liste des variables, vous trouvez les variables « Nom » et « Image ». Vous pouvez déplacer celles-ci par simple glisser-déposer dans le modèle. Le graphe va s'inscrire dans toute la largeur du modèle. Si vous souhaitez réduire la taille du graphe, procédez selon le paragraphe « Taille du graphe » ci-dessous.

#### **Taille du graphe**

Il existe deux manières d'ajuster la largeur du graphe.

#### **A :**

- **1]** Insérez le graphe dans le modèle.
- **2]** Mettez en surbrillance l'image « <<(Image)>> » et sélectionnez « Format » -> « Colonnes... ». Sélectionnez « Deux » colonnes et réglez la largeur et l'espacement. Décochez l'option « Largeurs des colonnes égales » si nécessaire.

#### **B :**

- **1]** Sélectionnez « Tableau » -> « Insérer » -> « Tableau ». Réglez le nombre des colonnes et le nombre des lignes à « 1 ». Sélectionnez « Largeur des colonnes fixe » et ajustez la largeur avec le bouton fléché. Cliquez sur « OK ».
- **2]** Cliquez dans le tableau et sélectionnez « Tableau » -> « Propriétés du tableau... » et définissez vos options pour « Alignement » et « Habillage du texte ». Si vous ne souhaitez pas avoir de bordures, cliquez sur « Bordures et trames... » et sélectionnez « Aucun ». Sélectionnez « Options » et décochez l'option « Redimensionner automatiquement pour ajuster au contenu ». Cliquez deux fois sur « OK ».
- **3]** Faites glisser le graphe de la liste des variables dans le tableau.

**4]** Vous pouvez procéder d'une manière similaire si vous souhaitez avoir plusieurs graphes dans le modèle. Si, par ex., vous voulez avoir quatre graphes avec des étiquettes au-dessus de chacun d'eux, créez un tableau avec « 2 » colonnes et « 4 » lignes, et faites glisser l'étiquette ou le graphe correspondant dans le tableau.

#### **ParameterTable**

**Remarque** *Ceci ne s'applique uniquement qu'aux options « Établir un rapport d'un enregistrement » ou « ManualDataTable ».*

Ces fonctions fournissent des tableaux contenant tous les paramètres calculés et les « paramètres entrés au clavier (numériques) ». Les tableaux sont dynamiques, c.-à-d. qu'ils s'adaptent au nombre de paramètres présents dans l'enregistrement. Vous trouvez les variables correspondantes sous les dossiers « ParameterTable » et « ManualDataTable », dans la liste des variables. Procédez comme suit pour créer un tableau de paramètres dans le modèle :

- **1]** Sélectionnez « Tableau » -> « Insérer » -> « Tableau ». Réglez le nombre de lignes à « 2 » et le nombre de colonnes à une valeur adéquate, par ex. « 3 », si vous voulez seulement afficher le nom, la valeur et l'unité, ou « 7 » si vous voulez également afficher les informations de réussite ou échec. Cliquez sur « OK ».
- **2]** Faites glisser le champ « NAME\_LABEL » dans la ligne supérieure de la première colonne et le champ « Nom » dans la ligne en dessous. Procédez de la même manière avec les autres champs.

#### **Formulaires et champs**

- **1]** Cliquez avec le bouton droit de la souris dans la barre d'outils du concepteur de rapports Word® et cochez l'option « Formulaires ».
- **2]** La barre d'outils « Formulaires » s'affiche sur l'écran. Vous pouvez insérer ici des champs de texte, des cases à cocher et des champs déroulants.
- **3]** Cliquez sur le bouton « Options des champs du formulaire » pour définir les propriétés des champs à insérer.
- **4]** Cliquez sur « Protection du formulaire » une fois que vous êtes prêt.

# **8.7 Création d'un rapport avec Excel®**

# **Établir un rapport d'un enregistrement**

**Remarque** *Le rapport dans Excel ne peut être effectué qu'avec des graphiques non génériques et à partir de la vue disjoncteur/test de CABA Win.*

# **Établir un rapport d'un test dans « Affichage du disjoncteur » ou « Affichage du test » de CABA Win.**

- **1]** Sélectionnez le test pour lequel vous souhaitez créer un rapport. (Si vous sélectionnez le niveau du disjoncteur, le dernier test est automatiquement sélectionné.)
- **2]** Sélectionnez « Rapport » dans la barre de menu.
- **3]** Cliquez sur l'onglet « Rapport Excel® ». Une liste apparaît avec tous les modèles de rapports Excel® (\*.doc) présélectionnés pour le disjoncteur (le cas échéant). S'il n'existe pas de modèles présélectionnés pour le disjoncteur, vous pouvez parcourir le « Rapport » ou un autre dossier afin de sélectionner un modèle. Le modèle choisi sera ensuite copié dans le disjoncteur (\SPEC\n\ PLAN\\*.xls). Les modifications éventuellement effectuées dans ce modèle n'affecteront que ce disjoncteur.
- **4]** Sélectionnez un modèle dans la liste. Si vous ne trouvez pas de modèle adapté, vous pouvez créer un modèle ou éditer un autre modèle existant. Veuillez vous reporter aux paragraphes ci-dessous « Créer/éditer un modèle pour « Établir un rapport d'un enregistrement » (graphes non génériques) » ou « Créer/éditer un modèle pour « Établir un rapport d'un enregistrement » (graphes génériques) ».
- **5]** Cochez l'option « Utiliser des graphes monochromes » si vous souhaitez une impression en noir et blanc.
- **6]** Cliquez sur « Générer ». MS Excel® ouvre et affiche le rapport.
- **7]** Cliquez sur « Aperçu avant impression » pour prévisualiser le rapport si vous le souhaitez.
- **8]** Cliquez sur « Imprimer » pour imprimer le rapport.

**9]** Sauvegardez le rapport si vous le souhaitez. Le format est MS Excel® (\*.doc).

### **Créer un modèle pour « Établir un rapport d'un test » (graphes non génériques)**

- **1]** Sélectionnez le test pour lequel vous souhaitez créer un rapport. (Si vous sélectionnez le niveau du disjoncteur, le dernier test est automatiquement sélectionné.)
- **2]** Sélectionnez « Rapport » dans la barre de menu.
- **3]** Décochez l'option « Graphes génériques ».
- **4]** Cliquez sur l'onglet « Rapport Excel® ». Une liste apparaît avec tous les modèles de rapports Excel (\*.doc) présélectionnés pour le disjoncteur (le cas échéant).
- **5]** Sélectionnez « Nouvelle modèle ». Attendez que le générateur saisisse les données, le texte et les graphes disponibles. Cela ne prendra que quelques minutes. Toutes les données sont saisies une à une par ligne.
- **6]** Mettez en forme votre rapport. Placez, saisissez les étiquettes pour les données, changez le format du texte.
- **7]** Adaptez vos graphes. Pour rendre un graphe lisible, vous devez augmenter la taille de la ligne à 235 minimum et ajouter la règle « ASPECT\_HEIGHT ».

**Remarque** *Vous devez utiliser des majuscules.*

#### **Éditer un modèle pour « Établir un rapport d'un test » (graphes non génériques)**

- **1]** Sélectionnez le test pour lequel vous souhaitez créer un rapport. (Si vous sélectionnez le niveau du disjoncteur, le dernier test est automatiquement sélectionné.)
- **2]** Sélectionnez « Rapport » dans la barre de menu.
- **3]** Décochez l'option « Graphes génériques ».
- **4]** Cliquez sur l'onglet « Rapport Excel® ». Une liste apparaît avec tous les modèles de rapports Excel® (\*.xls) présélectionnés pour le disjoncteur (le cas échéant). S'il n'existe pas de modèles présélectionnés pour le disjoncteur, vous pouvez parcourir le « Rapport » ou un autre dossier afin de sélectionner un modèle. Le modèle choisi sera ensuite copié dans le disjoncteur (\SPEC\n\ PLAN\\*.xls). De cette façon, les modifications
éventuellement effectuées dans ce modèle n'affecteront que ce disjoncteur.

- **5]** Attendez que le générateur saisisse les données, le texte et les graphes disponibles. Toutes les données sont saisies telles qu'elles sont configurées dans le modèle sélectionné.
- **6]** Mettez en forme votre rapport. Placez, saisissez les étiquettes pour les données, changez le format du texte.
- **7]** Adaptez vos graphes. Pour rendre un graphe lisible, vous devez augmenter la taille de la ligne à 235 minimum et ajouter la règle ASPECT\_HEIGHT.

# 9 <sup>A</sup>**nalyse et mesure de vibrations**

# **9.1 Généralités**

Les tests acoustiques ou vibratoires supposent que tous les mouvements mécaniques dans un disjoncteur produisent des sons ou vibrations. En mesurant les vibrations et comparant les résultats à une référence antérieure, on peut évaluer l'état du disjoncteur. Le niveau de référence doit avoir été mesuré sur un matériel dépourvu de défaut. Toutes les mesures de l'objet de test sont ensuite comparées au niveau de référence pour déterminer si le niveau de vibrations mesuré est « normal » ou s'il indique une modification des propriétés mécaniques.

Les mesures de vibrations sur un disjoncteur sont très simples. Leur analyse est plus difficile. Les vibrations dans un disjoncteur sont transitoires et l'analyse de ces signaux exige des méthodes sophistiquées. En associant une technologie de mesure connue à de nouvelles méthodes d'analyse, CABA Win offre un système complet et prêt à l'emploi pour le test vibratoire de disjoncteurs.

Le progiciel d'analyse contenant des algorithmes pour le Dynamic Time Warping (Distorsion temporelle dynamique) est disponible en option de CABA Win. Les mesures de vibrations peuvent être effectuées avec l'analyseur de disjoncteur TM1600/MA61-S et les accessoires adéquats pour l'acquisition des signaux.

Les tests vibratoires offrent de grandes possibilités. Le disjoncteur peut être testé en ligne ou, plus classiquement, hors ligne, mis à la terre d'un ou des deux côtés. Les disjoncteurs GIS ou extérieurs présentent différents niveaux de tension et le même capteur peut être utilisé pour tous les types de disjoncteurs. Contrôle des temps, mesure de la course et autres tests de diagnostic peuvent être effectués en même temps que les mesures de vibrations.

# **9.2 Mesures**

Les sons ou vibrations mécaniques des disjoncteurs sont mesurés avec des accéléromètres. Les données obtenues lors des tests vibratoires sont enregistrées avec toutes les autres données de test et peuvent être étudiées et analysées avec les données de mesure conventionnelles comme les temps de contact, les courbes des courses, les intensités dans les bobines, les chutes de tension, la pression, etc.

#### **Positions de montage de l'accéléromètre**

La position de montage de l'accéléromètre doit être choisie avec soin. Une position de montage où il n'y a aucune trace d'événements mécaniques ne contribue en rien à l'analyse. Une position de montage proche des événements générés mécaniquement et qui n'est pas affectée par des perturbations en arrière-plan fournit des signaux clairs et des données d'évaluation très fiables. Il est souhaitable de placer les accéléromètres à des endroits où les niveaux de vibration sont cohérents et inchangés sauf, bien sûr, si les performances du disjoncteur varient.

Les positions de mesure varient en fonction des disjoncteurs. Sur tous les disjoncteurs, on doit trouver une position où les événements mécaniques fournissent des signaux clairs séparés dans le temps. Citons quelques exemples d'emplacements recommandés : à proximité de l'actionneur, du système d'accouplement et/ou des pôles du disjoncteur. Les positions de mesure sur des pièces externes, comme le réservoir d'un disjoncteur à huile ou le boîtier d'un disjoncteur à isolation gazeuse, ne fournissent pas de bonnes données.

Le montage des capteurs (accéléromètres) doit être stable et cohérent pour pouvoir mesurer et comparer des vibrations de hautes fréquences. On obtient de meilleurs résultats avec des accéléromètres à montages filetés. Quand les positions ont été choisies pour un certain type de disjoncteur, il est très important de continuer à les utiliser au cours des tests suivants. Les données de test sont ainsi directement comparables. Une analyse n'a aucun sens si les positions de mesure ne sont pas identiques.

#### **Connexion**

Les accéléromètres sont connectés à l'unité de mise en forme du signal ou préamplificateur SCA606 de Megger. Le SCA606 fournit aux accéléromètres la puissance nécessaire et met aussi en forme le signal de sortie par amplification et filtrage. Les signaux de vibrations sont envoyés aux entrées analogiques de l'analyseur de disjoncteur.

# **9.3 Analyse des vibrations**

La méthode d'analyse des vibrations de CABA Win est appelée Dynamic Temps Warping (DTW - Distorsion temporelle dynamique). La méthode DTW recherche dans le temps les similarités entre deux signaux et présente la meilleure correspondance possible entre les signatures de vibrations.

Les comparaisons entre les deux signaux sont basées sur l'analyse de la fréquence (FFT). L'amplitude et le contenu de la fréquence du signal de temps enregistré sont analysés chaque milliseconde et les résultats sont comparés avec une analyse correspondante du signal de référence. L'analyse DTW nécessite une large bande et un grand domaine dynamique. Les événements dynamiques devant être mesurés et analysés génèrent des vibrations transitoires et/ou des sons présentant de grandes différences de niveau et de contenu fréquentiel. Le système TM1600/MA61-S/CABA Win a une résolution de 14 bits et une fréquence d'échantillonnage de 40 kHz et peut effectuer des analyses de fréquences jusqu'à 15 kHz. Les TM1700 et TM1800 fonctionnent avec une résolution de 16 bits et une fréquence d'échantillonnage de 40 kHz.

Le programme d'analyse recherche la meilleure correspondance entre les signaux et présente ses résultats dans un diagramme de comparaison des temps. Si la correspondance est parfaite, les vibrations à chaque milliseconde du signal mesuré correspondent exactement aux vibrations aux mêmes moments du signal de référence. Le diagramme de comparaison des temps montre alors que chaque événement mécanique ayant lieu dans le disjoncteur correspond à un événement se produisant au même moment au cours du test de référence. L'analyse indique donc qu'il n'y a eu aucun changement sur la durée.

La correspondance dans le temps entre les deux signaux est représentée dans l'analyse sous forme d'un diagramme de l'écart sur lequel la différence totale (défaut) est exprimée en décibel (dB). Une correspondance parfaite indique que les signaux sont identiques et que tout écart et/ou défaut est minimal. Cela signifie que pour chaque événement ayant lieu dans le disjoncteur, un événement correspondant se produit au cours du test de référence. Il ne s'est donc pas produit d'altération mécanique.

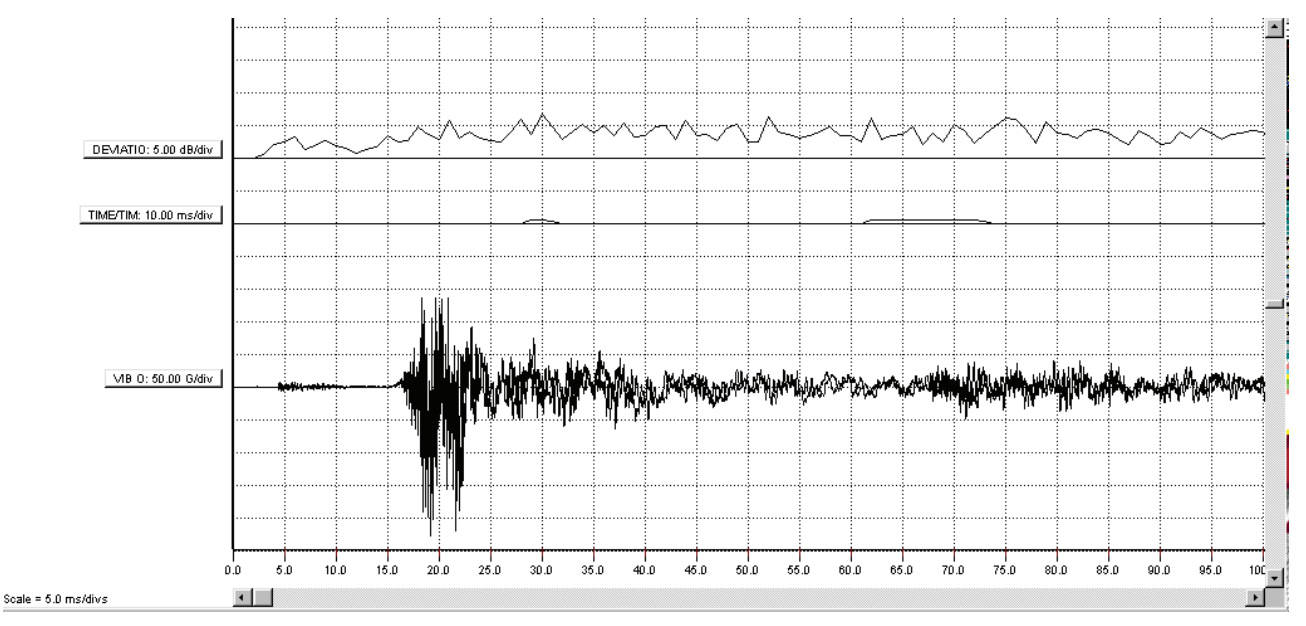

*Ce diagramme illustre un exemple pour lequel un second test a été effectué sur le même disjoncteur immédiatement après le premier. Comme la figure le montre, aucune modification ne s'est produite entre les tests, ce que confirme l'analyse. Le diagramme de comparaison des temps n'indique aucun écart entre les mesures, et le diagramme de l'écart indique de faibles valeurs tout au long du cycle.*

#### 9 Analyse et mesure de vibrations

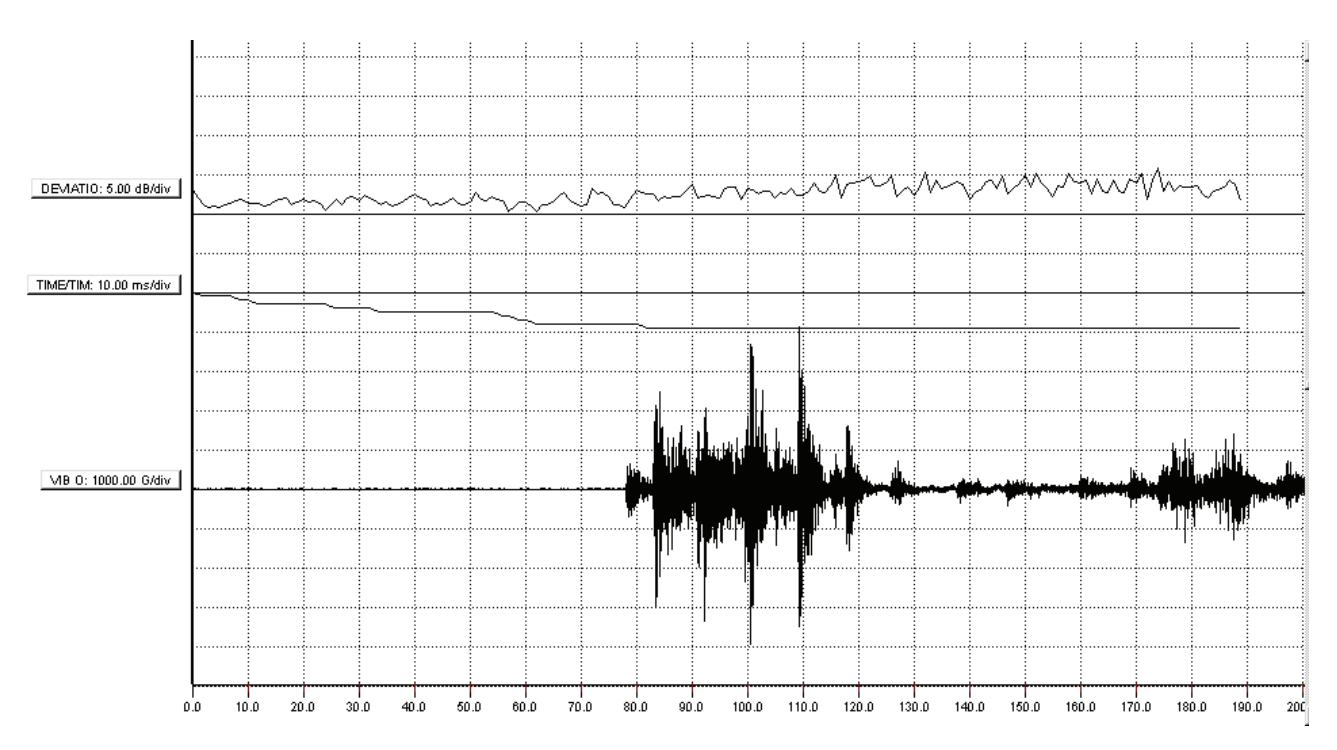

*Des erreurs de synchronisation dans un disjoncteur causent essentiellement des écarts dans le diagramme de comparaison des temps. L'analyse montre que le disjoncteur a un retard d'environ 10 ms, et le diagramme de l'écart indique de faibles valeurs tout au long du cycle. L'erreur de synchronisation s'est produite au début du cycle, mais après environ 100 ms, lorsque le disjoncteur commence à bouger, les événements sont synchronisés. L'analyse indique cela par une erreur de synchronisation constante pendant le reste de la manœuvre. Les mesures montrent l'existence d'un défaut dans le disjoncteur au début de la course du contact, ce qui crée un retard. Il peut s'agir d'une mauvaise lubrification. Le diagramme de l'écart indique de faibles valeurs, ce qui signifie que le disjoncteur, après le retard initial, a effectué le même mouvement que celui enregistré au cours du test de référence.*

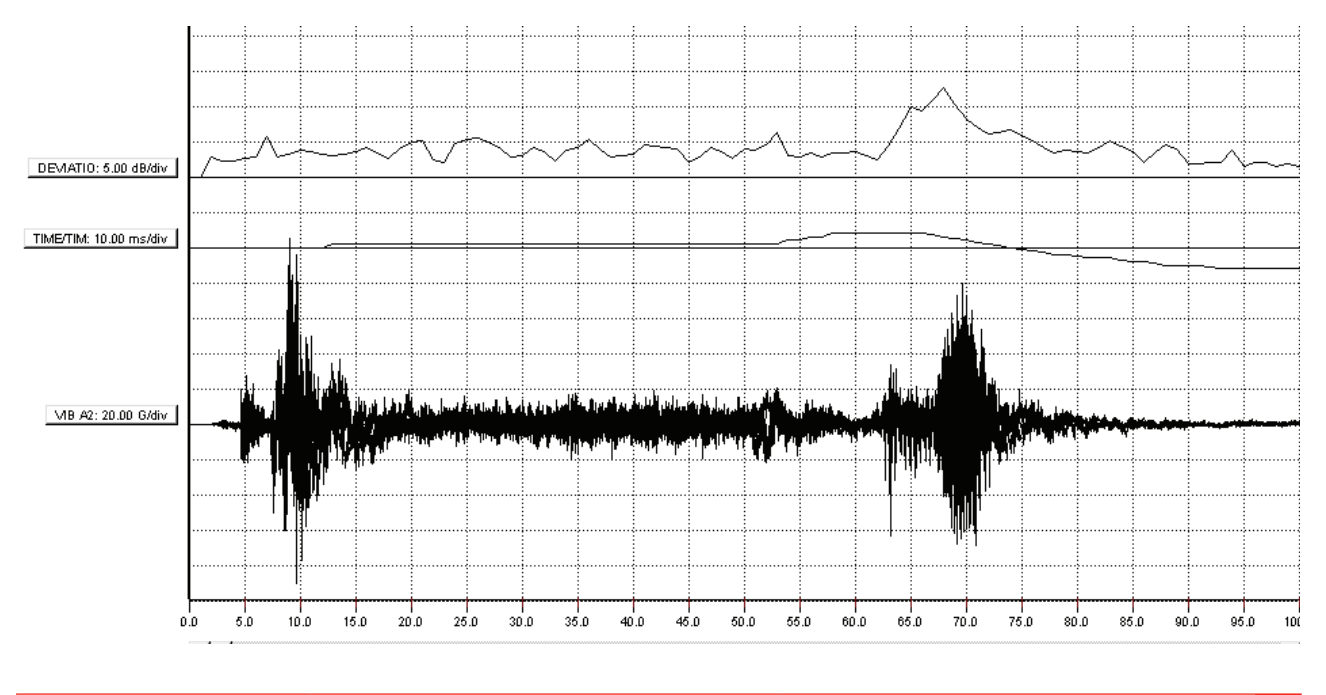

BL0604JF ZP-BL14F CABA Win **77**

#### 9 Analyse et mesure de vibrations

*Les écarts mécaniques sont illustrés par le dernier exemple. Le diagramme de comparaison des temps indique de petits écarts en début de cycle alors qu'à la fin du mouvement, il apparaît un petit écart de temps et aussi une différence dans la courbe d'écart. Cela indique que :*

*a) le cycle mécanique a changé par rapport à celui du test de référence et* 

*b) les événements se sont produits pratiquement aux mêmes moments, mais qu'ils ont changés.* 

*Comme l'écart s'est produit à la fin du cycle des événements, des modifications dans le mécanisme d'amortissement sont probablement en cause.*

Les mesures de vibrations ne sont jamais complètement identiques. Même deux mesures prises à la suite l'une de l'autre sur le même disjoncteur présentent certaines différences. L'expérience montre que des écarts de l'ordre de 5 dB ou moins sont normaux, alors que des écarts supérieurs à 10-12 dB indiquent des différences mécaniques entre les deux mesures.

Il est à noter que l'analyse DTW n'est valable que pour la période de temps pendant laquelle des événements mécaniques se produisent. En pratique, cela veut dire que, quand les résultats sont évalués, il ne faut pas prendre en compte les écarts et différences de temps au début et à la fin de la manœuvre qui ne contiennent aucun événement à analyser.

## **9.4 Réaliser un test de vibration**

Les mesures de vibrations sont effectuées de la même façon que les mesures de déplacement et de temps classiques. Le disjoncteur à tester est d'abord défini à l'aide d'un plan de test utilisé pour les tests vibratoires. Les résultats de test sont sauvegardés par le programme CABA Win où les signaux de vibrations directement transmis peuvent être évalués. L'indication de surcharge est utilisée pour régler la sensibilité ou le gain du SCA606.

Pour effectuer une analyse DTW, sélectionnez un test de référence qui peut être utilisé pour une comparaison. Il s'agit de préférence d'une mesure antérieure sur le même disjoncteur à l'état pratiquement neuf. Si aucune mesure antérieure n'est disponible, il est parfois possible d'utiliser comme éléments de référence des mesures faites sur d'autres disjoncteurs de même type. Après l'analyse, les diagrammes de comparaison des temps et temps/écart sont générés automatiquement. Vous procédez à l'évaluation et à la création de rapports de façon habituelle dans la fenêtre d'analyse de CABA Win et dans le générateur de rapports.

#### **Pour effectuer un test de vibration :**

- **8]** Connectez le TM1600/MA61-S, TM1700 ou TM1800 au disjoncteur comme pour un test standard de la course ou des temps.
- **9]** Sélectionnez les positions de montage des accéléromètres, fixez les capteurs au disjoncteur et connectez-les au SCA 606. Le voyant « Error » (Erreur) est allumé quand aucun capteur n'est connecté, ou si le capteur ou le câble est défectueux.
- **10]** Sélectionnez un gain approprié sur le SCA606 et faites fonctionner le disjoncteur. Si l'indicateur de surcharge, « Overload », s'allume, choisissez un réglage de gain plus faible. Sinon, essayez un gain plus élevé. Le réglage optimal est juste en dessous du réglage « surcharge ».
- **11]** Démarrez CABA Win, définissez le disjoncteur et sélectionnez un plan de test approprié. Il existe différents plans de test pour les tests vibratoires en fonction du nombre de mécanismes et des positions des capteurs.
- **12]** Assurez-vous que les accéléromètres sont étalonnés dans la liste des capteurs. Voir le chapitre « Capteurs ».
- **13]** Commencez un nouveau test, sélectionnez une manœuvre, sélectionnez les capteurs, contrôlez la liste des connexions et mesurez.
- **14]** CABA Win présente les résultats. Réglez le graphe ou l'affichage si nécessaire. Fermez la fenêtre et sauvegardez le test.
- **15]** Poursuivez avec la manœuvre suivante.
- **16]** Pour effectuer une analyse DTW, commencez par ouvrir le test pour analyse.
- **17]** Sélectionnez « Comparer » et « Analyse DTW ».
- **18]** Sélectionnez l'heure de début de l'analyse. La plage de temps max. pour l'analyse est de 190 ms et, si le temps d'enregistrement est plus long, assurez-vous que l'analyse est effectuée pendant une période appropriée.
- **19]** Sélectionnez la mesure de référence de ce disjoncteur. Il s'agit de préférence d'une mesure antérieure sur le même disjoncteur. Si aucune mesure antérieure n'est disponible, il est parfois possible d'utiliser comme éléments de référence des mesures faites sur d'autres disjoncteurs de même type.
- **20]** L'analyse DTW est effectuée et la comparaison est affichée par recouvrement dans la fenêtre d'analyse. Pour pouvoir consulter les résultats de l'analyse, assurez-vous que les graphes « déviation » et « temps-temps » sont actifs.
- **21]** Créez un rapport de l'analyse, à l'aide d'un modèle contenant un graphe.
- **22]** Fermez l'enregistrement. L'analyse DTW ne peut pas être sauvegardée puisqu'il s'agit de la comparaison unique entre deux enregistrements séparés.

# 10 R**ésolution des pannes**

# **10.1 Messages d'erreur**

#### **« Analyseur de disjoncteur introuvable (Couldn't find any Breaker Analyzer) » ou « Erreur de communication (Communication error) »**

 Liste de contrôle ou mesures pour régler les problèmes de communication. La liste ne suit pas l'ordre des priorités et n'est pas complète. Certaines mesures n'ont aucun effet sur certains ordinateurs.

- Essayez de nouveau, l'analyseur ou le programme n'était pas prêt pour la communication.
- **Essayez un autre port USB.**
- Assurez-vous que la connexion est bonne et connectée au bon port série de l'ordinateur.
- Contrôlez les réglages du système dans CABA Win. Les réglages standard sont Com 1 et 19 200 bauds.
- **Essayez une vitesse (baud) plus faible.**
- Assurez-vous que l'analyseur est alimenté.
- **B** Redémarrez l'ordinateur.
- Réinitialisez complètement l'analyseur en enfonçant les deux boutons extérieurs sur le MA31/61 (TM1600) tout en mettant l'analyseur en marche.
- Vérifiez que de la lumière s'échappe du connecteur de la fibre et que le connecteur est polarisé, de façon à ce que cette broche entre dans le trou inférieur du connecteur supérieur du TM1600.
- Vérifiez le fonctionnement du port série de l'ordinateur en exécutant une procédure qui fonctionnait auparavant.
- Vérifiez que le port série de l'ordinateur peut fonctionner à la vitesse de transmission indiquée.
- Vérifiez qu'il n'y ait pas d'adresses en conflit entre les différentes unités d'E/S de votre ordinateur.
- **Désactivez le port IR de votre ordinateur.**
- Désactivez les modems et tous les autres dispositifs de communication qui pourraient utiliser le même port Com.
- Vérifiez qu'aucun autre programme n'utilise le même port Com (certains programmes utilisant le port Com ne le libèrent pas avant que l'exécution du programme ne soit terminée).
- Désactivez toutes les fonctions d'économie d'énergie de l'ordinateur.
- Si vous utilisez CABA Dos, essayez d'exécuter le logiciel en mode MS-DOS.
- Désactivez votre économiseur d'écran.
- Désactivez tout type de logiciel antivirus.

#### **« L'appareil de test n'a pas le nombre de canaux requis par le plan de test (The test equipment has not the number of channels required by the test plan) »**

#### **Mesures**

- Choisissez un autre plan si possible.
- Utilisez un autre système avec plus de canaux.
- Vérifiez si vous pouvez supprimer certaines mesures, comme l'intensité de la bobine et/ou des contacts auxiliaires, et éditez les données de test dans les spécifications du disjoncteur.

# **10.2 Généralités**

#### **Résultats de test inhabituels ou inattendus.**

#### **Causes possibles (liste non exhaustive)**

- La première séquence mesurée après le montage du capteur n'était pas une séquence simple (ouverture ou fermeture).
- Le capteur n'est pas étalonné et/ou la course nominale du disjoncteur n'est pas correcte.
- Le plan de test n'est pas compatible avec le disjoncteur ou l'équipement de test.
- La mesure de référence a échoué et des données de mesure erronées sont utilisées pour votre deuxième mesure. Faites un test et recommencez du début.

# **10.3 Réparation d'une fibre optique cassée**

Pour réparer une fibre optique cassée, procédez comme suit :

- **23]** Coupez la partie cassée de la fibre.
- **24]** Séparez les canaux sur environ 50 mm (2") depuis l'extrémité pour permettre le raccordement et le polissage.
- **25]** Pour l'extrémité à connecteur duplex (raccordée au TM1600) : dénudez la gaine extérieure sur environ 7 mm (0,3") à l'aide d'une pince à dénuder calibre 16. Dénudez sur la même longueur chaque canal de façon à ce que le câble se positionne facilement et convenablement dans le connecteur. Il est inutile de dénuder l'extrémité raccordée au modem.
- **26]** Pour l'extrémité à connecteur duplex (raccordée au TM1600) : Placez la bague de sertissage et le connecteur sur l'extrémité du câble ; la fibre doit dépasser de 3 mm (0,12") de l'extrémité du connecteur. Positionnez soigneusement la bague de sorte qu'elle recouvre complètement le connecteur, le rebord de sertissage affleurant le connecteur et en laissant un petit espace entre la bague de sertissage et la bride. Sertissez la bague à l'aide de la pince de sertissage.
- **27]** Les connecteurs simples côté modem doivent être ouverts pour retirer les anciennes fibres.
- **28]** Placez ensuite les deux parties du connecteur sur l'extrémité de la fibre et serrez. La fibre doit dépasser de quelques millimètres de l'extrémité du connecteur.
- **29]** La fibre sectionnée doit dépasser d'au moins 1,5 mm (0,06") du connecteur, toute partie de fibre au-delà peut être sectionnée.
- **30]** Placez du papier abrasif n° 600 sur une surface lisse et plate. Polissez la fibre en décrivant des 8 jusqu'à ce que la fibre affleure le connecteur. Maintenez le connecteur perpendiculaire au papier abrasif pendant le polissage.
- **31]** Connectez le câble à fibres optiques au modem. Assurez-vous que le modem à fibres optiques est connecté au récepteur du TM1600 et vice versa. Vous pouvez maintenant utiliser le câble.

#### Index

# **Index**

### A

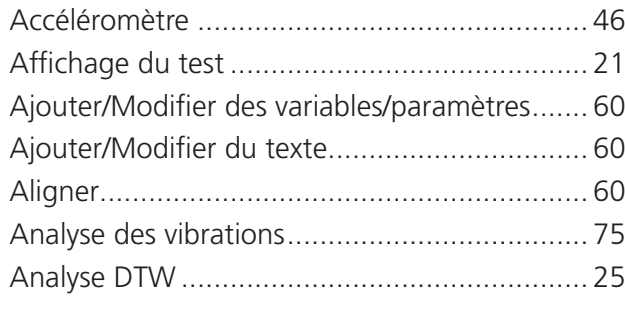

## B

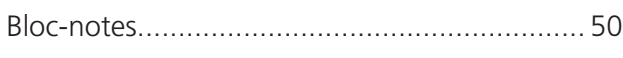

## C

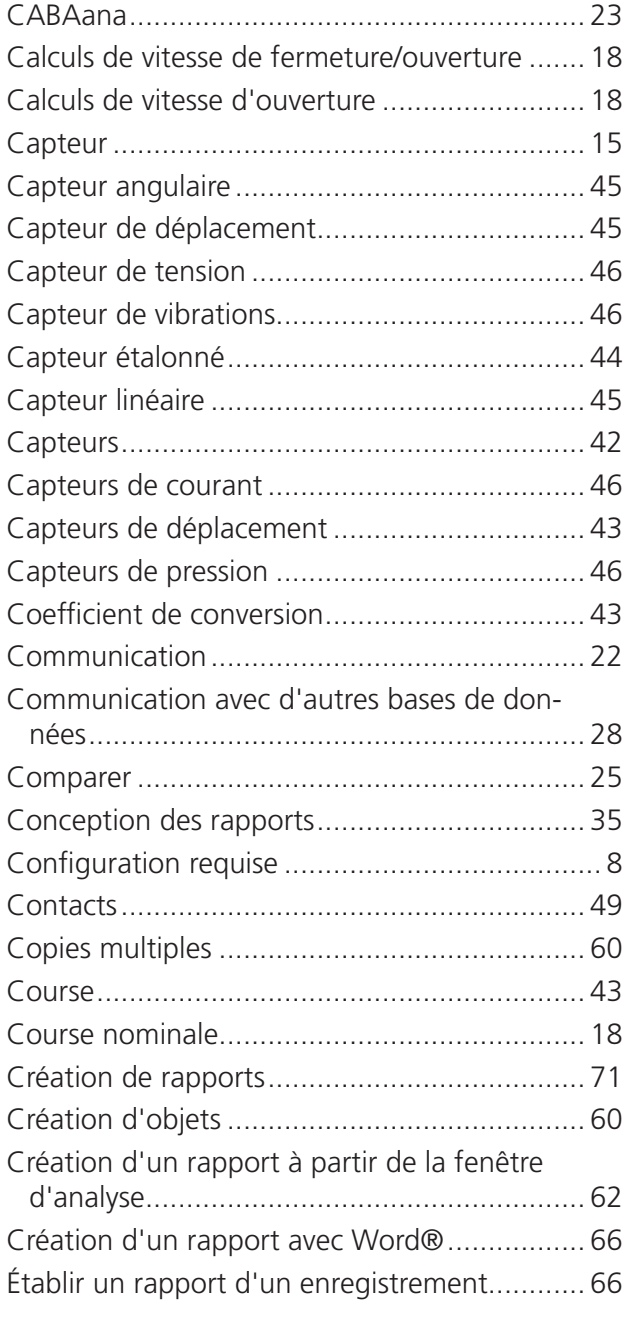

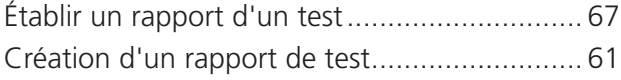

#### D

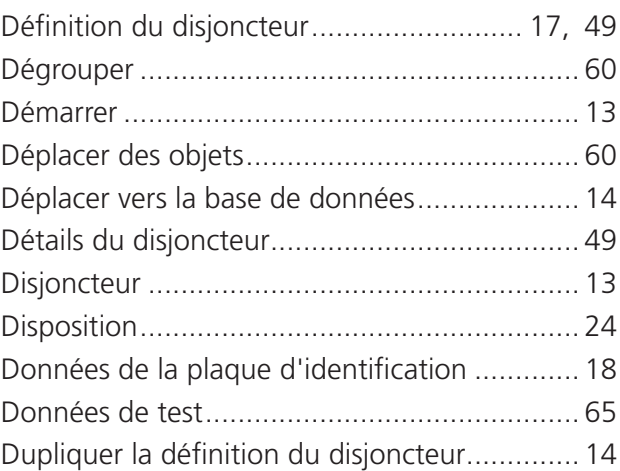

#### E

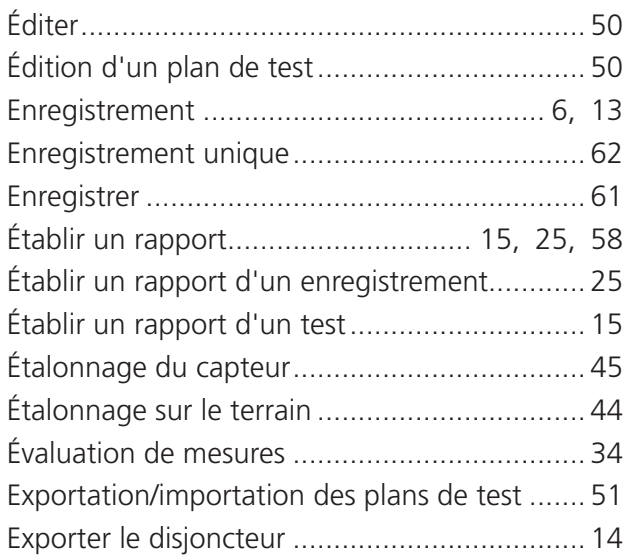

## F

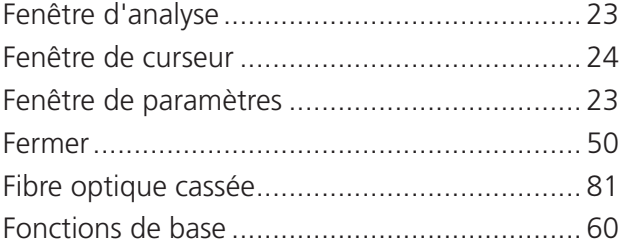

## G

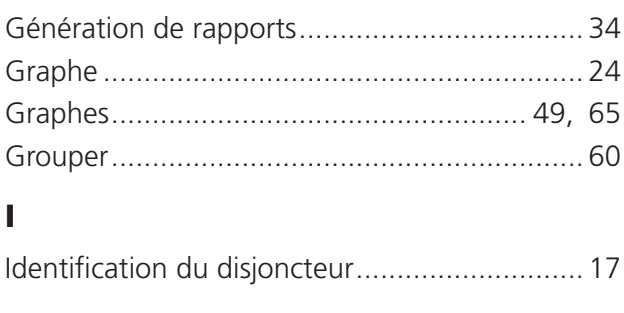

 $\overline{\phantom{a}}$ 

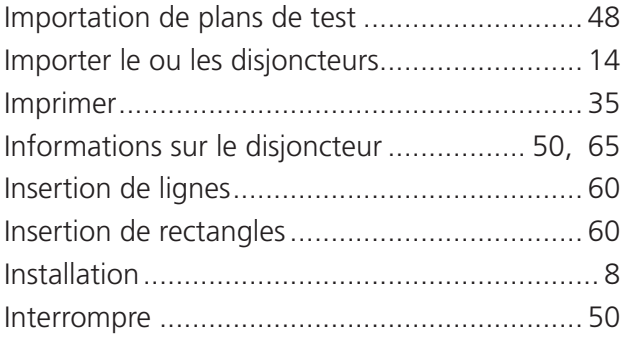

#### L

 $\mathbf{I}$ 

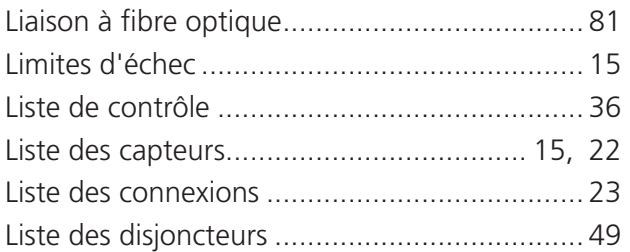

#### M

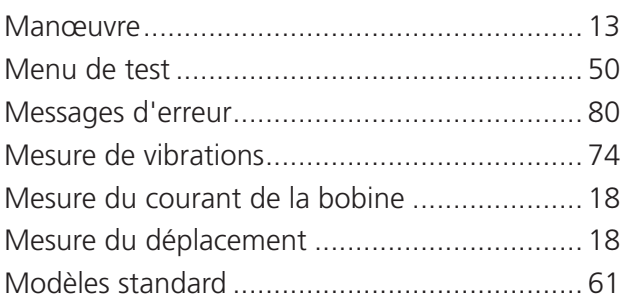

## N

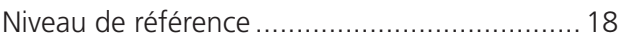

## O

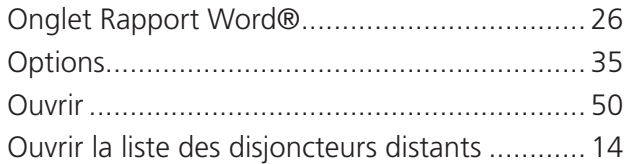

#### P

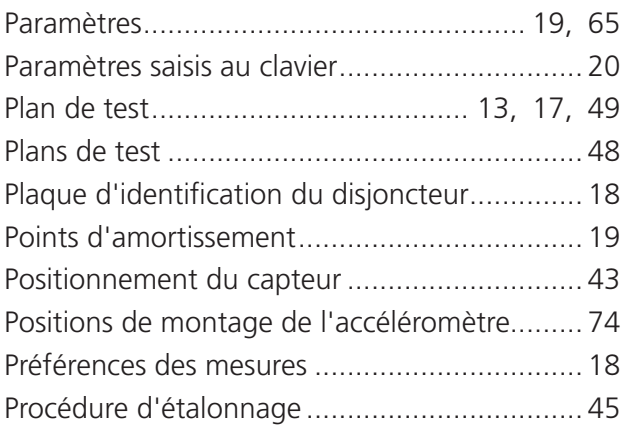

#### R

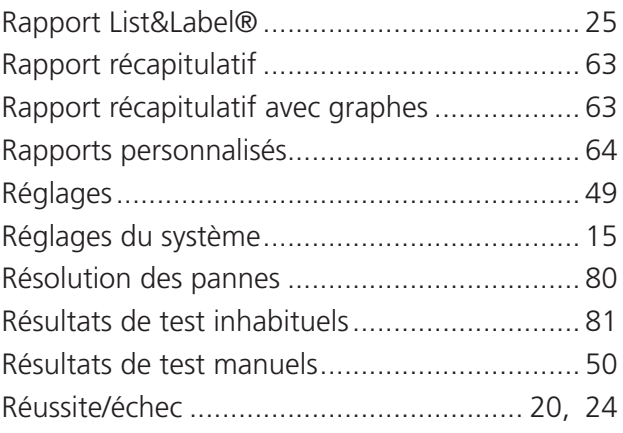

## S

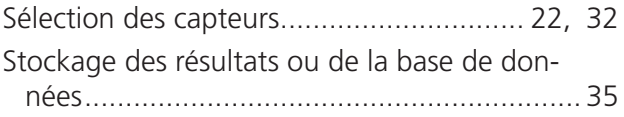

#### T

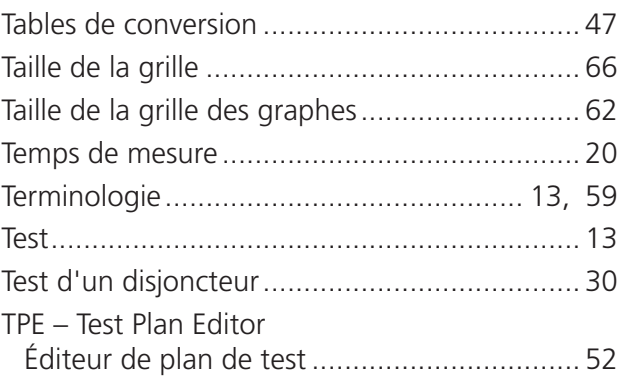

## V

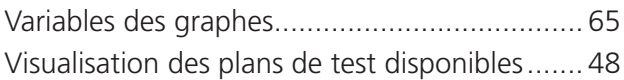

 $\begin{array}{c} \hline \end{array}$ 

Index

 $\begin{array}{c} \hline \end{array}$ 

#### *Votre source unique pour tous vos besoins en équipements de test électrique*

- Test des batteries
- Recherche de défauts sur les câbles
- Test des disjoncteurs
- Test des réseaux de communications
- Test des fibres optiques
- Mesure de terre
- Mesure de Tangente Delta
- Mesure de résistance d'isolation
- **Test des lignes électriques**
- Micro-ohmmètres
- Test des moteurs et de rotation de phase
- Multimètres
- Test des huiles isolantes
- Test des récepteurs amovibles et outils
- Analyse de qualité d'énergie
- Test des réenclencheurs
- Test des relais de protection
- Test des réseaux T1
- Tachymètrie et mesure de vitesse
- Échométrie
- **E** Test des transformateurs
- Test de la qualité de transmission
- Wattmétrie
- Produits STATES<sup>®</sup>
- **B** Support technique professionnel et
- **Programmes de formation**

Megger est un leader mondial de la conception et de la fabrication d'instruments de test et de mesure utilisés

Avec des moyens de recherche, d'ingénierie et de fabrication aux États-Unis, au Royaume-Uni, en Allemagne et en Suède, combinés à une force de vente et de support technique dans la plupart des pays, Megger est idéalement placé pour

Megger est certifiée ISO 9001 et 14001. Megger est une

Megger Group Limited ROYAUME-UNI Dover, Kent CT17 9EN ANGLETERRE

- AUSTRALIE
- CANADA
- CHINE
- FRANCE
- ALLEMAGNE ■ INDE
- **INDONÉSIE**
- $IAPON$
- 
- **ROYAUME DE BAHREIN**
- CORÉE
- **MALAISIE**
- PAKISTAN
- PHILIPPINES
- RUSSIE
- SINGAPOUR
- AFRIQUE DU SUD
- **ESPAGNE**
- SUÈDE
- SUISSE ■ TAIWAN
- **THAÏLANDE**
- **EMIRATS ARABES UNIS**
- **FIATS-UNIS**
- VIETNAM

 $C \in$ 

#### Adresse postale :

Megger Sweden AB Box 724 SE-182 17 DANDERYD SUÈDE

Adresse physique : Megger Sweden AB Rinkebyvägen 19 SE-182 36 DANDERYD SUÈDE

T +46 8 510 195 00 seinfo@megger.com F +46 8 510 195 95

www.megger.com

Megger **WWW.MEGGER.CON** WWW.MEGGER.COM